# <span id="page-0-0"></span>**Dell OpenManage Server Administrator Version 6.4 Installationsanleitung**

[Einführung](file:///E:/Software/smsom/6.4/ge/omsa_ig/intro.htm#wp1039152)<br>Dell OpenM anage Security [Setup und Administration](file:///E:/Software/smsom/6.4/ge/omsa_ig/setup.htm#wp1111433) [Bereitstellungsszenarien für Server Administrator](file:///E:/Software/smsom/6.4/ge/omsa_ig/deploy_s.htm#wp1111884) [Installieren von Managed System-Software auf Microsoft Windows-](file:///E:/Software/smsom/6.4/ge/omsa_ig/instwin.htm#wp1056417)**Betriebssystemen** Installation von Dell OpenManage Software auf Microsoft Windows Server 2008 Core und Microsoft Hyper-V Serve

[Installieren von Managed System Software auf unterstützten Linux](file:///E:/Software/smsom/6.4/ge/omsa_ig/instlx.htm#wp1054425)-Betriebssystemen [Dell OpenManage auf VMware ESXi](file:///E:/Software/smsom/6.4/ge/omsa_ig/instesxi.htm#wp1097009) [Verwenden von Microsoft Active Directory](file:///E:/Software/smsom/6.4/ge/omsa_ig/mad.htm#wp1055432) [Voraussetzungsprüfung](file:///E:/Software/smsom/6.4/ge/omsa_ig/prereqch.htm#wp1053126) [Häufig gestellte Fragen](file:///E:/Software/smsom/6.4/ge/omsa_ig/faq.htm#wp1082673) [Dell OpenManage Linux-Installationspakete](file:///E:/Software/smsom/6.4/ge/omsa_ig/rpms.htm#wp1109848)

### **Anmerkungen und Vorsichtshinweise**

**ANMERKUNG:** Eine ANMERKUNG macht auf wichtige Informationen aufmerksam, mit denen Sie den Computer besser einsetzen können.

VORSICHTSHINWEIS: Durch VORSICHTSHINWEISE werden Sie auf potenzielle Gefahrenquellen hingewiesen, die Hardwareschäden oder<br>Datenverlust zur Folge haben könnten, wenn die Anweisungen nicht befolgt werden.

### **Irrtümer und technische Änderungen vorbehalten. © 2010 Dell Inc. Alle Rechte vorbehalten.**

Die Vervielfältigung oder Wiedergabe dieser Materialien in jeglicher Weise ohne vorherige schriftliche Genehmigung von Dell Inc. ist strengstens untersagt.

In diesem Text verwendete Marken: Dell™, das DELL™-Logo, PowerEdge™, PowerVault™ und OpenManage™ sind Marken von Dell Inc. Microsoft®, Windows®, Internet Explorer®,<br>Active Directory®, Windows Server® und Windows NT® sind

Server Administrator enthält Software, die von der Apache Software Foundation (**www.apache.org**) entwickelt wurde. Server Administrator setzt die OverLIB JavaScript-Bibliothek ein. Diese Bibliothek ist unter **www.bosrup.com** verfügbar.

Andere in diesem Dokument möglicherweise verwendete Marken und Handelsbezeichnungen beziehen sich auf die entsprechenden Eigentümer oder deren Produkte. Dell Inc.<br>erhebt keinen Anspruch auf Markenzeichen und Handelsbezeich

**Oktober 2010**

### <span id="page-1-0"></span> **Bereitstellungsszenarien für Server Administrator**

- **Dell OpenManage Server Administrator Version 6.4 Installationsanleitung**
- **O** [Server Administrator-Komponenten auf Managed System](#page-1-1)

#### Sie können Dell™ OpenManage™ Server Administrator auf die folgenden Arten installieren:

l Server Administrator Web Server auf einem beliebigen System (Dell PowerEdge System, Laptop oder Desktop) und Server Instrumentation auf einem anderen unterstützten Dell PowerEdge System installieren.

Bei dieser Methode führt der Server Administrator Webserver die Funktion eines zentralen Webservers aus und Sie können ihn zur Überwachung einer Reihe von verwalteten Systemen verwenden. Mit dieser Methode wird die Beanspruchung der verwalteten Systeme durch den Server Administrator reduziert.

1 Fahren Sie mit der Installation von Server Administrator Web Server und Server Instrumentation auf dem gleichen System fort.

[Tabelle 4](#page-1-2)-1 listet die Bereitstellungsszenarien für Installation und Verwendung von Server Administrator und hilft beim Auswählen der verschiedenen Installationsoptionen:

#### <span id="page-1-2"></span>**Tabelle 4-1. Bereitstellungsszenarien**

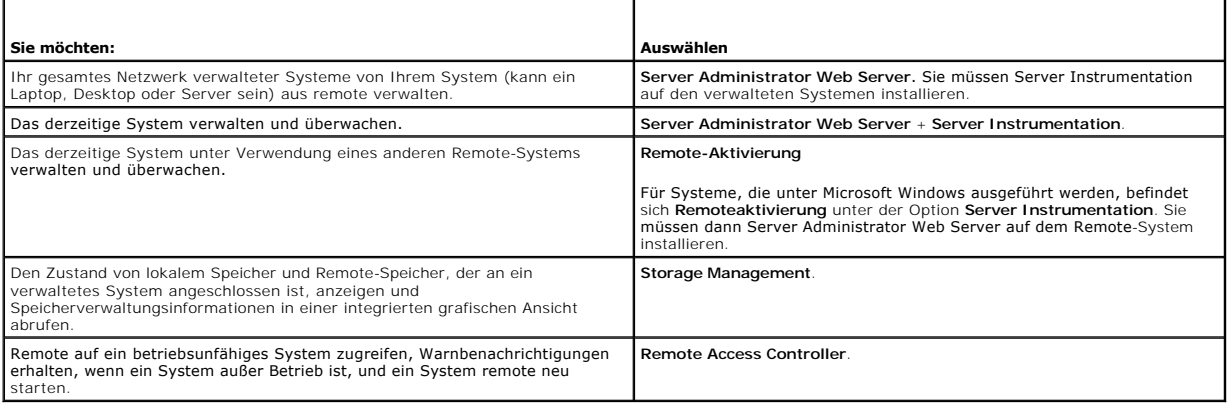

**ANMERKUNG:** Installieren Sie mithilfe des Betriebssystem-Datenträgers den SNMP-Agenten auf dem verwalteten System, bevor Sie die Managed System Software installieren.

### <span id="page-1-1"></span>**Server Administrator-Komponenten auf Managed System**

Das Setup-Programm enthält sowohl eine Option **Benutzerdefiniertes Setup** als auch eine Option **Typisches Setup.**

Mit der Option "Benutzerdefiniertes Setup" können Sie die Softwarekomponenten auswählen, die Sie installieren möchten. <u>[Tabelle 4](#page-1-3)-2</u> enthält eine Liste der<br>verschiedenen Managed System-Softwarekomponenten, die Sie während benutzerdefinierte Setup-Option finden Sie unter [Benutzerdefinierte Installation](file:///E:/Software/smsom/6.4/ge/omsa_ig/instwin.htm#wp1103290).

#### <span id="page-1-3"></span>**Tabelle 4-2. Managed System-Softwarekomponenten**

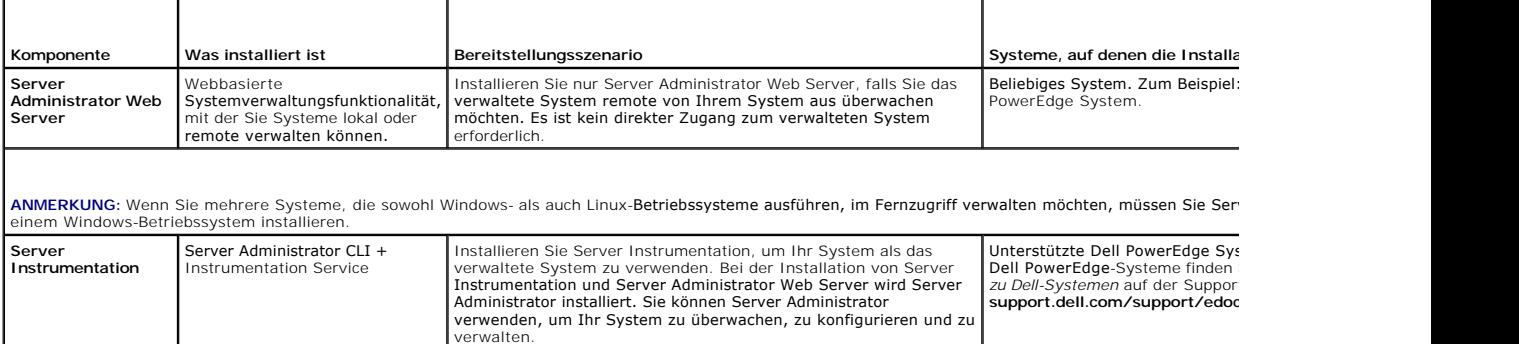

**Hinweis:** Falls Sie nur Server Instrumentation (ohne Auswahl von Remoteaktivierung) installieren, müssen Sie auch Server

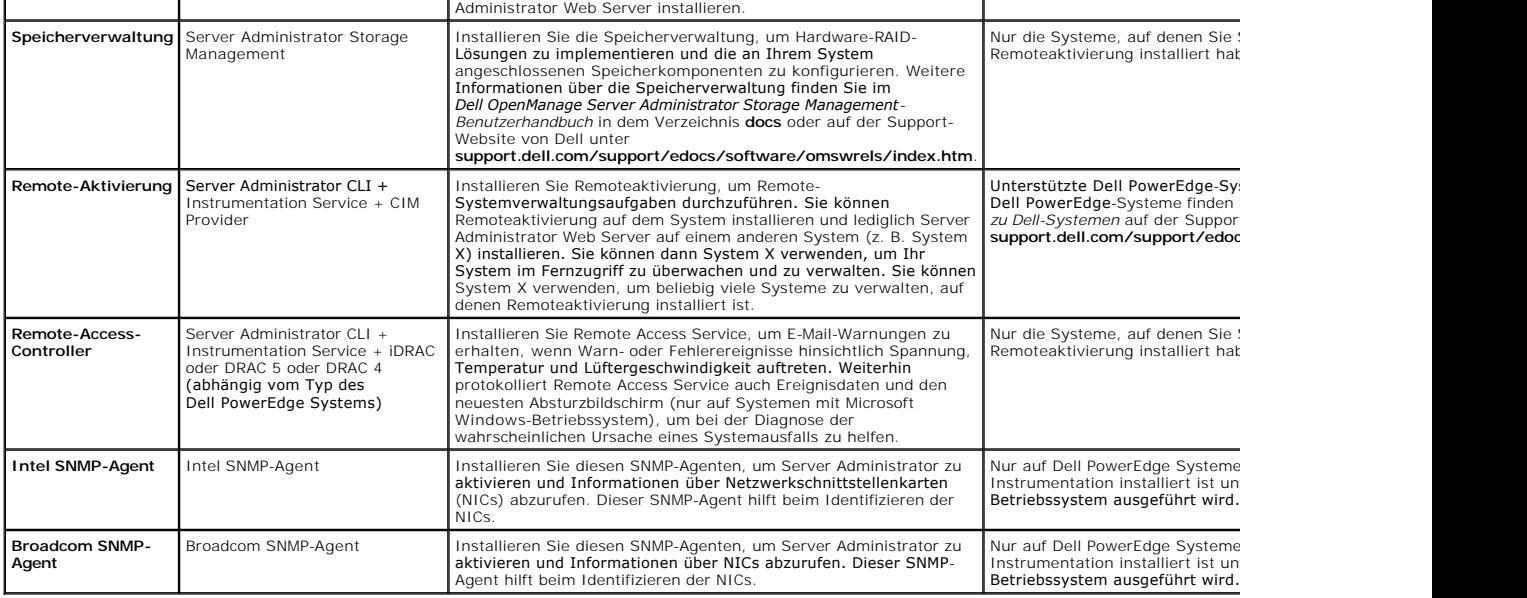

[Zurück zum Inhaltsverzeichnis](file:///E:/Software/smsom/6.4/ge/omsa_ig/index.htm)

# <span id="page-3-0"></span> **Häufig gestellte Fragen**

**Dell OpenManage Server Administrator Version 6.4 Installationsanleitung** 

- **[Allgemeines](#page-3-1)**
- **O** [Microsoft Windows](#page-3-2)
- [Red Hat Enterprise Linux und SUSE Linux Enterprise Server](#page-5-0)

### <span id="page-3-1"></span>**Allgemeines**

#### **Wie installiert man Dell OpenManage Server Administrator nur mit den CLI-Funktionen?**

Wenn Sie den Server Administrator Web Server nicht installieren, erhalten Sie nur CLI-Funktionen.

#### **Welche Schnittstellen verwenden Dell OpenManage-Anwendungen?**

Der von Server Administrator verwendete Standardanschluss-**Server lautet 1311. Die Standardschnittstellen, die von Dell OpenManage™ IT Assistant**<br>verwendet werden, sind 2607 (für den Verbindungsdienst) und 2606 (für den N Schnittstelleninformationen einer bestimmten Komponente finden Sie im Benutzerhandbuch zur jeweiligen Komponente.

# Wenn ich virtuelle Datenträger auf dem DRAC Controller über ein WAN (Wide Area Network) mit niedriger Bandbreite und Latenz ausführe, schlägt das<br>Starten der Installationsdatei von OpenManage direkt auf dem virtuellen Date

Im Fehlerfall kopieren Sie das Web-Installationspaket (erhältlich unter **support.dell.com**) zuerst direkt auf das lokale System und starten dann die Installationsdatei von Dell OpenManage direkt vom lokalen System.

**Muss ich die Anwendung "Adaptec Fast Console" auf dem System vor der Installation des Server Administrator Storage Management-Dienst deinstallieren?**

Ja, falls "Adaptec Fast Console" bereits auf dem System installiert ist, müssen Sie diese Anwendung deinstallieren, bevor Sie den Server Administrator Storage<br>Management-Dienst installieren.

#### <span id="page-3-2"></span>**Microsoft Windows**

#### **Wie behebe ich eine fehlerhafte Installation von Server Administrator?**

Sie können eine fehlerhafte Installation beheben, indem Sie eine Neuinstallation erzwingen und anschließend Server Administrator deinstallieren. So erzwingen Sie eine Neuinstallation:

- l Bringen Sie in Erfahrung, welche Version von Server Administrator zuvor installiert wurde.
- l Laden Sie das Installationspaket für diese Version unter **support.dell.com** herunter.
- l Gehen Sie zu **SysMgmt.msi** im Verzeichnis **SYSMGMT\srvadmin\windows\SystemsManagement** und geben Sie folgenden Befehl als Eingabeaufforderung zum Erzwingen einer Neuinstallation ein:

msiexec /i SysMgmt.msi REINSTALL=ALL REINSTALLMODE=vomus

l Wählen Sie **Benutzerdefiniertes Setup** und alle Funktionen, die ursprünglich installiert wurden. Wenn Sie nicht sicher sind, welche Funktionen installiert<br>waren, wählen Sie sie alle aus und führen Sie die Installation au

**ANMERKUNG:** Wenn Sie Server Administrator nicht in einem Standardverzeichnis installiert haben, achten Sie darauf, dies auch beim **benutzerdefinierten Setup** zu ändern.

Nachdem die Anwendung installiert ist, kann sie über **Software** deinstalliert werden.

Was muss ich tun, wenn die Erstellung von WinRM Listener mit der folgenden Meldung fehlschlägt: *Die Eigenschaft "CertificateThumbprint*" muss leer<br>ein, wenn die SSL-**Konfiguration für einen anderen Dienst freigegeben wird** 

Wenn der Internet Information Server (IIS) bereits installiert und für HTTPS-Kommunikation konfiguriert ist, tritt der obige Fehlercode auf. Einzelheiten über die<br>Koexistenz von IIS und WinRM sind verfügbar unter: tec**hnet** 

In diesem Fall verwenden Sie den nachstehenden Befehl, um einen HTTPS Listener mit leerem **CertificateThumbprint** zu erstellen.

Beispiel: winrm create winrm/config/Listener?Address=\*+Transport=HTTPS @{Hostname="<host\_name>";CertificateThumbprint=""}

#### **Welche auf die Firewall bezogenen Konfigurationsänderungen müssen für WinRM vorgenommen werden?**

Bei eingeschalteter Firewall muss WinRM zur Firewall-Ausschlussliste hinzugefügt werden, damit TCP-Port 443 für HTTPS-Verkehr zulässig ist.

Beim Starten des Installationsprogramms von Dell OpenManage kann eine Fehlermeldung auftreten, die einen Fehler beim Laden einer bestimmten<br>Bibliothek, eine Verweigerung des Zugriffs oder einen Initialisierungsfehler anzei

Der Grund dafür sind wahrscheinlich ungenügende COM-Berechtigungen auf dem System. Zur Behebung dieser Situation lesen Sie bitte den folgenden Artikel: **support.installshield.com/kb/view.asp?articleid=Q104986**

Das Installationsprogramm von Dell OpenManage schlägt möglicherweise auch fehl, wenn eine vorherige Installation von Dell OpenManage Systems

Management-Software oder anderer Softwareprodukte nicht erfolgreich war. Eine temporäre Windows Installer-Registry kann gelöscht werden, was möglicherweise den Dell OpenManage-Installationsfehler behebt. Entfernen Sie ggf. den folgenden Schlüssel:<br>"möglicherweise den Dell OpenManage-Installationsfehler behebt. Entfernen Sie ggf. den folgenden Schlüssel:

HKLM\Software\Microsoft\Windows\CurrentVersion\Installer\InProgress

#### **Ich erhalte eine irreführende Warn-/Fehlermeldung während der Installation von Dell OpenManage.**

Wenn auf dem Windows-Sy**stemlaufwerk nicht genügend Speicher vorhanden ist, kann eine irreführende Warn**-/Fehlermeldung auftreten, wenn Sie das<br>Installationsprogramm von Dell OpenManage ausführen. Das Windows-Installation vorhanden ist, bevor Sie das Installationsprogramm von Dell OpenManage ausführen.

#### Beim Starten des Installationsprogramms von Dell OpenManage erhalte ich die Fehlermeldung "Auf di<mark>esem System wurde eine frühere Version der</mark><br>Server Administrator-**Software festgestellt. Bevor Sie diese Version installiere Administrator-Anwendungen deinstallieren."**

Wenn diese Meldung angezeigt wird, wenn Sie das Installationsprogramm von Dell OpenManage starten, müssen Sie das Programm **OMClean.exe** im Verzeichnis **SYSMGMT\srvadmin\support\OMClean** ausführen, um eine frühere Version von Server Administrator auf dem System zu entfernen.

#### **Muss ich vor der Installation von Citrix Metaframe frühere Versionen von Server Administrator deinstallieren?**

Ja. Deinstallieren Sie frühere Versionen von Server Administrator, bevor Sie Citrix Metaframe installieren (alle Versionen). Da nach der Installation von Citrix Metaframe Fehler in der Registry vorliegen können, müssen Sie Server Administrator neu installieren.

#### **Wenn ich das Installationsprogramm von Dell OpenManage ausführe, werden auf dem Bildschirm "Voraussetzungsprüfungsinformationen" unlesbare Zeichen angezeigt.**

Wenn Sie das Installationsprogramm von Dell OpenManage in Englisch, Deutsch, Französisch oder Spanisch ausführen und auf dem Bildschirm **Voraussetzungsprüfungsinformationen** unlesbare Zeichen angezeigt werden, stellen Sie sicher, dass Ihre Browser-Kodierung den Standardzeichensatz<br>verwendet. Ein Zurücksetzen der Browser-Kodierung auf den Standardzeichensat

#### **Ich habe Server Administrator und Dell Online Diagnostics im selben Verzeichnis installiert und Dell Online Diagnostics funktioniert nicht. Was soll ich tun?**

Wenn Sie Server Administrator und Dell Online Diagnostics im selben Verzeichnis installiert haben, funktioniert Online Diagnostics möglicherweise nicht. Später, bei der Deinstallation von Server Administrator gehen möglicherweise alle Online Diagnostics-Dateien verloren. Um dieses Problem zu vermeiden, installieren<br>Sie Server Administrator und Online Diagnostics in verschiedenen V Verzeichnis zu installieren.

# **Ich habe Server Administrator mit Remote Server Administrator-Bereitstellung unter Windows Server 2008 installiert. Ich kann das Server Administrator-Symbol nicht auf dem Desktop finden.**

Bei einer erstmaligen Server Administrator-Installation mit Remote Server Administrator-Bereitstellung (OMSA Push) auf einem Server unter Windows Server<br>2008 wird das Server Administrator-**Symbol erst sichtbar, wenn der D** 

#### **Ich sehe eine Warnmeldung beim Deinstallieren von Server Administrator unter Microsoft Windows Server 2008, wenn das Installationsprogramm versucht, die Verknüpfung zu entfernen.**

Beim Deinstallieren von Server Administrator unter Microsoft Windows Server 2008 wird möglicherweise eine Warnmeldung angezeigt, wenn das<br>Installationsprogramm versucht, die Verknüpfung zu entfernen. Klicken Sie bei der Wa

#### **Wo kann ich die MSI-Protokolldateien finden?**

Die MSI-Protokolldateien sind standardmäßig in dem von der Umgebungsvariablen **%TEMP%** definierten Pfad gespeichert.

# Ich habe die Server Administrator-**Dateien für Windows von der Support**-Website von Dell heruntergeladen und sie auf mein eigenes Speichermedium<br>kopiert. Der Versuch, die SysMgmt.msi-Datei zu starten, schlug fehl. Was ist

MSI erfordert, dass alle Installationsprogramme die Eigenschaft **MEDIAPACKAGEPATH** angeben, wenn sich die MSI-Datei nicht im Stammverzeichnis der DVD befindet.

Diese Eigenschaft ist für das Managed System Software-MSI -Paket auf **SYSMGMT\srvadmin\windows\SystemsManagement** eingestellt. Wenn Sie<br>beschließen, Ihre eigene DVD herzustellen, müssen Sie sicherstellen, dass das DVD-Layo

#### **Unterstützt das Installationsprogramm von Dell OpenManage Installer Windows Advertised-Installation?**

Nein. Das Installationsprogramm von Dell OpenManage unterstützt "Windows Advertised-Installation" nicht - Windows Advertised-Installation ist das<br>Verfahren der automatischen Verteilung eines Programms an Client-Computer fü

#### **Wie prüfe ich die Verfügbarkeit von Festplattenspeicher während einer benutzerdefinierten Installation?**

Sie müssen auf dem Bildschirm **Benutzerdefiniertes Setup** auf eine aktive Funktion klicken, um die Verfügbarkeit von Festplattenspeicher anzuzeigen bzw. das<br>Installationsverzeichnis zu ändern. Wenn beispielsweise die Funkt Schaltflächen **Andern** und **Speicher** deaktiviert, wenn Sie auf die Funktion B klicken. Klicken Sie auf die Funktion A, um die Speicherplatzverfügbarkeit<br>anzuzeigen oder das Installationsverzeichnis zu ändern.

#### **Was muss ich tun, wenn ich die Meldung erhalte, dass die aktuelle Version bereits installiert ist?**

Wenn Sie mit MSP von Version "X" auf Version "Y" erweitern und dann versuchen, die Version "Y"-DVD (vollständige Installation) zu installieren, meldet die Voraussetzungsprüfung der Version "Y"-DVD, dass die aktuelle Version bereits installiert ist. Wenn Sie fortfahren, wird die Installation nicht im<br>"Wartungsmodus" ausgeführt und die Optionen "Bearbeiten", "Reparieren" oder

#### **Wie kann man die Voraussetzungsprüfungsinformationen am besten verwenden?**

Die Voraussetzungsprüfung ist für Windows erhältlich. Detaillierte Informationen zur Verwendung der Voraussetzungsprüfung finden Sie in der Infodatei<br>**SYSMGMT\srvadmin\windows\PreReqChecker\readme.txt** auf der DVD *Dell Sy* 

#### Im Voraussetzungsprüfungsbildschirm erhalte ich die Meldung "Beim Versuch, ein Visual Basic Script auszuführen, ist ein Fehler aufgetreten. Bitte **bestätigen Sie, dass Visual Basic-Dateien korrekt installiert sind". Wie kann dieses Problem behoben werden?**

Dieser Fehler tritt auf, wenn die Voraussetzungsprüfung das Dell OpenManage-Skript **vbstest.vbs** (ein Visual Basic-Skript) aufruft, um die<br>Installationsumgebung zu bestätigen, und dieses Skript fehlschlägt.

#### Mögliche Ursachen sind:

l Falsche Internet Explorer-Sicherheitseinstellungen.

Stellen Sie sicher, dass **Extras**® **Internetoptionen**® **Sicherheit**® **Benutzerdefinierte Stufe**® **Scripting**® **Active Scripting** auf **Aktivieren** eingestellt ist.

Stellen Sie sicher, dass **Extras**® **Internetoptionen**® **Sicherheit**® **Benutzerdefinierte Stufe**® **Scripting**® **Scripting von Java-Applets** auf **Aktivieren** eingestellt ist.

- ı Windows Scripting Host (WSH) hat die Ausführung von VBS-Skripts deaktiviert. WSH wird während der Betriebssysteminstallation standardmäßig<br>installiert. WSH kann konfiguriert werden, um die Ausführung von Skripts mit eine
	- a. Klicken Sie mit der rechten Maustaste auf Arbeitsplatz auf Ihrem Desktop und klicken Sie auf Öffnen→ Hilfsprogramme→ Ordneroptionen→ **Dateitypen**.
	- b. Suchen Sie nach der **VBS-**Dateierweiterung und stellen Sie sicher, dass **Dateitypen** auf **VBScript Script File** eingestellt ist.
	- c. Ist dies nicht der Fall, klicken Sie auf **Ändern** und wählen Sie **Microsoft Windows Based Script Host** als diejenige Anwendung, die aufgerufen wird, um das Skript auszuführen.
- l WSH ist die falsche Version, beschädigt oder nicht installiert. WSH wird während der Betriebssysteminstallation standardmäßig installiert. Laden Sie WSH von **msdn.microsoft.com** herunter.

#### **Sind die durch Windows-Installationsdienste während einer Installation/Deinstallation angezeigten Zeitangaben genau?**

Nein. Der Windows-Installationsdienst zeigt während einer Installation/Deinstallation möglicherweise die restliche Laufzeit der aktuell ausgeführten Aufgabe<br>an. Dies ist lediglich eine auf verschiedenen Faktoren basierende

#### **Kann ich meine Installation starten, ohne die Voraussetzungsprüfung auszuführen? Wie mache ich dies?**

Ja, das können Sie. Sie können beispielsweise MSI der Managed System-Software direkt über **SYSMGMT\srvadmin\Windows\SystemsManagement**<br>ausführen. Im Allgemeinen wird nicht empfohlen, die Voraussetzungsinformationen zu umge

**Wie bringe ich in Erfahrung, welche Version der Systems Management-Software auf dem System installiert ist?**

Wechseln Sie zu **Start**® **Einstellungen**® **Systemsteuerung**® **Software** und wählen Sie **Dell OpenManage Server Administrator**. Wählen Sie den Link für **Support-Informationen**.

**Muss ich das System nach einem Upgrade von Dell OpenManage neustarten?**

Die Aktualisierung kann einen Neustart erfordern, wenn die zur Aktualisierung bestimmten Dateien verwendet werden. Dies ist für Windows-<br>Installationsprogramme typisch. Es wird empfohlen, den System-Neustart bei Aufforderu

**Wo kann ich in Erfahrung bringen, welche Server Administrator-Funktionen derzeit auf meinem System installiert sind?**

Mit der **Windows-Option "Software"** erfahren Sie, welche Server Administrator-Funktionen derzeit installiert sind.

#### **Wie heißen alle Dell OpenManage-Funktionen unter Windows?**

Die folgende Tabelle enthält die Namen aller Dell OpenManage-Funktionen und ihre entsprechenden Namen in Windows.

#### **Tabelle 11-1. Dell OpenManage-Funktionen unter Windows**

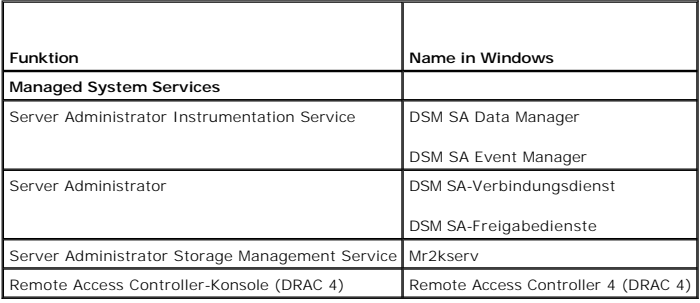

### <span id="page-5-0"></span>**Red Hat Enterprise Linux und SUSE Linux Enterprise Server**

**Ich kann mich nach dem Installieren von Server Administrator nicht anmelden.**

Melden Sie sich nach dem Installieren von Service Administrator ab und dann wieder an, um auf die Server Administrator Befehlszeilenschnittstelle (CLI) zuzugreifen.

**Beim Versuch, Server Administrator auf einem Linux Gast-Betriebssystem zu installieren, wird die folgende Meldung angezeigt: ./srvadmin-install.sh:** 

#### **line 2295 : [: ==: unärer Operator erwartet**

Beim Installieren der Dell OpenManage-Komponenten auf einem Linux Gast-Betriebssystem wird die Warnmeldung möglicherweise angezeigt. Die Installation wird jedoch fortgesetzt und ohne Funktionalitätsverluste fertiggestellt.

# Ich habe das Betriebssystem Red Hat Enterprise Linux 4 - x86\_64 manuell installiert und bekomme bei dem Versuch, Server Administrator zu<br>installieren, RPM-**Abhängigkeiten angezeigt. Wo kann ich diese abhängigen RPM**-Dateie

Für Red Hat Enterprise Linux befinden die abhängigen RPM-Dateien auf der Installations-CD zu Red Hat Enterprise Linux. Alle anderen RPMs sind im<br>Verzeichnis **/SYSMGMT/srvadmin/linux/RPMS/supportRPMS**\opensource-components

Führen Sie folgenden Befehl aus, um alle abhängigen RPM-Dateien zu aktualisieren:

rpm –ivh /SYSMGMT/srvadmin/linux/RPMS/supportRPMS/opensource-components

Anschließend können Sie mit der Installation von Server Administrator fortfahren.

#### **Ich habe eine nicht-standardmäßige Installation des Linux-Betriebssystems unter Verwendung des gelieferten Linux-Betriebssystem-Mediums durchgeführt und erhalte während der Installation von Server Administrator fehlende RPM-Dateiabhängigkeiten.**

Server Administrator ist eine 32-Bit-Anwendung. Bei Installation auf einem System unter einer 64-Bit-Version des Red Hat Enterprise Linux-Betriebssystems<br>bleibt der Server Administrator eine 32-Bit-Anwendung, wogegen die d Sie die entsprechenden 32 Bit-Versionen der fehlenden RPM-Dateiabhängigkeiten installieren. Die 32-Bit-RPM-Versionen haben stets **i386** in der<br>Dateinamenerweiterung. Sie erhalten möglicherweise auch Abhängigkeiten freigege verwenden. Beispiel:

rpm -q --whatprovides libpam.so.0

Es kann ein RPM-Name wie **pam-0.75-64 zurückgegeben werden. Beschaffen Sie dementsprechend die pam-0.75-64.i386.rpm und installieren Sie sie.<br>Wenn Server Administrator auf einem System unter einer 64 Bit-Version eines Linu compat-libstdc++-<version>.i386.rpm** installiert ist. Sie müssen die Abhängigkeiten manuell auflösen, indem Sie die fehlenden RPM-Dateien vom Linux-Betriebssystem-Datenträger installieren.

**ANMERKUNG: Wenn Sie spätere Versionen unterstützter Linux**-Betriebssysteme verwenden und die im Verzeichnis<br>sysm@mr/srvadmin/1inux/RPMS/supportRPMs **auf der DVD verfügbaren RPM-**Dateien inkompatibel sind, verwenden Sie d Betriebssystem-Datenträgers

#### **Wo finde ich die Quellpakete für Open Source RPMs?**

Quellpakete für Open Source RPMs sind auf einem bestellbaren DVD-Image verfügbar.

#### **Was muss ich tun, wenn die Management Station-RAC-Dienstprogramm-Installation wegen einer fehlenden RPM-Datei fehlschlägt?**

Die Installation des Management Station-RAC-Dienstprogramms (RPM mgmtst-racadm im Verzeichnis /sʏsмамт/мanagementstation/linux/rac auf der DVD *Dell*<br>Systems Management Tools and Documentation) kann wegen fehlender RPM-**D** 

### Bei Verwendung des Befehls *rpm -e 'rpm -qa* | grep srvadmin' zur Entfernung von Dell OpenManage Systems Management-Software legen bestimmte RPM-Dienstprogrammversionen u. U. eine Deinstallation in einer inkorrekten Reihenfolge fest, was dazu führt, dass Benutzer irreführende Warn- oder<br>Fehlermeldungen erhalten. Was ist die Lösung?

Die Lösung besteht darin, das auf der DVD enthaltene Dell OpenManage-Deinstallationsskript srvadmin-uninstall.sh zu verwenden.

**Was soll ich tun, wenn ich aufgefordert werde, mich mit dem Stammbenutzerkonto zu authentifizieren?**

Dell Systems Build and Update Utility fügt ein Skript zur .bash\_profile-Datei des Stammbenutzers hinzu. Dieses Skript fordert zur Installation von Dell<br>OpenManage Systems Management-Software auf. Das Skript kann Remote-Cli die **.bash\_profile**-Datei und verwandeln die folgende Zeile in einen Kommentar: [ \${SHLVL}....

**Bei Deinstallation wird die Fehlermeldung** *Fehler: %preun(srvadmin-NAME-X.Y.Z-N.i386) Scriptlet fehlgeschlagen, Exit-Status 1* **angezeigt.**

Nach einem nicht erfolgreichen Upgrade während eines manuellen RPM-Upgrades treten möglicherweise Probleme bei der Deinstallation von Server Administrator auf. Die folgende Fehlermeldung wird angezeigt:

Fehler: %preun(srvadmin-NAME-X.Y.Z-N.i386) Scriptlet fehlgeschlagen, Exit-Status 1

In diesem Fall ist NAME eine Funktion, z. B. omacore. X.Y.Z-N ist die Version und Build-Nummer der Funktion. Mögliche Lösungen zur Behebung dieses Problems:

1. Versuchen Sie erneut zu deinstallieren. Verwenden Sie zum Beispiel den folgenden Befehl:

rpm -e srvadmin-NAME-X.Y.Z-N.i386

2. Löschen Sie die Zeile "upgrade.relocation=bad", wenn sie in der Datei /etc/omreg.cfg vorhanden ist, und versuchen Sie erneut zu deinstallieren.

#### **Warum erhalte ich während der Installation eine Warnung bezüglich des RPM-Packetschlüssels?**

Die RPM-Dateien sind mit einer Digitalsignatur versehen. Damit diese Warnung vermieden wird, müssen Sie die CD oder das Paket laden und den Schlüssel mithilfe eines Befehls wie beispielsweise folgendem importieren:

rpm --import /mnt/dvdrom/SYSMGMT/srvadmin/linux/RPM-GPG-KEY

**Wie lauten die Namen aller Funktionen von Dell OpenManage unter Red Hat Enterprise Linux oder SUSE Linux Enterprise Server?**

Die folgende Tabelle enthält alle Namen der Dell OpenManage-Funktionen und ihren entsprechenden init Skript-Namen unter Red Hat Enterprise Linux- und<br>SUSE Linux Enterprise Server-Betriebssystemen:

### **Tabelle 11-2. Dell OpenManage-Funktionen unter Red Hat Enterprise Linux und SUSE Linux Enterprise Server**

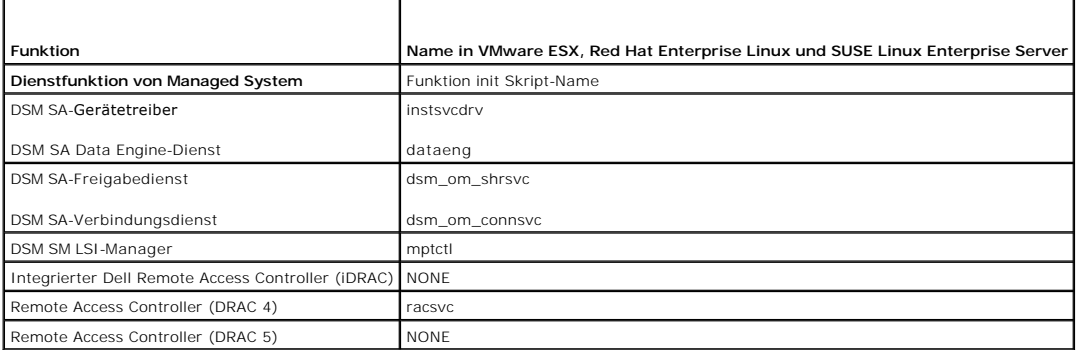

**Was enthalten die Verzeichnisse unter srvadmin/linux/custom/<Betriebssystem>?**

Die folgende Tabelle enthält die Namen der Verzeichnisse im Verzeichnis **SYSMGMT/srvadmin/linux/custom/<Betriebssystem>**.

#### **Tabelle 11-3. Namen der Verzeichnisse unter dem srvadmin/linux/custom/<Betriebssystem>-Verzeichnis**

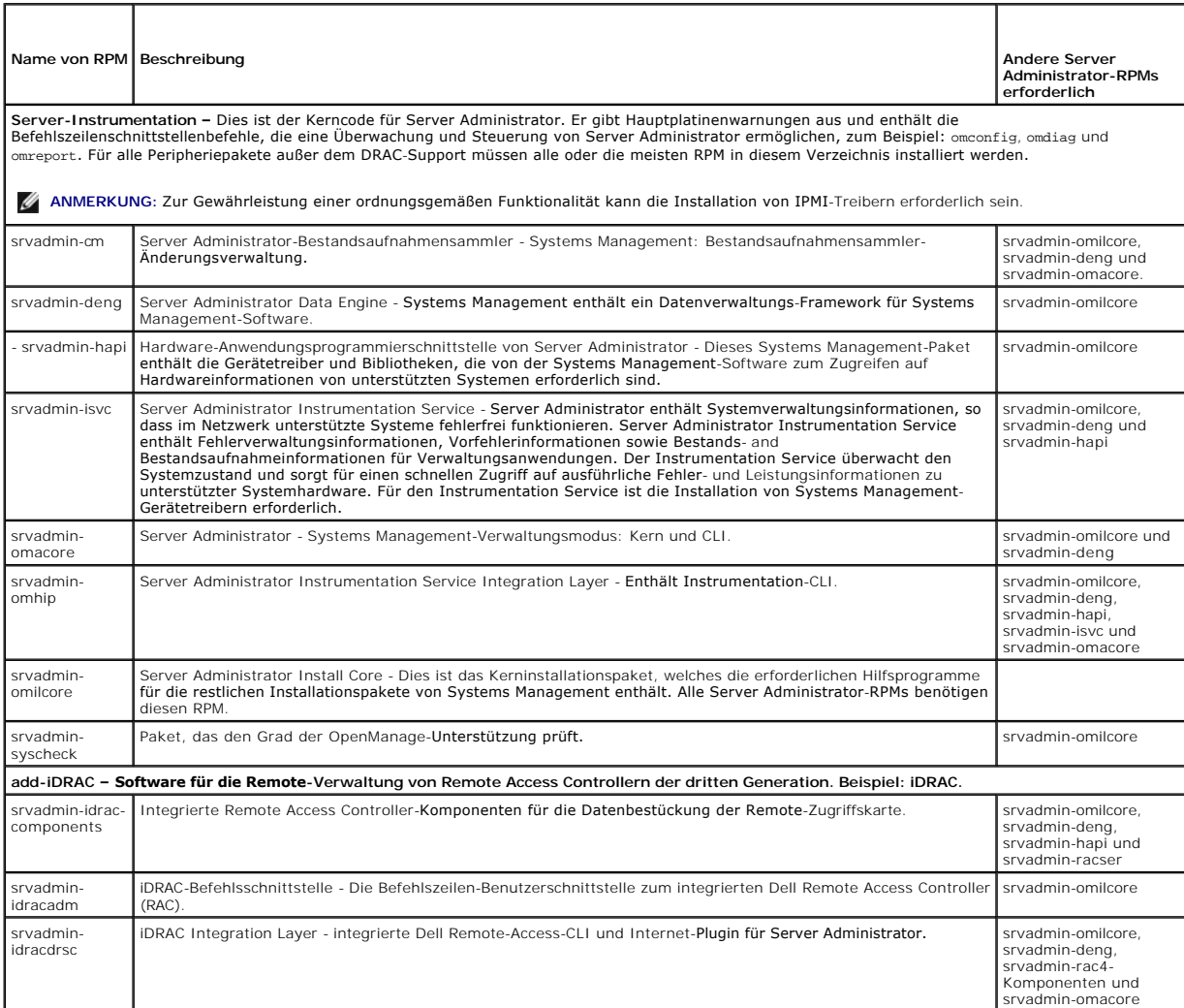

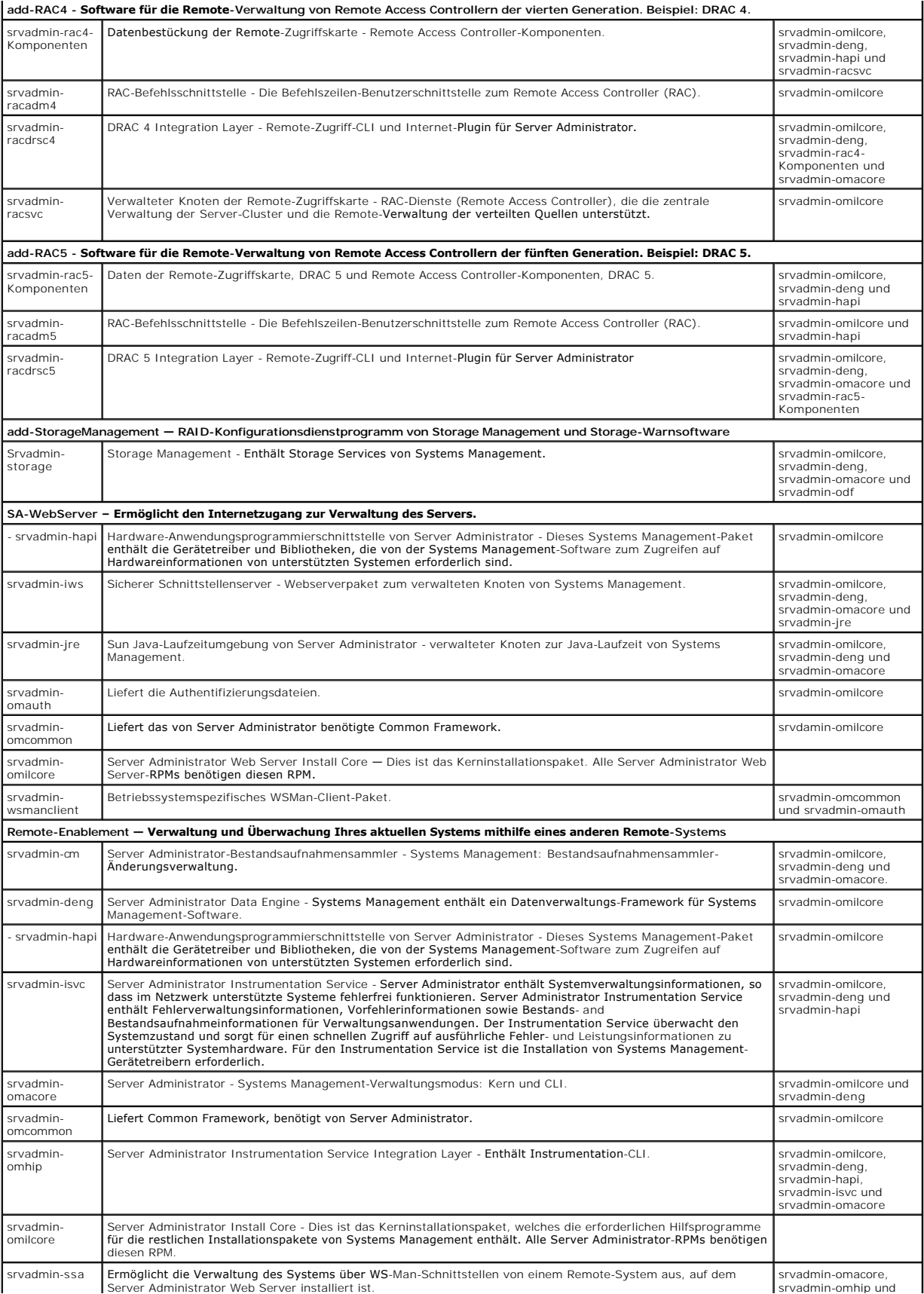

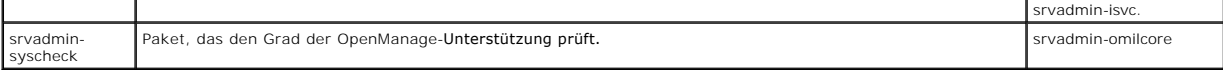

#### **Welches sind die zusätzlichen Komponenten, die auf einem System installiert werden können, auf dem Server Administrator bereits installiert ist?**

Es gibt einige zusätzliche Komponenten, die auf einem System installiert werden können, auf dem Server Administrator bereits installiert ist. So können Sie<br>beispielsweise Online Diagnostics auf einem System installieren, a werden. Im obigen Beispiel benötigt

Online Diagnostics Pakete wie -

**srvadmin-omilcore-X.Y.Z-N** und **srvadmin-hapi-X.Y.Z-N**. Diese Pakete werden bei einer Deinstallation von Server Administrator nicht deinstalliert.

Wenn Sie in diesem Fall versuchen, Server Administrator mittels des sh srvadmin-install.sh -Befehls zu installieren, wird die folgende Meldung angezeigt:

Server Administrator Version X.Y.Z ist derzeit installiert.

Installierte Komponenten:

- l srvadmin-omilcore-X.Y.Z-N
- l srvadmin-hapi-X.Y.Z-N

Möchten Sie Server Administrator auf X.Y.Z erweitern? Drücken Sie (**y** für ja | **Eingabe**, um zu beenden):

Nach Drücken von **y** werden im obigen Beispiel nur die Server Administrator-Pakete **srvadmin-omilcore-X.Y.Z-N** und **srvadmin-hapi-X.Y.Z-N**, die sich auf dem System befinden, erweitert.

Wenn Sie auch noch andere Dell OpenManage-Komponenten installieren müssen, muss der folgende Befehl noch einmal ausgeführt werden:

sh srvadmin-install.sh

#### **Was geschieht, wenn ich das RPM-Paket auf einem nicht unterstützten System oder unter einem nicht unterstützten Betriebssystem installiere?**

Wenn Sie RPM-Pakete auf einem nicht unterstützten System oder unter einem nicht unterstützten Betriebssystem installieren, kommt es möglicherweise zu unvorhersehbarem Verhalten während der Installation oder Nutzung des RPM-Pakets. Die meisten RPM-Pakete wurden für Dell PowerEdge™ Systeme und die<br>in dieser Infodatei aufgeführten Linux-Versionen entwickelt und getestet.

#### **Welche Daemons werden auf den Red Hat Enterprise Linux- und SUSE Linux Enterprise Server-Betriebssystemen ausgeführt, nachdem Server Administrator gestartet wurde**?

Welche Daemons auf den Red Hat Enterprise Linux- und SUSE Linux Enterprise Server-Betriebssystemen ausgeführt werden, hängt davon ab, was installiert<br>und aktiviert wurde. Die folgende Tabelle bietet Aufschluss über die Dae

#### **Tabelle 11-4. Daemons, die auf Red Hat Enterprise Linux und SUSE Linux Enterprise Server ausgeführt werden, sobald Server Administrator gestartet wird**

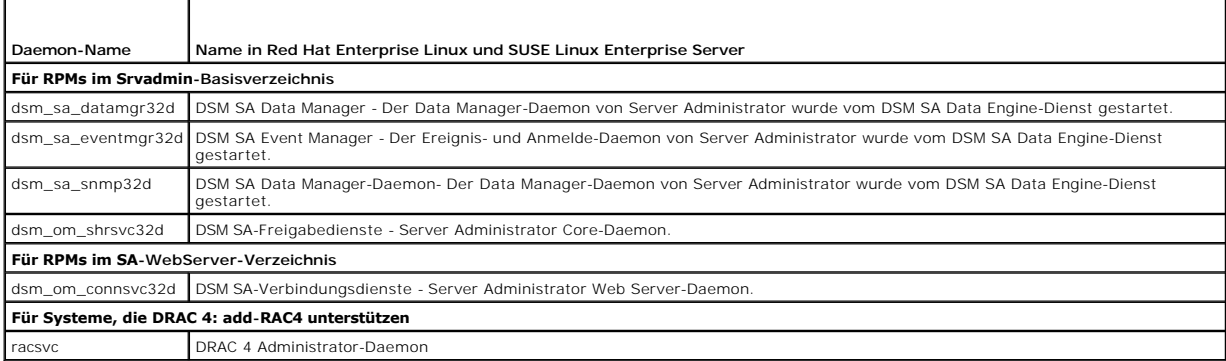

**Welche Kernel-Module werden beim Start von Server Administrator geladen?**

Dies hängt vom System-Instrumentationstyp ab. In der folgende Tabelle sind die Kernel-Module aufgeführt, die beim Start von Server Administrator geladen werden.

#### **Tabelle 11-5. Nach dem Start der Server Administrator Services geladene Kernel-Module**

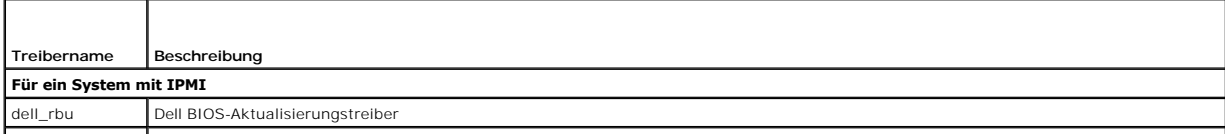

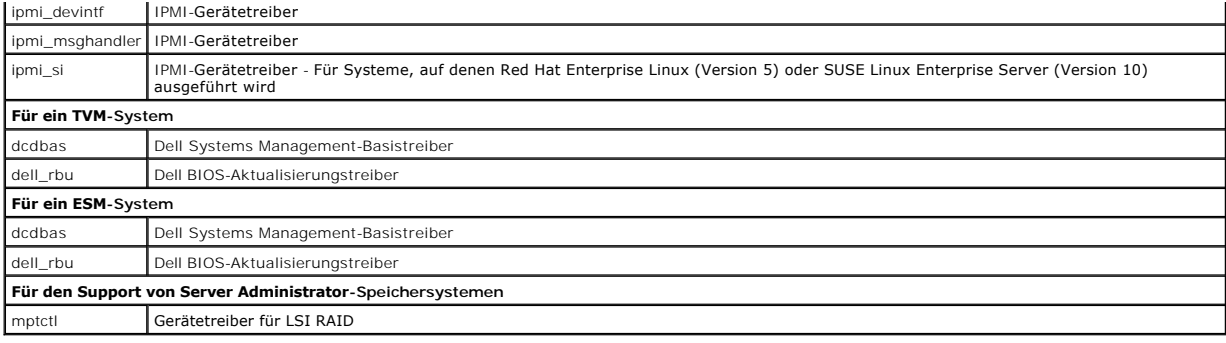

[Zurück zum Inhaltsverzeichnis](file:///E:/Software/smsom/6.4/ge/omsa_ig/index.htm)

#### <span id="page-11-0"></span>[Zurück zum Inhaltsverzeichnis](file:///E:/Software/smsom/6.4/ge/omsa_ig/index.htm)

### **Dell OpenManage auf VMware ESXi**

**Dell OpenManage Server Administrator Version 6.4 Installationsanleitung** 

- [Dell OpenManage auf VMware ESXi 4.0 Update 2 und ESXi 4.1](#page-11-1)
- [Aktivieren der Server Administrator-Dienste auf dem Managed System](#page-12-0)
- [Konfigurieren des SNMP-Agenten auf VMware ESXi 4/ESXi 4.1-Systemen](#page-13-0)

VMware ESXi wird auf einigen Dell™-Systemen werkseitig installiert. Eine Liste dieser Systeme finden Sie in der neuesten *Dell Systems Software Support Matrix*<br>auf der Support-Website von Dell unter **support.dell.com/supp** 6.4 können Sie auf VMware ESXi 4.0 Update 2 und VMware ESXi 4.1 Systeme zugreifen.

### <span id="page-11-1"></span>**Dell OpenManage auf VMware ESXi 4.0 Update 2 und ESXi 4.1**

Dell OpenManage Server Administrator ist für die Installation auf Systemen, auf denen VMware ESXi 4.0 Update 2 und ESXi 4.1 ausgeführt wird als **.zip-**Datei verfügbar. Die zip Datei, **OM-SrvAdmin-Dell-Web-LX-6.4.0-<***bldno>.***VIB-ESX<***version>i\_<bld-revno>.z***ip, wobei <version> für die unterstützte ESXi-<br>Version 4.0 oder 4.1 steht, steht unter <b>support.dell.com** für den Donwload

Laden Sie die VMware vSphere-Befehlszeilenschnittstelle (vSphere CLI) von **www.vmware.com** herunter und installieren Sie sie auf Ihrem Microsoft Windows-<br>oder Linux-**System. Sie haben auch die Möglichkeit, VMware vSphere M** 

### **vSphere-CLI verwenden**

- 1. Kopieren und entpacken Sie die Datei **OM-SrvAdmin-Dell-Web-LX- 6.4.0-<***bldno***>.VIB-ESX<***version***>i\_<***bld-revno***>.zip** in ein Verzeichnis auf Ihrem System.
- 2. Wenn Sie Microsoft Windows verwenden, navigieren Sie zu dem Verzeichnis, in dem die vSphere-CLI-Dienstprogramme installiert sind, um den in Schritt 4 erwähnten Befehl auszuführen.

Wenn Sie vSphere CLI unter Linux verwenden, dann können Sie den Befehl in Schritt 4 von jedem beliebigen Verzeichnis ausführen.

- 3. Fahren Sie sämtliche Gast-Betriebssysteme auf dem ESXi-Host herunter und setzen Sie den ESXi-Host in den Wartungsmodus.
- 4. Führen Sie den folgenden Befehl aus:

vihostupdate --server <IP-Adresse des ESXi-Hosts> -i -b <Pfad zur Dell OpenManage-Datei>

**ANMERKUNG:** Die Erweiterung **.pl** ist nicht erforderlich, wenn Sie vSphere CLI unter Linux verwenden.

5. Geben Sie den Stammbenutzernamen und das Kennwort des ESXi-Hosts ein, wenn Sie dazu aufgefordert werden.

Die Befehlsausgabe zeigt eine erfolgreiche oder eine fehlgeschlagene Aktualisierung an. Falls die Aktualisierung fehlschlägt, lesen Sie bitte unter [Fehlerbehebung](#page-12-1) nach.

6. Starten Sie das ESXi-Hostsystem erneut.

#### **Verwenden von VMware vSphere Management Assistant**

Der vSphere Management Assistant (vMA) ermöglicht es Administratoren und Entwicklern, Skripts und Agenten zum Verwalten von ESX/ESXi-Systemen auszuführen. Weitere Informationen zum vMA finden Sie unter **vmware.com/support/developer/vima/**.

- 1. Melden Sie sich beim vMA als Administrator an und geben Sie das Kennwort ein, wenn Sie dazu aufgefordert werden.
- 2. Kopieren und entpacken Sie die Datei **OM-SrvAdmin-Dell-Web-LX- 6.4.0-<***bldno***>.VIB-ESX<***version***>i\_<***bld-revno***>.zip** in ein Verzeichnis auf dem vMA.
- 3. Fahren Sie sämtliche Gast-Betriebssysteme auf dem ESXi-Host herunter und setzen Sie den ESXi-Host in den Wartungsmodus.
- 4. Führen Sie im vMA den folgenden Befehl aus:

vihostupdate --server <IP-Adresse des ESXi-Hosts> -i -b <Pfad zur Dell OpenManage-Datei>

5. Geben Sie den Stammbenutzernamen und das Kennwort des ESXi-Hosts ein, wenn Sie dazu aufgefordert werden.

Die Befehlsausgabe zeigt eine erfolgreiche oder eine fehlgeschlagene Aktualisierung an. Falls die Aktualisierung fehlschlägt, lesen Sie bitte unter [Fehlerbehebung](#page-12-1) nach.

<span id="page-12-2"></span>6. Starten Sie das ESXi-Hostsystem erneut.

Wenn Sie den Befehl ausführen, werden die folgenden Komponenten auf dem System installiert:

- l Server Administrator Instrumentation Service
- l Remote-Aktivierung
- l Server Administrator Storage Management
- l Remote-Access-Controller

Sie müssen den Server Administrator Web Server auf einer Management Station separat installieren. Informationen zum Installieren des Server Administrator [Web Servers finden Sie unter I](file:///E:/Software/smsom/6.4/ge/omsa_ig/instlx.htm#wp1054425)[nstallieren von Managed System-Software auf Microsoft Windows-Betriebssystemen](file:///E:/Software/smsom/6.4/ge/omsa_ig/instwin.htm#wp1056417) [und Installieren von Managed System](file:///E:/Software/smsom/6.4/ge/omsa_ig/instlx.htm#wp1054425)  Software auf unterstützten Linux-Betriebssystemen.

Nach der Installation von Server Administrator ist es erforderlich, die Server Administrator-Dienste zu aktivieren. Informationen zum Aktivieren dieser Dienste finden Sie unter Aktivieren der Server Administrator-Dienste auf dem Manag

### <span id="page-12-1"></span>**Fehlerbehebung**

l Beim Versuch, den Befehl vihostupdate zu verwenden, wird möglicherweise der folgende Fehler angezeigt:

**entpacke c:\OM-SrvAdmin-Dell-Web-LX-6.4.0-<***bldno***>.VIB-ESX<***version***>i\_<***bld-revno***>.zip**

**metadata.zip.sig ist nicht vorhanden**

**Signatur-Übereinstimmungsfehler: metadata.zip**

#### **Das Update Package kann nicht entpackt werden.**

Dieser Fehler wird angezeigt, wenn Sie eine frühere Version der Remote-CLI verwenden. Laden Sie die vSphere-Version der CLI herunter und installieren Sie sie.

l Beim Versuch, den Befehl vihostupdate zu verwenden, wird möglicherweise der folgende Fehler angezeigt:

**Eine Datei kann nicht wie erwartet erstellt, geschrieben oder gelesen werden.E/A-Fehler (28) in Datei: [Errno 28] Kein Speicherplatz im Gerät verfügbar.**

Zur Behebung dieses Fehlers siehe VMware KB-Artikel 1012640 unter **kb.vmware.com**.

### <span id="page-12-0"></span>**Aktivieren der Server Administrator-Dienste auf dem Managed System**

Der Server Administrator Web Server kommuniziert mit den VMware ESXi-**System über den Server Administrator-**CIM-Provider (Common Interface Model). Der<br>Server Administrator CIM-Provider ist ein OEM-Provider auf dem VMware E darauf zugreifen können.

### **Aktivierung des CIM-OEM-Providers mithilfe des vSphere-Client (für VMware ESXi 4.0/ESXi 4.1)**

Um die CIM-OEM-Provider mit dem VMware vSphere Client zu aktivieren, muss das vSphere Client-Hi**lfsprogramm installiert sein. Sie können das Hilfsprogramm**<br>von **https://<IP-Adresse des ESXi 4-Hosts>** herunterladen und ins

So aktivieren Sie die CIM-OEM-Provider auf dem VMware ESXi-System unter Verwendung von VSphere-Client:

- 1. Melden Sie sich unter Verwendung des vSphere Client am VMware ESXi- Hostsystem an.
- 2. Klicken Sie auf das Register **Konfiguration**.
- 3. Klicken Sie auf der linken Seite im Abschnitt **Software** auf **Erweiterte Einstellungen**.
- 4. Klicken Sie im Dialogfeld **Erweiterte Einstellungen** auf der linken Seite auf **UserVars**.
- 5. Ändern Sie den Wert des Feldes **CIMOEMProvidersEnabled** (für ESXi 4.0 Update 2) oder **CIMoemProviderEnabled** (für ESXi 4.1) auf **1**.
- 6. Klicken Sie auf **OK**.
- 7. Damit die Änderungen ohne Neustart des Systems wirksam werden, verwenden Sie die Option **Restart Management Agents** des Direct Console User Interface (DCUI) auf der lokalen Konsole des VMware ESXi-Systems.

Wenn die Anderungen nicht wirksam geworden sind und Sie keine Verbindung zum VMware ESXi-Host mithilfe von Server Administrator herstellen<br>können, starten Sie das VMware ESXi-Hostsystem erneut.

### **Aktivierung des CIM-OEM-Providers mithilfe des vSphere-CLI (für VMware ESXi 4.0/ESXi 4.1)**

1. Wenn Sie vSphere CLI unter Microsoft Windows verwenden, wechseln Sie zu dem Verzeichnis, in das Sie die vSphere CLI-Dienstprogramme installiert haben.

Wenn Sie vSphere CLI unter Linux verwenden, dann können Sie den Befehl in Schritt 2 von jedem beliebigen Verzeichnis ausführen.

2. Führen Sie den folgenden Befehl aus:

vicfg-advcfg.pl --server <*ip\_adresse des ESXi-Hosts*> --Benutzername <*user\_name*> --Kennwort <*password*> --Satz 1 UserVars.CIMOEMProvidersEnabled

**ANMERKUNG:** Verwenden Sie für ESXi 4.0 Update 2 CIMOEMProvidersEnabled und für ESXi 4.1 CIMoemProviderEnabled. Die Erweiterung **.pl** ist nicht erforderlich, wenn Sie vSphere CLI unter Linux verwenden.

3. Damit die Änderungen ohne Neustart des Systems wirksam werden, verwenden Sie die Option **Restart Management Agents** des Direct Console User Interface (DCUI) auf der lokalen Konsole des VMware ESXi-Systems.

Wenn die Anderungen nicht wirksam geworden sind und Sie keine Verbindung zum VMware ESXi-Host mithilfe von Server Administrator herstellen<br>können, starten Sie das VMware ESXi-Hostsystem erneut.

### **Aktivierung des CIM-OEM-Providers mithilfe von vMA (für VMware ESXi 4.0/ESXi 4.1)**

- 1. Melden Sie sich beim vMA als Administrator an und geben Sie das Kennwort ein, wenn Sie dazu aufgefordert werden.
- 2. Führen Sie den folgenden Befehl aus:

vicfg-advcfg.pl --server <*ip\_adresse des ESXi-Hosts*> --Benutzername <*user\_name*> --Kennwort <*password*> --Satz 1 UserVars.CIMOEMProvidersEnabled

**ANMERKUNG:** Verwenden Sie für ESXi 4.0 Update 2 CIMOEMProvidersEnabled und für ESXi 4.1 CIMoemProviderEnabled.

3. Damit die Änderungen ohne Neustart des Systems wirksam werden, verwenden Sie die Option **Restart Management Agents** des Direct Console User Interface (DCUI) auf der lokalen Konsole des VMware ESXi-Systems.

Wenn die Anderungen nicht wirksam geworden sind und Sie keine Verbindung zum VMware ESXi-Host mithilfe von Server Administrator herstellen<br>können, starten Sie das VMware ESXi-Hostsystem erneut.

#### **Deinstallation der vorhandenen OpenManage VIB**

Zur Deinstallation der vorhandenen OpenManage VIB kann der folgende Befehl verwendet werden:

vihostupdate.pl --server <IP-Adresse> -r -B Dell\_OpenManage\_ESXi\_OM640

Starten Sie das System nach der Deinstallation neu.

### <span id="page-13-0"></span>**Konfigurieren des SNMP-Agenten auf VMware ESXi 4/ESXi 4.1-Systemen**

Server Administrator erzeugt SNMP-Traps als Reaktion auf Statusänderungen der Sensoren und anderer überwachter Parameter. Sie müssen ein oder<br>mehrere Trap-Ziele auf dem Server Administrator ausführenden System konfiguriere

Server Administrator unterstützt SNMP-Traps auf VMware ESXi, jedoch keine SNMP-Get- und Set-Funktionen, da VMware ESXi die benötigte SNMP-<br>Unterstützung nicht bietet. Sie können die VMware vSphere CLI verwenden, um ein VMw eine Verwaltungsanwendung wie IT Assistant zu senden.

**ANMERKUNG:** Weitere Informationen zur Verwendung der VMware vSphere CLI finden Sie auf der VMware Support-Website unter **www.vmware.com/support**.

#### **Konfigurieren des Systems zum Senden von Traps an eine Management Station mittels vSphere CLI**

- 1. Installieren Sie VMware vSphere CLI.
- 2. Öffnen Sie eine Eingabeaufforderung in dem System, in dem die vSphere CLI installiert ist.
- 3. Wechseln Sie zu dem Verzeichnis, in dem die vSphere CLI installiert ist. Der Standardpfad unter Linux ist **/usr/bin**, der Standardpfad unter Windows ist **C:\Program Files\VMware\VMware vSphere CLI\bin**.
- 4. Konfigurieren Sie die SNMP-Einstellungen mithilfe des folgenden Befehls:

vicfg-snmp.pl --server <Server> --username <Benutzername> --password <Kennwort> -c <Community> -t <hostname>@162/<community>

Dabei ist *<server>* der Hostname oder die IP-Adresse des ESXi-Systems, *<username>* der Benutzer im ESXi-System, *<password>* das Passwort des ESXi-<br>Benutzers, *<community>* der SNMP Community-Name und *<hostname>* der Ho

**ANMERKUNG:** Wenn Sie keinen Benutzernamen und kein Kennwort angeben, werden Sie dazu aufgefordert.

5. Aktivieren Sie SNMP mit folgendem Befehl:

vicfg-snmp.pl --server <Server> --username <Benutzername> --password <Kennwort> -E

6. Zeigen Sie die SNMP-Konfiguration mithilfe des folgenden Befehls an:

vicfg-snmp.pl --server <Server> --username <Benutzername> --password <Kennwort> -s

7. Testen Sie die SNMP-Konfiguration mithilfe des folgenden Befehls:

vicfg-snmp.pl --server <Server> --username <Benutzername> --password <Kennwort> -T

**ANMERKUNG:** Die Erweiterung **.pl** ist nicht erforderlich, wenn Sie vSphere CLI unter Linux oder vMA verwenden.

[Zurück zum Inhaltsverzeichnis](file:///E:/Software/smsom/6.4/ge/omsa_ig/index.htm)

<span id="page-15-0"></span>[Zurück zum Inhaltsverzeichnis](file:///E:/Software/smsom/6.4/ge/omsa_ig/index.htm)

# **Installieren von Managed System Software auf unterstützten Linux-**

### **Betriebssystemen**

**Dell OpenManage Server Administrator Version 6.4 Installationsanleitung** 

- **[Softwarelizenzvereinbarung](#page-15-1)**
- [Abhängige RPMs für die Remote](#page-22-0)-Aktivierung
- **[Server Administrator-](#page-16-0)Gerätetreiber**
- [Dynamische Kernel-](#page-16-1)Unterstützung
- OpenIPMI-[Gerätetreiber](#page-17-0)
- **O** Installation von Managed System
- **Software**
- 
- Konfiguration der Post-[Installation für die Remote](#page-23-0)-Aktivierung
- [Managed System Software deinstallieren](#page-25-0) [Dell OpenManage mit Citrix XenServer verwenden](#page-26-0)
- -
- [Managed System Software-Installation mit Hilfe von Bereitstellungssoftware](#page-27-0)  von Drittanbietern

Das Dell™ OpenManage™-Installationsprogramm unterstützt sowohl 32 Bit- als auch 64 Bit-Architektur. Die folgende Tabelle erläutert die Betriebssystem-Installationsmatrix für Dell OpenManage.

#### **Tabelle 7-1. Betriebssystem-Installationsmatrix für Dell OpenManage**

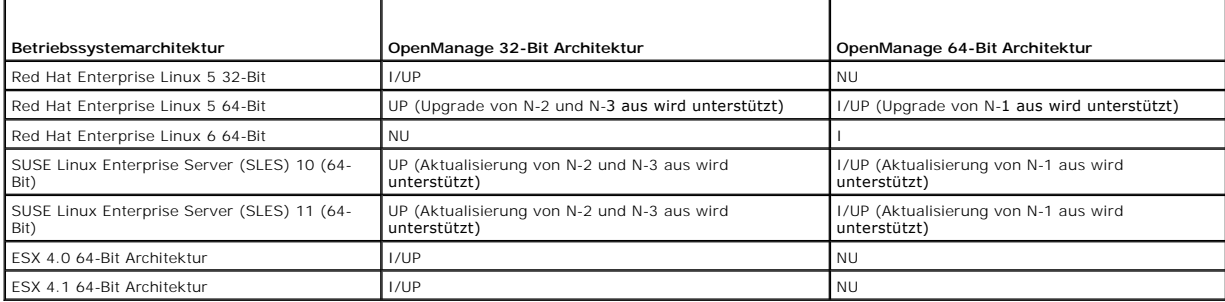

UP - Upgrade (Aktualisierung); I/UP - Install or Upgrade (Installation oder Aktualisierung); I - Installation; NS - Not supported (Nicht unterstützt)

**ANMERKUNG:** Wenn Sie Dell OpenManage aktualisieren, empfehlen wir die Aktualisierung auf die aktuellsten Open Source-Komponenten, die auf der DVD zur Verfügung stehen.

ANMERKUNG: Bei einer geskripteten Installation unter Verwendung von srvadmin-install.sh ODER Yum Repository-basierten Installationen wird der<br>gibt Softwarebestandsdaten an Management-Station-Anwendungen wie ITA weiter. Fal auf dem System installiert sind.

ANMERKUNG: Wenn Sie das Betriebssystem auf eine Hauptversion erweitern (zum Beispiel von SLES 10 auf SELS 11), müssen Sie die vorhandene<br>Version von Dell OpenManage deinstallieren und die unterstützte Version installieren.

**ANMERKUNG:** Deinstallieren Sie vor der Migration auf eine 64-Bit Version der Dell OpenManage Software das installierte 32-Bit Dell OpenManage und andere OpenSource-Komponenten (openwsman-server, openwsman-client, libwsman1, sblim-sfcb, sblim-sfcc, libcmpiCppImpl0, libsmbios2, smbios-utils-<br>bin), die als Teil des 32-Bit Dell OpenManage installiert wurden

Die für das Betriebssystem spezifischen Installationsscripts und RPM-Pakete werden bereit gestellt, um Dell OpenManage Server Administrator und andere<br>Managed System-Softwarekomponenten zu installieren oder zu deinstallier **SYSMGMT/srvadmin/linux/** auf der DVD *Dell Systems Management Tools and Documentation*.

Das Installationsskript **srvadmin-install.sh** ermöglicht eine Installation im Hintergrund oder eine interaktive Installation. Wenn Sie das Script **srvadmininstall.sh** in Ihre Linux-Scripts integrieren, können Sie Server Administrator auf einem einzelnen System oder auf mehreren Systemen lokal oder über ein<br>Netzwerk installieren.

Die zweite Installationsmethode verwendet die RPM-Pakete von Server Administrator, die in den benutzerdefinierten Verzeichnissen und dem Linux-Befehl<br>r**pm** enthalten sind. Sie können Linux-Scripts schreiben, die Server Adm

Es wird davon abgeraten, die beiden Installationsmethoden zu kombinieren, da das möglicherweise die manuelle Installation der in den benutzerdefinierten<br>Verzeichnissen enthaltenen RPM-Pakete von Server Administrator über d

Informationen über unterstützte Plattformen und unterstützte Betriebssysteme finden Sie in der *Dell Systems Software Support Matrix* auf der Support-Website von Dell unter **support.dell.com/support/edocs/software/omswrels/index.htm**.

### <span id="page-15-1"></span>**Softwarelizenzvereinbarung**

Die Softwarelizenz für die Red Hat Enterprise Linux- und SUSE Linux Enterprise Server-Version der Dell OpenManage-Software befindet sich auf der DVD *Dell Systems Management Tools and Documentation*. Lesen Sie bitte die Datei **license.txt**. Durch Installieren oder Kopieren von einer der Dateien auf dem von Dell<br>bereitgestellten Datenträger stimmen Sie den Bedingungen in die OpenManage-Software installieren.

#### <span id="page-16-2"></span><span id="page-16-0"></span>**Server Administrator-Gerätetreiber**

Server Administrator enthält zwei Gerätetreiber für Linux: Den Systems Management-Basistreiber (dcdbas) und den BIOS-Aktualisierungstreiber (**dell\_rbu**). Server Administrator verwendet diese Treiber, um die Systemverwaltungsfunktionen auf den unterstützten Linux-Betriebssystemen auszuführen. Abhängig vom System lädt Server Administrator einen oder beide Treiber.

Die Gerätetreiber für Linux wurden als Open Source-Treiber unter der GNU General Public License v2.0 freigegeben. Sie sind ab Kernel 2.6.14 unter Linux-Kernel auf **kernel.org** erhältlich.

Wenn die Server Administrator-Treiber im Betriebssystem enthalten sind, verwendet Server Administrator diese Versionen der Treiber. Wenn die Server<br>Administrator-Treiber nicht im Betriebssystem enthalten sind, verwendet Se Unterstützung (DKS). Weitere Informationen zu DKS finden Sie im Abschnitt [Dynamische Kernel-](#page-16-1)Unterstützung.

#### <span id="page-16-1"></span>**Dynamische Kernel-Unterstützung**

Server Administrator enthält DKS, eine Funktion, die ggf. automatisch einen Gerätetreiber für einen ausgeführten Kernel durch Server Administrator aufbaut.

Wenn Sie während der Installation der Server Administrator-Gerätetreiber die folgende Meldung sehen, hat Server Administrator versucht, die DKS-Funktion zu verwenden, jedoch ohne Erfolg, da bestimmte Voraussetzungen nicht erfüllt waren:

using DKS... [FAILED]

wobei <driver> dcdbas oder dell\_rbu ist

**ANMERKUNG:** Server Administrator protokolliert Nachrichten in der Protokolldatei **/var/log/messages**.

Um DKS zu verwenden, identifizieren Sie, welcher Kernel auf dem verwalteten System ausgeführt wird, und überprüfen Sie die DKS-Voraussetzungen.

### **Ermittlung des ausgeführten Kernel**

- 1. Melden Sie sich als root beim System an.
- 2. Geben Sie an einer Konsole den folgenden Befehl ein und drücken Sie <Eingabe>:

uname -r

Das System zeigt eine Meldung an, die den ausgeführten Kernel identifiziert.

#### **Dynamische Kernel-Unterstützung - Voraussetzungen**

Die folgenden Abhängigkeiten müssen vor dem Neustart der Managed System Software eingehalten werden, bevor Server Administrator DKS verwenden kann.

- l Für den ausgeführten Kernel muss die ladbare Modulunterstützung aktiviert sein.
- l Die Quelle zur Erstellung von Kernel-Modulen für den zurzeit ausgeführten Kernel muss unter **/lib/modules/`uname –r`/build** verfügbar sein. Auf Systemen, die SUSE Linux Enterprise Server **ausführen,** liefert der Kernel-Quellen-RPM die notwendige Kernel-Quelle. Auf Systemen, die Red Hat<br>Enterprise Linux ausführen, stellen die kernel-devel-RPMs die notwendige Kernel
- l Das Dienstprogramm "GNU make" muss installiert sein. Das **make** RPM stellt dieses Dienstprogramm zur Verfügung.
- l Der GNU C-Compiler (gcc) muss installiert sein. Das **gcc** RPM enthält diesen Compiler.
- l Der GNU Linker (ld) muss installiert sein. Das **binutils** RPM enthält diesen Linker.

Bei Erfüllung dieser Voraussetzungen wird DKS automatisch einen Gerätetreiber erstellen, wenn dieser während des Starts von Server Administrator benötigt wird.

### **Verwenden der dynamischen Kernel-Unterstützung nach der Installation von Server Administrator**

Um Server Administrator zu aktivieren, einen Kernel zu unterstützen, der nicht von einem vorkompilierten Gerätetreiber unterstützt und geladen wird, nachdem Server Administrator installiert wurde, führen Sie folgende Schritte aus: Stellen Sie sicher, dass die DKS-Voraussetzungen auf dem zu verwaltenden<br>System erfüllt werden und starten Sie den neuen Kernel auf dem Syst

Server Administrator erstellt einen Gerätetreiber für den auf dem System ausgeführten Kernel beim ersten Start nach dem Laden des Kernels. In der Standardeinstellung startet der Server Administrator während des Systemstarts.

### **Kopieren dynamisch erstellter Gerätetreiber in Systeme, auf denen der gleiche Kernel ausgeführt wird**

<span id="page-17-2"></span>Wenn Server Administrator einen Gerätetreiber für den ausgeführten Kernel dynamisch erstellt, installiert er den Gerätetreiber in das Verzeichnis **/lib/modules/***<kernel>***/kernel/drivers/firmware**, wobei *<kernel>* der Kernel-Name ist (ausgegeben durch Eingabe von uname -r). Wenn ein System den gleichen Kernel ausführt, für den ein Gerätetreiber erstellt wurde, können Sie den neu erstellten Gerätetreiber in das Verzeichnis **/var/omsa/dks/<***kernel>* **auf de**m anderen System zur Verwendung durch Server Administrator kopieren. Diese Maßnahme ermöglicht Server<br>Administrator, DKS auf mehreren Systemen zu verwenden, ohne die Kernel-**Que** 

Ein Beispiel ist das folgende Szenario: System A führt einen Kernel aus, der von keinem der vorher kompilierten Gerätetreiber des Server Administrator unterstützt wird. Auf System B wird der gleiche Kernel ausgeführt. Führen Sie folgende Schritte durch, um einen Gerätetreiber auf System A zu erstellen und<br>diesen dann zur Verwendung durch Server Administrator auf System B

- 1. Stellen Sie sicher, dass die DKS-Voraussetzungen auf System A erfüllt sind.
- 2. Server Administrator auf System A starten.

Bei der Installation erstellt der Server Administrator einen Gerätetreiber für den auf System A ausgeführten Kernel.

- 3. Geben Sie uname -r auf System A ein, um den Namen des ausgeführten Kernels zu ermitteln.
- 4. Kopieren Sie beliebige **dcdbas.\*** oder **dell\_rbu.\***-Dateien im Verzeichnis **/lib/modules/***<kernel>/***kernel/drivers/firmware** auf System A in das Verzeichnis **/var/omsa/dks/***<kernel>* auf System B, wobei *<kernel>* der Kernel-Name ist, der bei Eingabe von uname -r in Schritt 3 ausgegeben wird.

**ANMERKUNG:** Im Verzeichnis **/lib/modules/***<kernel>***/kernel/drivers/firmware** können eine oder mehrere der folgenden Dateien enthalten sein: **dcdbas.\*** oder **dell\_rbu.\***.

**ANMERKUNG:** Möglicherweise muss das Verzeichnis **/var/omsa/dks/***<kernel>* auf System B erstellt werden. Wenn der Kernel-Name z. B 1.2.3- 4smp lautet, kann das Verzeichnis durch Eingabe von mkdir -p /var/omsa/dks/1.2.3-4smp erstellt werden.

5. Starten Sie Server Administrator auf System B.

Server Administrator stellt fest, dass der Gerätetreiber, den Sie in das Verzeichnis **/var/omsa/dks/***<kernel>* **ko**piert haben, den ausgeführten Kernel<br>unterstützt und diesen Gerätetreiber verwendet.

ANMERKUNG: Wenn Server Administrator auf System B deinstalliert wurde, werden die Dateien **/var/omsa/dks/<***kernel>/\****.** die Sie in System<br>B kopiert haben, nicht entfernt. Die Dateien müssen gelöscht werden, wenn sie nicht

### <span id="page-17-0"></span>**OpenIPMI-Gerätetreiber**

Für die Server Instrumentation-Funktion von Server Administrator ist der OpenIPMI-Gerätetreiber erforderlich, der IPMI-basierte Informationen und Funktionen zur Verfügung stellt.

Alle unterstützten Linux-Systeme enthalten die erforderliche Version des IPMI-Moduls im Standardeinstellungskernel selbst. Sie brauchen den IPMI RPM nicht<br>zu installieren. Weitere Informationen zu den unterstützten Systeme unter **support.dell.com/support/edocs/software/omswrels/index.htm**.

### **Verschlechterung der Funktionalität, nachdem der Server Administrator Instrumentation Service gestartet wird**

Nachdem Server Administrator installiert wurde, führt der Server Administrator Instrumentation Service bei jedem Start eine Laufzeitprüfung des OpenIPMI-<br>Gerätetreibers durch. Der Server Administrator Instrumentation Servi **restart** gestartet, oder Sie starten das System erneut (wodurch der Server Administrator Instrumentation Service gestartet wird).

Die Installation von Server Administrator blockiert die Installation von Server Administrator-Paketen, wenn derzeit keine ausreichende Version des OpenIPMI-<br>Gerätetreibers auf dem System installiert ist. Jedoch ist es noch Gerätetreibers deinstallieren oder ersetzen können, nachdem Server Administrator installiert wurde. Server Administrator kann dies nicht verhindern.

Um eine vom Benutzer deinstallierte oder ersetzte ausreichende Version des OpenIPMI-G**erätetreibers nach der Installation von Server Administrator zu**<br>erkennen, überprüft der Server Administrator Instrumentation Service be OpenIPMI-Gerätetreibers gefunden wird, stuft sich der Server Administrator Instrumentation Service herunter, so dass nicht auf IPMI-basierte Informationen<br>oder Funktionen zugegriffen werden kann. In erster Linie bedeutet d übermittelt werden.

### <span id="page-17-1"></span>**Installation von Managed System Software**

In diesem Abschnitt wird erklärt, wie die Managed System Software mithilfe der folgenden Installationsoptionen installiert wird.

l Das Shell-Skript **srvadmin-install** verwenden

**ANMERKUNG:** Wenn Sie das Managed System Software-Installationsprogramm von der Dell Support Site unter **support.dell.com** heruntergeladen haben (verfügbar als **.tar.gz**-Datei), befindet sich das Shell-Script **srvadmin-install.sh** als **setup.sh** im Stammverzeichnis.

l Verwendung des RPM-Befehls

Für Informationen über die verschiedenen in Dell OpenManage Version 6.4 verfügbaren Komponenten von Server Administrator und Informationen zur<br>Unterstützung bei der Auswahl der für die Installation erforderlichen Komponent

### **Voraussetzungen für die Installation der Managed System Software**

- l Sie müssen mit root angemeldet sein.
- l Für den ausgeführten Kernel muss die ladbare Modulunterstützung aktiviert sein.
- l Das Verzeichnis **/opt** muss mindestens 250 MB freien Speicherplatz und die Verzeichnisse **/tmp, /etc** und **/var** müssen jeweils mindestens 20 MB freien Speicherplatz aufweisen.
- ⊥ Das Paket **ucd-snmp** oder **net-snmp,** das mit dem Betriebssystem zur Verfügung gestellt wird, muss installiert werden, wenn Sie SNMP zur<br>Betriebssystemunterstützung für den Sie unterstützende Agenten für den Agenten **uc**

**ANMERKUNG:** Importieren Sie den Schlüssel mit einem Befehl ähnlich dem folgenden, um bei der Installation der RPM-Pakete Warnungen hinsichtlich des RPM–GPG-Schlüssels zu vermeiden:

rpm --import <*OM DVD mountpoint*>/SYSMGMT/srvadmin/ linux/RPM-GPG-KEY

- l Sollte es sich um Red Hat Enterprise Linux 6 handeln, installieren Sie die wsman- und sblim-Pakete von der Betriebssystem-DVD. Installieren dieser Pakete:
	- a. Wählen Sie auf dem Bildschirm **Package selection** (Paketauswahl) **Basic Server** (Einfacher Server).
	- b. Wählen Sie **Customize now** (Jetzt anpassen) und klicken Sie auf **Next** (Weiter).
	- c. **System Management** (Systemverwaltungs) Gruppe wählen
	- d. Wählen Sie aus der Subkategorie die Option **Web-based Enterprise Management** (Webbasierte Unternehmensverwaltung)® **Optional Packages** (Optionale Pakete) aus. Die standardmäßig ausgewählten Pakete sind:
		- o openwsman-client
		- o sblim-sfcb
		- o sblim-wbemcli
		- o wsmancli

Heben Sie die Auswahl des **sblim-wbemcli**-Pakets in der obigen Liste auf.

- e. Wählen Sie **openwsman-server** und klicken Sie auf **Next** (Weiter).
- f. Installieren Sie nach der Installation des Betriebssystems die untenstehenden Pakete von der Betriebssystem-DVD oder durch das yum- Dienstprogramm aus:
	- o libcmpiCppImpl0
- l Sie müssen alle RPMs installieren, die für eine erfolgreiche Installation erforderlich sind.

Falls VMware ESX (Version 4 oder 4.1), Red Hat Enterprise Linux (Versionen5.x und 6) oder SUSE Linux Enterprise Server (Version 10 und 11) werkseitig<br>auf dem System installiert wurde, finden Sie weitere Informationen zu de installieren müssen, im Abschnitt [Abhängige RPMs für die Remote](#page-22-0)-Aktivierung. In den meisten Fällen ist eine manuelle Installation der RPMs nicht erforderlich.

### **Installieren der Managed System Software mit von Dell bereitgestellten Datenträgern**

Das Installationsprogramm von Dell OpenManage **verwendet RPMs, um einzelne Komponenten zu installieren. Der Datenträger (DVD) ist für eine einfache<br>benutzerdefinierte Installation in Unterverzeichnisse aufgeteilt.** 

**ANMERKUNG:** Auf dem Red Hat Enterprise Linux 5.x-Betriebssystem werden DVDs automatisch mit der Ladeoption **-noexec mount** geladen. Diese<br>Option bewirkt, dass Sie ausführbare Dateien nicht von der DVD ausführen können. La Dateien aus.

Folgen Sie zur Überprüfung der Software diesem Verfahren, bevor Sie sie installieren:

- 1. Legen Sie die DVD *Dell Systems Management Tools and Documentation* in das DVD-Laufwerk des Systems ein.
- 2. Laden Sie die DVD, falls erforderlich.
- 3. Nachdem Sie die DVD geladen haben, wechseln Sie zu: <*mount point*>/SYSMGMT/srvadmin/linux/

Das Installationsskript und der RPM-Ordner sind im Linux-Verzeichnis verfügbar.

#### **Schnellinstallation**

Verwenden Sie für Schnellinstallationen das enthaltene Shell-Script.

**ANMERKUNG:** Auf dem Red Hat Enterprise Linux 5.x-Betriebssystem werden DVDs automatisch mit der Ladeoption **-noexec mount** geladen. Diese<br>Option bewirkt, dass Sie ausführbare Dateien nicht von der DVD ausführen können. La

Dateien aus.

- 1. Melden Sie sich als root am System an, auf dem das unterstützte Betriebssystem läuft, in dem Sie die verwalteten Systemkomponenten installieren wollen.
- 2. Legen Sie die DVD *Dell Systems Management Tools and Documentation* in das DVD-Laufwerk ein.
- 3. Laden Sie die DVD, falls erforderlich.
- 4. Wechseln Sie zum Verzeichnis *<mount point>/***SYSMGMT/srvadmin/linux/supportscripts**.
- 5. Führen Sie das Shell-Script **srvadmin-install.sh** wie unten gezeigt aus. Dadurch wird eine Schnellinstallation ausgeführt. Das Setup-Programm installiert die folgenden Managed System Software-Funktionen:
	- l Server Administrator Web Server
	- l Server Instrumentation
	- l Speicherverwaltung
	- l Remote-Access-Controller

sh srvadmin-install.sh --express

oder

sh srvadmin-install.sh -x

Die Server Administrator-Dienste starten nicht automatisch.

- **ANMERKUNG:** Der 32-bit srvadmin-cm RPM wird nicht installiert, wenn OpenManage auf einem 64Bit-Betriebssystem installiert wird. Falls erforderlich, kann das srvadmin-cm Paket von entsprechenden Unterordnern der Dell Systems Management Tools and Documentation DVD aus unter<br>SYSMGMT/srvadmin/linux/RPMS/supportRPMS/srvadmin installiert werden. Das als Teil des srvadmin-cm Collector (Bestandslistensammler) speist Softwarebestandsdaten in Dell Management-Station-Anwendungen wie ITA ein.
- 6. Starten Sie nach der Installation die Server Administrator-Dienste mithilfe des Scripts **srvadmin-services.sh** durch Verwendung des Befehls **sh srvadmin-services start**.

#### **Komponentenspezifische Installation unter Verwendung von RPM-Befehl**

Die für eine bestimmte OpenManage-Komponente spezifischen RPMs werden als Gruppe zusammengefasst. Um eine RPM-basierte Installation zu ermöglichen,<br>fügen Sie die RPMs von den folgenden Verzeichnissen hinzu:

- l SYSMGMT/srvadmin/linux/custom/<OS>/Remote-Enablement/<arch>
- l SYSMGMT/srvadmin/linux/custom/<OS>/SA-WebServer/<arch>
- l SYSMGMT/srvadmin/linux/custom/<OS>/Server-Instrumentation/<arch>
- l SYSMGMT/srvadmin/linux/custom/<OS>/add-RAC4/<arch>
- l SYSMGMT/srvadmin/linux/custom/<OS>/add-RAC5/<arch>
- l SYSMGMT/srvadmin/linux/custom/<OS>/add-StorageManagement/<arch>
- l SYSMGMT/srvadmin/linux/custom/<OS>/add-iDRAC/<arch>

Wobei <OS> das unterstützte Betriebssystem ist und <arch> 32-Bit (i386) oder 64-Bit (x86\_64).

**ANMERKUNG:** Im Falle von SUSE Linux Enterprise Server, Version 10 und 11: 32-Bit Dell OpenManage ROM-**Pakete werden nur für eine Aktualisierung**<br>der vorherigen 32-Bit In**stallationen zur Verfügung gestellt. Wenn keine bes** Software installieren. Sie müssen betriebssystemspezifische RPMs aus dem 64-Bit Verzeichnis installieren.

Wenn Sie zum Beispiel Red Hat Enterprise Linux (Version 5) ausführen, können Sie die Installation individuell einrichten, indem Sie die RPMs aus den folgenden Verzeichnissen hinzufügen:

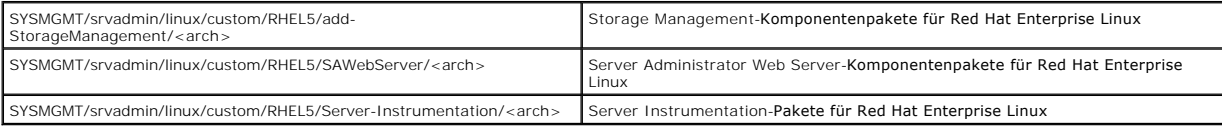

Auf der DVD befinden sich RPMs, die eine Repository-basierte Installation mithilfe von Clienten wie Yum, Zypper und Rug ermöglichen. Es gibt RPMs, die den<br>gesamten Satz installieren, oder Sie können einzelne RPMs auswählen

SYSMGMT/srvadmin/linux/RPMS/supportRPMS/metaRPMS

**ANMERKUNG:** Eine umfassende Liste der RPMs und ihrer Beschreibung finden Sie im Abschnitt [Dell OpenManage Linux-Installationspakete](file:///E:/Software/smsom/6.4/ge/omsa_ig/rpms.htm#wp1109848).

Die Liste der folgenden RPMs hingegen ermöglicht die Installation eines bestimmten RPM-Satzes.

#### **Tabelle 7-2. Meta-RPMs**

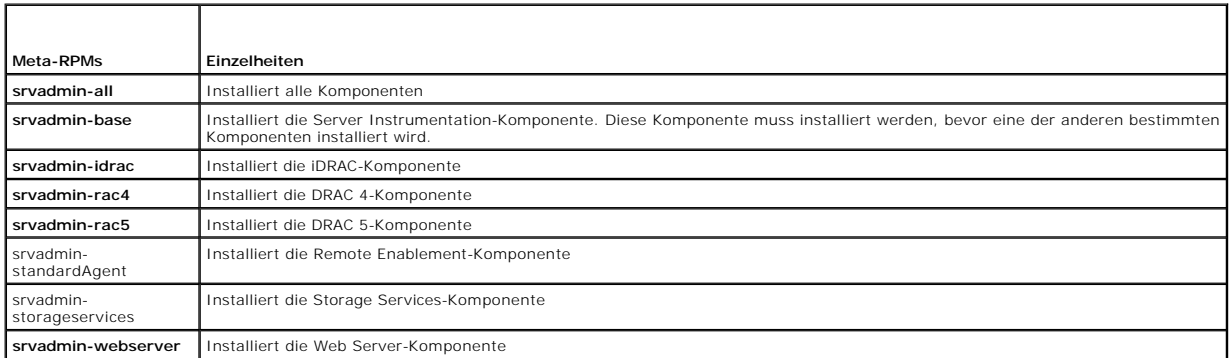

Es folgt ein Beispiel für eine RPM-basierte benutzerdefinierte Installation von Server Administrator, einschließlich der Installation der Remote-Aktivierungsfunktion und der Storage Management Service-Komponenten.

**ANMERKUNG:** Auf dem Red Hat Enterprise Linux 5.x-Betriebssystem werden DVDs automatisch mit der Ladeoption **-noexec mount** geladen. Diese Option bewirkt, dass Sie ausführbare Dateien nicht von der DVD ausführen können. Sie müssen die DVD manuell laden und dann die ausführbaren Dateien ausführen.

- 1. Melden Sie sich als root am System an, auf dem das unterstützte Betriebssystem läuft, in dem Sie die verwalteten Systemkomponenten installieren wollen.
- 2. Legen Sie die DVD *Dell Systems Management Tools and Documentation* in das DVD-Laufwerk ein.
- 3. Navigieren Sie zum Ihrem System entsprechenden Verzeichnis des Betriebssystems.
- 4. Geben Sie den folgenden Befehl ein:

rpm –ivh Server-Instrumentation/<arch>/\*.rpm add-StorageManagement/<arch>/\*.rpm RemoteEnablement/<arch>/\*.rpm

Die Server Administrator-Dienste starten nicht automatisch.

**ANMERKUNG:** Stellen Sie sicher, dass Sie Server Instrumentation oder Remote Enablement installieren, bevor Sie Remote Access Controller oder Storage Management installieren.

**ANMERKUNG:** Wenn Sie die Remote-Aktivierung installieren möchten, stellen Sie sicher, dass Sie zuvor die abhängigen RPMs installieren. Weitere Informationen zum Installieren der abhängigen RPMs finden Sie unter [Abhängige RPMs für die Remote](#page-22-0)-Aktivierung.

5. Starten Sie die Server Administrator-Dienste nach der Installation mit dem Befehl:

sh srvadmin-services start

ANMERKUNG: Sie können Server Administrator auf jedem System installieren, das die Betriebssystem-Abhängigkeiten erfüllt. Auf nicht<br>unterstützten Systemen werden jedoch ggf. einige Server Administrator-Dienste nicht gestart

ANMERKUNG: Wenn Dell OpenManage Server Administrator auf einem System installiert ist, können Abhängigkeitsprobleme auftreten, die mit RPMs in<br>Verbindung stehen. Sie können diese Probleme beheben, indem Sie die fehlenden R

#### **Shell-Script zum Ausführen der benutzerdefinierten Installation verwenden**

Sie können das benutzerdefinierte Installationsscript des Server Administrator im interaktiven Modus ausführen.

Die grundlegende Verwendung des Scripts ist:

srvadmin-install.sh [OPTION]...

Benutzerdefiniertes Installationsdienstprogramm von Server Administrator

Dieses Dienstprogramm wird im interaktiven Modus ausgeführt, wenn Sie keine Optionen angeben, und es wird im Hintergrundmodus ausgeführt, wenn Sie eine oder mehrere Optionen angeben.

Die Optionen sind:

- [**-x|--express**] installiert alle Komponenten (einschließlich **RAC**, falls verfügbar); alle weiteren durchlaufenen Optionen werden ignoriert.
- [**-d|--dellagent**] installiert **Server Instrumentation**-Komponenten.
- [**-c|--cimagent**] installiert **Remote Enablement**-Komponenten.
- [**-s|--storage**] installiert **Storage Management**, einschließlich **Server Instrumentation**.

[**-r|--rac**] installiert zutreffende **RAC**-Komponenten, einschließlich **Server Instrumentation**.

[**-w|--web**] installiert **Server Administrator Web Server**.

[**-u|--update**] aktualisiert zutreffende Server Administrator-Komponenten.

[**-h|--help**] zeigt diesen Hilfetext an.

Optionen, die neben den oben genannten Optionen verwendet werden können:

[**-p|--preserve**] bewahrt die Bildschirmanzeige, ohne sie zu löschen.

**ANMERKUNG:** Wenn Sie die Option **[-p | --preserve]** während der benutzerdefinierten Installation nicht verwenden, werden die Verlaufsinformationen auf dem Bildschirm gelöscht.

**[-a|--autostart**] startet die installierten Dienste, nachdem die Komponenten installiert wurden.

#### **Shell-Script zur Ausführung einer benutzerdefinierten Installation im interaktiven Modus verwenden**

Dieses Installationsverfahren verwendet srvadmin-install.sh, um Sie während der Installation zur Installation bestimmter Komponenten aufzufordern.

- 1. Melden Sie sich als root am System an, auf dem das unterstützte Betriebssystem läuft, in dem Sie die verwalteten Systemkomponenten installieren wollen.
- 2. Legen Sie die DVD *Dell Systems Management Tools and Documentation* in das DVD-Laufwerk ein.
- 3. Laden Sie die DVD, falls erforderlich.
- 4. Navigieren Sie zum Verzeichnis <*mount point*>/**SYSMGMT/srvadmin/linux/supportscripts**.
- 5. Führen Sie das Script mit dem Befehl sh srvadmin-install.sh aus und akzeptieren Sie die Bedingungen der Endnutzer- Lizenzvereinbarung.

Durch das Ausführen des Befehls wird eine Liste von Komponentenoptionen angezeigt. Falls Komponenten bereits installiert wurden, werden sie<br>separat aufgeführt und enthalten ein Häkchen neben ihrem Namen. Die Optionen zur I

6. Drücken Sie <c>, um zu kopieren, <i>, um zu installieren, <r> für Reset und Neustart oder <q> zum Beenden. Wenn Sie C drücken, werden Sie aufgefordert, den absoluten Zielpfad einzugeben.

Wenn die Installation abgeschlossen ist, weist das Script eine Option zum Start der Dienste auf.

7. Drücken Sie <y> zum Starten der Dienste oder <Eingabe> zum Beenden.

#### **Verwenden des Installationsscripts zur Ausführung im Hintergrundmodus**

Es folgt ein Beispiel für eine Installation im Hintergrundmodus unter Verwendung des Shell-Scripts **srvadmin-install.sh**:

- 1. Melden Sie sich als root am System an, auf dem das unterstützte Betriebssystem läuft, in dem Sie die verwalteten Systemkomponenten installieren wollen.
- 2. Legen Sie die DVD *Dell Systems Management Tools and Documentation* in das DVD-Laufwerk ein.
- 3. Laden Sie die DVD, falls erforderlich.
- 4. Navigieren Sie zum Verzeichnis *<mount point>/***SYSMGMT/srvadmin/linux/supportscripts**.
- 5. Zur Installation von Storage Management Service-Komponenten geben Sie den folgenden Befehl ein.

sh srvadmin-install.sh --storage (lange Optionen)

oder

sh srvadmin-install.sh -s (kurze Optionen)

**ANMERKUNG:** Lange Optionen können mit kurzen Optionen und umgekehrt kombiniert werden.

Die Server Administrator-Dienste starten nicht automatisch.

6. Starten Sie die Server Administrator-Dienste nach der Installation mit dem Befehl:

sh srvadmin-services start

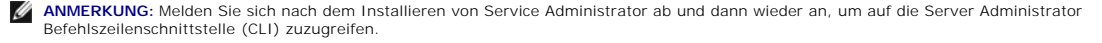

### <span id="page-22-1"></span>**Bestimmung der OpenManage Server Administrator-Architektur**

Verwenden Sie den folgenden Befehl, um zu bestimmen, ob der bereits installierte OpenManage Server Administrator eine 32-Bit oder 64-Bit Architektur aufweist:

rpm -q --queryformat " $\{NAME\}$  -  $\{ARCH\}\n"$  `rpm -qa | grep srvadmin`

Das System zeigt eine Meldung an, die die Architektur identifiziert, wobei sich i386 auf 32-Bit, x86\_64 auf 64-Bit und "noarch" auf Pakete bezieht, die architekturunabhängig sind.

### <span id="page-22-0"></span>**Abhängige RPMs für die Remote-Aktivierung**

Falls Sie die Remote-Aktivierungsfunktion installieren möchten, müssen Sie bestimmte abhängige RPMs installieren und diese konfigurieren, bevor Sie die Funktion installieren.

Die abhängigen RPMs sind auf der DVD *Dell Systems Management Tools and Documentation* unter **srvadmin∖linux\RPMS\supportRPMS\opensource-**<br>c**omponents\<OS>\<arch> verfügbar. Installieren Sie die folgenden RPMs:** 

- l **libcmpiCppImpl0**
- l **libwsman1**
- l **openwsman-Server**
- l **sblim-sfcb**
- l **SBLIM-SFCC**

**ANMERKUNG:** Im Falle von SLES 11 SP1 und Red Hat Enterprise Linux 6 wird empfohlen, dass Sie die obigen RPMs vom Betriebssystemdatenträger **installieren** 

### **Installation von abhängigen RPMs**

- 1. Prüfen Sie, ob die abhängigen RPMs bereits installiert sind. Falls ja, entfernen Sie die installierten RPMs.
- 2. Stellen Sie sicher, dass Pegasus-RPMs deinstalliert sind.
- 3. Prüfen Sie, ob die Binärdateien openwsmand und sfcbd bereits mit make-install installiert sind. Sie können dies prüfen, indem Sie die folgenden Befehle ausführen:

openwsman

oder

sfcbd

oder

F

Sie können das Vorhandensein der o. g. Binärdateien im Verzeichnis **/usr/local/sbin** prüfen.

- 4. Falls die Binärdateien installiert sind, deinstallieren Sie sie.
- 5. Prüfen Sie die erforderlichen Abhängigkeiten für die RPMs openwsman und sfcbd, die unter [Tabelle 7](#page-22-2)-3 aufgeführt sind.

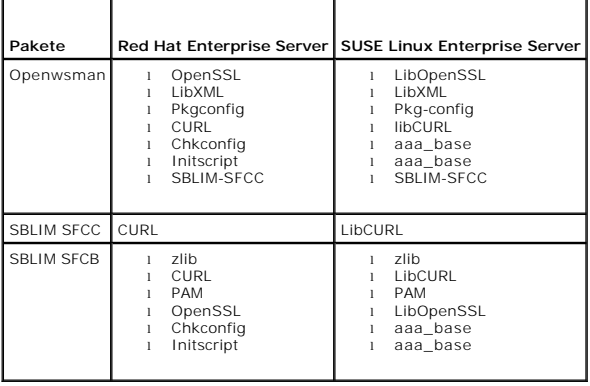

#### <span id="page-22-2"></span>**Tabelle 7-3. Erforderliche Abhängigkeiten**

ℸ

6. Installieren Sie die abhängigen RPMs.

Sie können alle RPMs mit einem einzigen Befehl installieren.

rpm -ivh rpm1 rpm2 rpm3 rpm4 ... rpmN

Sie können die RPMs auch einzeln installieren.

**ANMERKUNG:** Wenn Sie die RPMs einzeln installieren, verwenden Sie die folgende Sequenz.

rpm -ivh sblim-sfcb-*x*.*x*.*x*.rpm

rpm -ivh sblim-sfcc-*x*.*x*.*x*.rpm

**ANMERKUNG:** Installieren Sie die RPMs libwsman und openwsmanClient gleichzeitig, da diese zyklische Abhängigkeit aufweisen.

rpm -ivh libwsman1-*x*.*x*.*x*.rpm openwsman-client-*x*.*x*.*x*.rpm

rpm -ivh openwsman-server-*x*.*x*.*x*.rpm

### <span id="page-23-0"></span>**Konfiguration der Post-Installation für die Remote-Aktivierung**

Dieser Abschnitt erklärt die Schritte zur Konfiguration der abhängigen RPMs, wenn Sie die Remote-Aktivierung installiert haben.

Das Konfigurationsscript für nach der Installation steht unter **/opt/dell/srvadmin/etc/** auf dem Server-Dateisystem zur Verfügung.

Führen Sie nach der Installation aller abhängigen RPMs und der Remote-Aktivierungsfunktion das Script **autoconf\_cim\_component.sh** aus.

Bevor Sie das Script **autoconf\_cim\_component.sh** ausführen, stellen Sie sicher, dass Dell OpenManage installiert ist. Informationen zum Installieren von Dell OpenManage finden Sie unter [Installation von Managed System Software.](#page-17-1)

Führen Sie den folgenden Befehl aus, um sfbc und openwsman gemäß den Standardkonfigurationen zu konfigurieren.

./ autoconf\_cim\_component.sh

ANMERKUNG: Um Openwsman auf einem verwalteten Knoten so zu konfigurieren, dass es auf einem anderen Port ausgeführt wird, verwenden Sie die<br>Option -p <port> mit autoconf\_cim\_component.sh. Dies ist eine optionale Einstellun

#### **Erstellen eines Serverzertifikats für WSMAN**

Sie können entweder ein neues Zertifikat für WSMAN erstellen oder ein bestehendes Zertifikat wiederverwenden.

#### **Erstellen eines neuen Zertifikats**

Sie können das neue Serverzertifikat für WSMAN erstellen, indem Sie das Script **owsmangencert.sh** im Verzeichnis **/etc/openwsman** ausführen. Dieses Script<br>wird durch den **openwsman**-RPM bereitgestellt. Befolgen Sie die Sch

#### **Wiederverwenden eines bestehenden Zertifikats**

Falls Sie ein selbstsigniertes oder CA-signiertes Zertifikat haben, können Sie das gleiche Zertifikat für den openwsman-Server verwenden, indem Sie die unter [server] Tag in **/etc/openwsman/openwsman.conf** gruppierten Werte ss1\_cert\_file- und ss1\_key\_file mit Ihren bestehenden Zertifikatswerten<br>aktualisieren.

### **CRL für den openwsman-Client konfigurieren**

Sie müssen die Zertifikatsperrliste (CRL) konfigurieren, die vom Server Administrator Web Server verwendet wird. Führen Sie dazu folgende Schritte durch:

- 1. Geben Sie unter **/etc/openwsman/openwsman\_client.conf** eine gültige CRL-Datei an.
- 2. Wird das Feld freigelassen, wird die CRP-Überprüfung ignoriert.
- **ANMERKUNG:** CRL-Support steht nur bei SUSE Linux Enterprise Server Version 11 und Red Hat Enterprise Linux Server Version 5 Aktualisierung 5 zur Verfügung. Setzen Sie sich bzgl. anderer Betriebssysteme mit dem Betriebssystemanbieter in Verbindung, damit die erforderliche CURL-Bibliothek mit CRL-Unterstützung geliefert wird.

### **Ausführen von sfcb und openwsman**

**ANMERKUNG:** Ersetzen Sie in Red Hat Enterprise Linux 6 "sfcb" mit "sblim-sfcb".

Führen Sie sfcb und openwsman aus:

- l /etc/init.d/sfcb start
- l /etc/init.d/openwsman start

Damit auf Red Hat Enterprise Linux 6 sb1im-sfcb und openwsman **nach einem Neustart automatisch starten, müssen Sie die Ablaufebenen unter Verwendung**<br>des Dienstprogramms chkconfig **ändern. Wenn Sie zum Beispiel** sb1im-sfcb folgenden Befehl:

#chkconfig sblim-sfcb on --level 35

Beziehen Sie sich für weitere Einzelheiten zu chkconfig und seiner Verwendung auf die Dokumentation des Betriebssystems.

Das verwaltete System ist konfiguriert und für die Nutzung durch Server Administrator Web Server bereit.

### **Winbind-Konfiguration für openwsman und sfcb für Red Hat Enterprise Linux- Betriebssysteme**

Folgen Sie den Anweisungen unten, um openwsman und sfcb in einer 32 -Bit-OMI-Installation zu konfigurieren. Im Falle einer 64 -Bit-Installation ersetzen Sie  $n$ lib" mit  $n$ lib64".

1. Sichern Sie die folgenden Dateien:

- l **/etc/pam.d/openwsman**
- l **/etc/pam.d/sfcb**
- l **/etc/pam.d/system-auth**
- 2. Ersetzen Sie den Inhalt von **/etc/pam.d/openwsman** und **/etc/pam.d/sfcb** durch:

auth required pam\_stack.so service=system-auth

auth required /lib/security/pam\_nologin.so

account required pam\_stack.so service=system-auth

#### 3. Ersetzen Sie den Inhalt von **/etc/pam.d/system-auth** durch:

%PAM-1.0

Diese Datei wurde automatisch erzeugt.

Benutzeränderungen werden beim nächsten Ausführen von authconfig verworfen.

auth required /lib/security/\$ISA/pam\_env.so

auth sufficient /lib/security/\$ISA/pam\_unix.so likeauth nullok

auth sufficient /lib/security/\$ISA/pam\_krb5.so use\_first\_pass

auth sufficient /lib/security/\$ISA/pam\_winbind.so use\_first\_pass

auth required /lib/security/\$ISA/pam\_deny.so

account required /lib/security/\$ISA/pam\_unix.so broken\_shadow

account sufficient /lib/security/\$ISA/pam\_succeed\_if.so uid 100 quiet

account [default=bad success=ok user\_unknown=ignore] /lib/security/\$ISA/pam\_krb5.so

account [default=bad success=ok user\_unknown=ignore] /lib/security/\$ISA/pam\_winbind.so

account required /lib/security/\$ISA/pam\_permit.so

password requisite /lib/security/\$ISA/pam\_cracklib.so retry=3

password sufficient /lib/security/\$ISA/pam\_unix.so nullok use\_authtok md5 shadow

password sufficient /lib/security/\$ISA/pam\_krb5.so use\_authtok

password sufficient /lib/security/\$ISA/pam\_winbind.so use\_authtok

password required /lib/security/\$ISA/pam\_deny.so

session required /lib/security/\$ISA/pam\_limits.so

session required /lib/security/\$ISA/pam\_unix.so

session optional /lib/security/\$ISA/pam\_krb5.so

### **Winbind-Konfiguration für openwsman und sfcb für SUSE Linux Enterprise Server- Betriebssysteme**

Folgen Sie den Anweisungen unten, um openwsman und sfcb in einer 32 Bit-OMI-Installation zu konfigurieren. Im Falle einer 64 Bit-Installation ersetzen Sie "lib" mit "lib64".

- 1. Sichern Sie die folgenden Dateien:
	- l **/etc/pam.d/openwsman**
	- l **/etc/pam.d/sfcb**
	- l **/etc/pam.d/system-auth**
	- l **/etc/pam.d/common-account**
- 2. Ersetzen Sie den Inhalt von **/etc/pam.d/openwsman/** und **/etc/pam.d/sfcb** durch:

%PAM-1.0

auth include common-auth

auth required /lib/security/pam\_nologin.so

account include common-account

3. Ersetzen Sie den Inhalt von **/etc/pam.d/common-auth** durch:

auth required pam\_env.so

auth sufficient pam\_unix2.so debug

auth sufficient pam\_winbind.so use\_first\_pass debug

4. Ersetzen Sie den Inhalt von **/etc/pam.d/common-account** durch:

account sufficient pam\_unix2.so

account sufficient pam\_winbind.so

### **Möglichkeiten für das Libssl-Problem**

Wenn die durch openwsman vorgeschriebene Bibliothek auf Ihrem System vorhanden ist, versucht das Script **autoconf\_cim\_component.sh**, das **libssl.so**-Problem zu lösen. Wenn die Bibliothek jedoch nicht vorhanden ist, dann meldet das Script das gleiche Problem. Prüfen Sie, ob die neueste Version der **libssl-**Bibliothek auf dem System installiert ist, und erstellen Sie dann einen Softlink mit **libssl.so**.

Beispiel: Falls sich bei einer OpenManage 32-Bit-Installation libssl.so.0.9.8a und libssl.so.0.9.8b in **/usr/lib** befinden, dann erstellen Sie einen Softlink mit der neuesten libssl.so.0.9.8b.

- l ln -sf /usr/lib/libssl.so.0.9.8b /usr/lib/libssl.so
- l ldconfig

Falls sich bei einer OpenManage 64-Bit-Installation libssl.so.0.9.8a und libssl.so.0.9.8b in **/usr/lib** befinden, dann erstellen Sie einen Softlink mit der neuesten libssl.so.0.9.8b.

- l ln -sf /usr/lib64/libssl.so.0.9.8b /usr/lib64/libssl.so
- l ldconfig

### <span id="page-25-0"></span>**Managed System Software deinstallieren**

Zum Deinstallieren der Managed System Software müssen Sie als root angemeldet sein.

**Deinstallation der Managed System Software unter Verwendung des Deinstallationsscripts (Uninstall)**

Beim Installieren von Server Administrator wird ein Deinstallationsscript installiert. Sie können das Script ausführen, indem Sie sryadmin-uninstall. sh eingeben und dann die <Eingabetaste> drücken.

#### **Deinstallation der Managed System Software unter Verwendung des RPM-Befehls**

Die einzelnen Komponenten von Dell OpenManage können deinstalliert werden, ohne dass Dell OpenManage insgesamt deinstalliert werden muss. Im Folgenden sind einige Beispiele aufgeführt:

Um nur den Server Administrator Web Server zu deinstallieren, verwenden Sie den Befehl:

rpm –e `rpm -qa | grep srvadmin-iws`

Bei einer Deinstallation werden die Dateien mit den Benutzereinstellungen in einer Datei mit der Erweiterung **.rpmsave** gespeichert. Auch Protokolldateien werden nach einer Deinstallation gespeichert.

### <span id="page-26-0"></span>**Dell OpenManage mit Citrix XenServer verwenden**

Dell OpenManage Server Administrator wird unter Citrix® XenServer mithilfe des OpenManage Supplemental Pack installiert. Das OpenManage Supplemental<br>Pack für XenServer 5.6 kann auf zwei Arten installiert werden:

- l Während der Installation von XenServer
	- a. Beginnen Sie mit der Installation von XenServer wie üblich und folgen Sie den Bildschirmanweisungen.
	- b. Eine der ersten Fragen während des Installationsvorgangs von XenServer ist, ob Sie irgendwelche Supplemental Packs installieren möchten.<br>Wählen Sie "Ja" und fahren Sie mit dem Installationsvorgang fort.
	- c. Nachdem das Basis-XenServer-Image installiert ist (nach 5-10 Minuten, je nach Systemgeschwindigkeit), werden Sie aufgefordert, Ihre Supplemental Pack-CD einzulegen. Nehmen Sie die XenServer- Installations-CD aus dem optischen Laufwerk heraus und legen Sie die<br>OpenManage Supplemental Pack-CD ein und klicken auf OK. Die Eingabeaufforderung 'OpenManage Su Zur Bestätigung der Installation wählen Sie **Use** (Verwenden) und klicken auf OK.

**ANMERKUNG:** Wenn Sie mehr als einen Supplemental Pack zu installieren haben (den Linux Supplemental Pack von Citrix oder andere Anwendungen<br>Dritter), dann können Sie diese in beliebiger Reihenfolge installieren. Wir empfe

d. Nach Abschluss der Installation des OpenManage Supplemental Pack (nach 2-5 Minuten, je nach Systemgeschwindigkeit) werden Sie aufgefordert, weitere Supplemental Packs zu installieren. Wenn dies nicht der Fall ist, wählen Sie **Uberspringen** und betätigen die Eingabetaste.<br>XenServer ist nun erfolgreich installiert.

l In einem bestehenden System

- a. Brennen Sie die Supplemental Pack ISO-Datei auf eine CD/DVD oder laden Sie die ISO-Datei auf Ihren Server herunter.
- b. Wenn Sie die ISO-Datei herunterladen, speichern Sie diese in einem temporären Verzeichnis
- \$ mount -o loop <openmanange-supplemental-pack-filename>.iso /mnt

Wenn Sie die ISO-Datei auf eine CD gebrannt haben, legen Sie diese in das optische Laufwerk ein und führen sie Folgendes aus

- \$ mount /dev/cdrom /mnt
	- c. Installieren Sie das Zusatzpaket.

\$ cd /mnt

\$ ./install.sh

**ANMERKUNG:** Wenn bereits eine vorherige Version von OpenMange vorhanden ist, dann lautet der Befehl für die Aktualisierung auf die Version 6.4 ./install.sh.

Führen Sie nach der Installation oder Aktualisierung von OpenManage das Post-Installationskonfigurationsscript der Remote Enablement-Funktion aus, indem Sie folgendes verwenden:

- \$ cd /opt/dell/srvadmin/etc
- \$ ./autoconf\_cim\_component.sh -p 5986
- d. Wenn die Installation abgeschlossen ist, entfernen Sie die ISO-Datei oder die CD.

\$ cd ..

\$ umount /mnt

# VORSICHTSHINWEIS: Das Entfernen des OpenManage Supplemental Packs oder von OpenManage RPMs wird von Dell oder Citrix nicht<br>unterstützt und wird auch nicht empfohlen. Eine manuelle Entfernung von RPM hinterlässt ein instabi

Wenn das XenServer-Image auf eine neuere XenServer-Aktualisierung oder Version erweitert wird, dann muss das OpenManage Supplemental Pack neu installiert werden, da das neue XenServer-Image in einer anderen Partition als das Original gespeichert wird. Befolgen Sie in diesem Fall die Anweisungen wie oben. Dadurch gehen jedoch etwaige OpenManage-Konfigurationseinstellungen auf dem Server verloren.

Weitere Informationen zur Benutzung von Dell OpenManage mit der Citrix XenServer Dell Edition finden Sie im Citrix XenServer Dell Edition Solution Guide unter **support.dell.com/support/edocs/software/Citrix/**.

**ANMERKUNG: Wenn Sie eine Verbindung mit einem verwalteten Knoten des XenServer™ 5.6 mithilfe des Server Administrator-Webservers herstellen,<br>dann verwenden Sie Port 5986 mit dem Format Hostname:Portnummer oder IP-Adresse** 

### <span id="page-27-0"></span>**Managed System Software-Installation mit Hilfe von Bereitstellungssoftware von Drittanbietern**

Sie können Software, die von Drittanbietern bereitgestellt wird, wie z. B. Altiris Deployment Solution, verwenden, um Managed System Software auf<br>unterstützten Dell Servern zu installieren. Um Managed System Software mit A unterstützten Dell-Systemen ausgeführt wird, die innerhalb der Altiris Deployment Solution verwaltet werden.

[Zurück zum Inhaltsverzeichnis](file:///E:/Software/smsom/6.4/ge/omsa_ig/index.htm)

# <span id="page-28-0"></span> **Installieren von Managed System-Software auf Microsoft Windows- Betriebssystemen**

#### **Dell OpenManage Server Administrator Version 6.4 Installationsanleitung**

- [Übersicht](#page-28-1)
- [Voraussetzungsprüfung für Installationsverfahren](#page-28-2)
- [Anforderungen für die Remote](#page-28-3)-Aktivierung
- **O** [Installieren und Aktualisieren von Server Administrator](#page-32-0)
- **O** [Erweitern der Managed System-Software](#page-34-0)
- [Systemwiederherstellung bei einer fehlgeschlagenen Installation](#page-36-0) [Windows Installer-Protokollierung](#page-37-0)
- 
- [Unbeaufsichtigte Installation der Managed System Software](#page-37-1)
- [Managed System Software deinstallieren](#page-41-0)
- [Managed System Software-Installation mit Hilfe von Bereitstellungssoftware von](#page-42-0)  Drittanbietern

### <span id="page-28-1"></span>**Übersicht**

In diesem Abschnitt wird die Installation von Managed System-Software auf unter Microsoft® Windows® laufenden Systemen beschrieben.

Auf Microsoft Windows-Betriebssystemen wird ein Autostart-Dienstprogramm angezeigt, wenn Sie die DVD *Dell Systems Management Tools and Documentation*<br>einlegen. Mithilfe dieses Dienstprogramms können Sie die System-Managem

Wenn das Autostart-Programm nicht automatisch gestartet wird, verwenden Sie das Setup-Programm im Verzeichnis **SYSMGMT\srvadmin\windows** auf der DVD *Dell Systems Management Tools and Documentation.* Sie können die Funktionen über das Betriebssystem deinstallieren. Eine Liste der derzeit<br>unterstützten Betriebssysteme finden Sie im Dokument *Dell Systems Software Su* 

#### **Unbeaufsichtigte und nach Skript ablaufende Installation im Hintergrund**

Mithilfe der DVD *Dell Systems Management Tools and Documentation* können Sie eine nicht überwachte und nach Skript im Hintergrund ablaufende Installation der Managed System-Software durchführen. Darüber hinaus können Sie die Funktionen von der Befehlszeile aus installieren und deinstallieren.

### <span id="page-28-2"></span>**Voraussetzungsprüfung für Installationsverfahren**

**ANMERKUNG:** Wenn Sie unterstützende Agenten für das einfache Netzwerkverwaltungsprotokoll (SNMP) verwenden möchten, müssen Sie die Betriebssystemunterstützung für den SNMP-Standard vor oder nach der Installation von Server Administrator installieren. Weitere Informationen über<br>die Installation von SNMP entnehmen Sie den Installationsanweisungen für da

Das Setup-Programm (unter **\SYSMGMT\srvadmin\windows)**startet das Voraussetzungsprüfungsprogramm. Das Voraussetzungsprüfungsprogramm<br>überprüft die Voraussetzungen für Softwarekomponenten, ohne die tatsächliche Installation angezeigt, das Informationen zu Hardware und Software Ihres Systems bietet, die die Installation und den Betrieb einiger Softwarekomponenten beeinflussen können.

Bei der Voraussetzungsprüfung werden drei Arten von Meldungen angezeigt: Informationen, Warnungen und Fehler.

Eine Informationsmeldung beschreibt eine Bedingung, verhindert jedoch die Installation einer Funktion nicht.

Warnmeldungen beschreiben einen Zustand, der die Installation eines Softwareprodukts während einer typischen Installation verhindert. Es wird empfohlen, den die Warnung verursachenden Zustand zu beheben, bevor Sie mit der Installation dieser Software fortfahren. Wenn Sie sich dafür entscheiden fortzufahren, können Sie die Software auswählen und die benutzerdefinierte Installation verwenden. Wenn beispielsweise keine Intel-<br>Netzwerkschnittstellenkarte (NIC) auf dem System erkannt wird, wird die folgende Meldung a

Es wurde keine Intel(R)-NIC auf dem System gefunden. Hiermit wird die "typische" Installation des Intel (R) SNMP-Agenten deaktiviert.

Verwenden Sie das "benutzerdefinierte" Installations-Setup später während der Installation, um diese Funktion auszuwählen, wenn eine Intel(R)-NIC installiert wird.

Eine Fehlermeldung beschreibt eine Bedingung, die verhindert, dass eine Softwarefunktion installiert wird. Sie müssen den Zustand, der den Fehler verursacht, beheben, bevor Sie mit der Installation des Softwarefunktion fortfahren. Wenn Sie das Problem nicht lösen, wird die Softwarefunktion nicht installiert.

Verwenden Sie den Befehl RunPreReqChecks.exe /s (unter **\SYSMGMT\srvadmin\windows\PreReqChecker**), um die Voraussetzungsprüfung im Hintergrund auszuführen. Weitere Informationen finden Sie unter [Voraussetzungsprüfung](file:///E:/Software/smsom/6.4/ge/omsa_ig/prereqch.htm#wp1053126).

### <span id="page-28-3"></span>**Anforderungen für die Remote-Aktivierung**

Zum Installieren der Funktion "Remote-Aktivierung" müssen auf Ihrem System die folgenden Elemente konfiguriert sein:

- l Windows Remote Management (WinRM)
- l Durch Zertifizierungsstelle/Selbstsigniertes Zertifikat
- l WinRM HTTPS-Listener-Port
- l Autorisierung für WinRM- und Windows Management Instrumentation-Server (WMI)

#### <span id="page-29-3"></span>**Installieren von WinRM**

Installieren Sie WinRM Version 1.1 bei Verwendung des Windows Server 2003-Betriebssystems. Sie können WinRM Version 1.1 von<br>microsoft.com/downloads/details.aspx?familyid=845289ca-16cc-4c73-8934-dd46b5ed1d33&displaylang=en

Auf Windows Server 2008 R2 und Windows 7 wird standardmäßig WinRM Version 2.0 installiert. Auf Windows Server 2008 wird standardmäßig WinRM Version 1.1 installiert.

#### **Zertifizierungsstelle - Signiertes/selbstsigniertes Zertifikat**

Sie benötigen ein durch die Zertifizierungsstelle (CA) signiertes Zertifikat oder ein selbstsigniertes Zertifikat, um die Funktion "Remote-Aktivierung" auf Ihrem<br>System zu installieren und zu konfigurieren. Es wird empfohl selbstsignierte Zertifikate auch mit dem SelfSSL-Tool erzeugen.

### **Verwenden eines durch die Zertifizierungsstelle (CA) signiertes Zertifikats**

- 1. [Anfordern eines gültigen, durch die Zertifizierungsstelle \(CA\) signierten Zertifikats](#page-29-0)
- 2. Erstellen des HTTPS-[Listeners mit dem durch die Zertifizierungsstelle \(CA\) signierten gültigen Zertifikat](#page-29-1)

#### <span id="page-29-0"></span>**Anfordern eines gültigen, durch die Zertifizierungsstelle (CA) signierten Zertifikats**

- 1. Wählen Sie **Start**® **Run** (StartÆ Ausführen).
- 2. Geben Sie mmc ein und klicken Sie auf **OK**.
- 3. Klicken Sie auf **File**® **Add/Remove Snap-in** (DateiÆ Hinzufügen/Snap-in entfernen).
- 4. Wählen Sie das Zertifikat aus und verschieben Sie es auf die rechte Seite.
- 5. Wählen Sie im neuen Dialogfeld **Computer Account** (Computerkonto) aus, klicken Sie auf **Next** (Weiter) und anschließend auf **Finish** (Fertigstellen).
- 6. Klicken Sie auf **OK**.
- 7. Erweitern Sie **Certificates** (Zertifikate) in der neu hinzugefügten Struktur.
- 8. Klicken Sie mit der rechten Maustaste auf **Personal** und wählen Sie **All tasks**® **Request New Certificate** (Alle AufgabenÆNeues Zertifikat anfragen).
- 9. Klicken Sie auf **Next** (Weiter).
- 10. Wählen Sie den entsprechenden Zertifikattyp "Mostly (Computer)" (Vorwiegend (Computer)) aus und klicken Sie auf Enroll (Registrieren).
- 11. Klicken Sie auf **Finish** (Fertig stellen).

#### <span id="page-29-1"></span>**Erstellen des HTTPS-Listeners mit dem durch die Zertifizierungsstelle (CA) signierten gültigen Zertifikat**

Führen Sie das Installationsprogramm aus und klicken Sie auf den Link der Voraussetzungsprüfung, um den HTTPS-Listener zu erstellen.

### **Erstellen selbstsignierter Zertifikate mithilfe des SelfSSL-Tools**

- 1. [Erstellen eines Zertifikats](#page-29-2)
- 2. [Hinzufügen eines Zertifikats und Aufnahme eines Fingerabdrucks](#page-30-0)
- 3. [Erstellen des WinRM HTTPS-Listeners](#page-31-0)
- <span id="page-29-2"></span>4. [Konfigurieren des Umschlagformats für WinRM](#page-32-1)

#### <span id="page-30-1"></span>**Erstellen eines Zertifikats**

- 1. Laden Sie das **IIS Resource Kit** von **microsoft.com/downloads/details.aspx?FamilyID=56fc92ee-a71a-4c73- b628-ade629c89499&displaylang** herunter.
- 2. Führen Sie **iis60rkt.exe** aus.
- 3. Klicken Sie auf **Next** (Weiter).
- 4. Wählen Sie **I Agree** (Ich akzeptiere) auf dem Bildschirm **End-User License Agreement** (Endbenutzer-Lizenzvertrag) aus und klicken Sie auf **Next** (Weiter).
- 5. Klicken Sie auf **Next** (Weiter).
- 6. Wählen Sie auf dem Bildschirm **Select Type** (Typ auswählen) die Option **Custom** (Benutzerdefiniert) aus und klicken Sie auf **Next** (Weiter).
- 7. Klicken Sie auf **Next** (Weiter).
- 8. Wählen Sie auf dem Bildschirm **Select Features** (Funktionen auswählen) die Option **SelfSSL 1.0** aus und klicken Sie auf **Next** (Weiter).
- 9. Klicken Sie auf **Next** (Weiter).
- 10. Klicken Sie auf **Finish** (Fertig stellen).

Das **SelfSSl**-Tool wurde installiert.

- 11. Klicken Sie auf Start→ Programme→ IIS Resource→ SelfSSL→ SelfSSL.
- 12. Typ selfssl /T /N:CN=<Computername oder Domänenname>.

#### <span id="page-30-0"></span>**Hinzufügen eines Zertifikats und Aufnahme eines Fingerabdrucks**

Wenn Internet Information Service (IIS) bereits auf dem System installiert ist, muss der Wert von CertificateThumbprint einer leeren Zeichenkette entsprechen. In diesem Fall brauchen Sie die Schritte in diesem Abschnitt nicht durchzuführen. Beispiel:

winrm create winrm/config/Listener?Address=\*+Transport=HTTPS @{Hostname="<host\_name>";CertificateThumbprint=""}

- 1. Wählen Sie Start→ Run (Start→ Ausführen).
- 2. Geben Sie mmc ein und klicken Sie auf **OK**.
- 3. Klicken Sie auf File→ Add/Remove Snap-in (Datei→ Hinzufügen/Snap-in entfernen).
- 4. Klicken Sie auf **Add** (Hinzufügen).
- 5. Wählen Sie **Zertifikate** aus und klicken Sie auf **Add** (Hinzufügen).
- 6. Wählen Sie die Option **Computerkonto** aus und klicken Sie auf **Next** (Weiter).
- 7. Wählen Sie **Lokaler Computer** aus und klicken Sie auf **Finish** (Fertigstellen).
- 8. Klicken Sie auf **Close** (Schließen).
- 9. Klicken Sie auf **OK**.
- 10. Erweitern Sie **Certificates** (Zertifikate) **(Lokaler Computer)** im linken Navigationsfenster des **Konsolenbildschirms**.
- 11. Erweitern Sie **Personal** (Persönlich).
- 12. Wählen Sie **Certificates** (Zertifikate) aus.
- 13. Doppelklicken Sie im rechten Fenster auf das erforderliche Zertifikat.

Der Bildschirm **Certificates** (Zertifikate) wird angezeigt.

14. Klicken Sie auf die Registerkarte **Details**.

<span id="page-31-1"></span>15. Wählen Sie **Thumbprint** (Fingerabdruck) aus.

Kopieren Sie den Fingerabdruck in die Zwischenablage. Sie können diesem Parameter während der Erstellung des HTTPS-Listeners verwenden.

16. Klicken Sie auf **OK**.

#### <span id="page-31-0"></span>**Erstellen des WinRM HTTPS-Listeners**

Geben Sie den folgenden Befehl zum Aktivieren des HTTPS-Listeners auf WinRM ein:

winrm create winrm/config/Listener?Address=\*+Transport=HTTPS @ {Hostname="<host\_name>";CertificateThumbprint="6e132c546767bf16a8acf4fe0e713d5b2da43013"}

Lassen Sie den Wert für CertificateThumbprint (Zertifikat-Fingerabdruck) bei Verwendung von Windows 2008 Small Business Server wie folgt leer:

winrm create winrm/config/Listener?Address=\*+Transport=HTTPS @{Hostname="<host\_name>";CertificateThumbprint=""}

**ANMERKUNG:** Stellen Sie sicher, dass die Werte von Hostname und CertificateThumbprint (Zertifikat-Fingerabdruck) richtig sind.

Der HTTP-Listener ist standardmäßig aktiviert und hört Anschluss 80 ab.

### **Konfigurieren der Benutzerautorisierung für WinRM- und WMI-Server**

Für das Bereitstellen von Zugriffsberechtigungen zu WinRM- und WMI-Diensten müssen Benutzer explizit mit den entsprechenden Zugriffsebenen hinzugefügt werden.

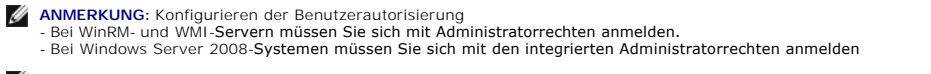

**ANMERKUNG:** Der Administrator ist standardmäßig konfiguriert.

#### **WinRM:**

- 1. Klicken Sie auf **Start** und anschließend auf **Run** (Ausführen).
- 2. Geben Sie winrm configsddl ein und klicken Sie auf **OK**.

Geben Sie bei Verwendung von WinRM Version 2.0 winrm configsddl default ein.

- 3. Klicken Sie auf **Add** (Hinzufügen) und fügen Sie die erforderlichen Benutzer oder Gruppen (lokal/Domäne) zur Liste hinzu.
- 4. Versehen Sie die jeweiligen Benutzer mit der bzw. den entsprechenden Berechtigung(en) und klicken Sie auf **OK**.

#### **WMI:**

- 1. Klicken Sie auf **Start** und anschließend auf **Run** (Ausführen).
- 2. Geben Sie wmimgmt.msc ein und klicken Sie auf **OK**.

Der Bildschirm **Windows Management Infrastructure (WMI)** wird angezeigt.

3. Klicken Sie mit der rechten Maustaste im linken Fenster auf den Knoten **WMI-Steuerung (Lokal)** und wählen Sie **Properties** (Eigenschaften).

Der Bildschirm **WMI Control (Local) Properties** (WMI-Steuerung (Lokal) - Eigenschaften) wird angezeigt.

- 4. Klicken Sie auf **Security** (Sicherheit) und erweitern Sie den **Stamm** Knoten in der Namespacestruktur.
- 5. Wechseln Sie zu **Root**® **DCIM**® **sysman**.
- 6. Klicken Sie auf **Security** (Sicherheit).

Der Bildschirm **Security** (Sicherheit) wird angezeigt.

7. Klicken Sie auf **Add** (Hinzufügen) und fügen Sie die erforderlichen Benutzer oder Gruppen (lokal/Domäne) zur Liste hinzu.

- <span id="page-32-2"></span>8. Versehen Sie die jeweiligen Benutzer mit der bzw. den entsprechenden Berechtigung(en) und klicken Sie auf **OK**.
- 9. Klicken Sie auf **OK**.
- 10. Schließen Sie den Bildschirm **Windows Management Infrastructure (WMI)**.

### **Konfigurieren der Windows-Firewall für WinRM**

- 1. Öffnen Sie die Systemsteuerung.
- 2. Klicken Sie auf **Windows Firewall**.
- 3. Klicken Sie auf die Registerkarte **Ausnahmen**.
- 4. Markieren Sie das Kontrollkästchen Windows Remote Management. Falls das Kontrollkästchen nicht angezeigt wird, klicken Sie auf die Schaltfläche<br>Programm hinzufügen, um Windows Remote Management hinzuzufügen.

#### <span id="page-32-1"></span>**Konfigurieren des Umschlagformats für WinRM**

- 1. Öffnen Sie eine Befehlszeile.
- 2. Geben Sie winrm g winrm/config ein.
- 3. Prüfen Sie den Wert des Attributs **MaxEnvelopeSizekb**. Wenn der Wert kleiner als **4608** ist, geben Sie den folgenden Befehl ein:

winrm s winrm/config @{MaxEnvelopeSizekb="4608"}

4. Stellen Sie den Wert für **MaxTimeoutms** auf 3 Minuten ein:

winrm s winrm/config @{MaxTimeoutms ="180000"}

Aktivieren Sie in WinRM Version 2.0 den Kompatibilitätsmodus für WinRM Version 2.0 zur Verwendung von Anschluss 443. WinRM Version 2.0 verwendet<br>standardmäßig Anschluss 5986. Verwenden Sie zum Aktivieren des Kompatibilität

winrm s winrm/config/Service @{EnableCompatibilityHttpsListener="true"}

### <span id="page-32-0"></span>**Installieren und Aktualisieren von Server Administrator**

In diesem Abschnitt wird erklärt, wie Server Administrator mithilfe von zwei Installationsoptionen installiert wird:

- l Mit dem Setup-Programm unter **\SYSMGMT\srvadmin\windows** auf der DVD *Dell Systems Management Tools and Documentation*, um Server Administrator und andere Managed System-Software zu installieren.
- l Mit der unbeaufsichtigten Installationsmethode über das Windows Installer Engine **msiexec.exe** (siehe [Tabelle 5](#page-39-0)-1), um Server Administrator und andere Managed System-Software auf mehreren Systemen zu installieren.
- **ANMERKUNG:** Der SNMP (Simple Network Management Protocol, Einfaches Netzwerk-Verwaltungsprotokoll)-Dienst wird während der Installation und Deinstallation von Systems Management angehalten und gestartet. Demzufolge werden Dienste wie DSM IT Assistant Connection Service, DSM IT<br>Assistant Network Monitor sowie andere Drittanbieterdienste, die von SNMP abhängig s manuell neu gestartet werden.

**ANMERKUNG:** Bei modularen Systemen muss Server Administrator auf jedem Servermodul im Gehäuse installiert werden.

- **ANMERKUNG:** Nachdem Sie Server Administrator auf PowerEdge 800-, 830-, 850- und 1800-Systemen installiert haben, werden Sie möglicherweise aufgefordert, Ihr System neu zu starten, wenn Sie beschlossen haben, den Storage Management-Dienst zu installieren.
- **ANMERKUNG:** Während der Installation von Server Administrator auf unterstützten Windows-Systemen müssen Sie, falls die Fehlermeldung **Nicht genügend Speicherplatz vorhanden** angezeigt wird, die Installation abbrechen und freien Speicherplatz schaffen. Schließen Sie Anwendungen oder<br>führen Sie andere Vorgänge aus, die freien Speicherplatz schaffen, bevor Sie d

Das Setup-Programm ruft die Voraussetzungsprüfung auf, die den PCI-Bus des Systems zum Suchen nach installierter Hardware wie z. B. Controller-Karten verwendet.

Das Dell OpenManage-Installationsprogramm enthält die Optionen **Typisches Setup** und **Benutzerdefiniertes Setup** für die Installation von Server Administrator und anderer Managed System-Software.

Informationen zu den verschiedenen in Dell OpenManage verfügbaren Komponenten von Server Administrator und zur Unterstützung bei der Auswahl der zu installierenden erforderlichen Komponenten finden Sie unter [Bereitstellungsszenarien für Server Administrator](file:///E:/Software/smsom/6.4/ge/omsa_ig/deploy_s.htm#wp1111884)

### **Typische Installation**

<span id="page-33-0"></span>Wenn Sie die Installation von Server Administrator über die Voraussetzungsprüfung starten und die Option **Typisches Setup** auswählen, installiert das Setup-Programm die folgenden Funktionen der Managed System-Software:

- l Server Administrator Web Server
- l Server Instrumentation
- l Remote-Access-Controller
- l Intel SNMP-Agent
- l Broadcom SNMP-Agent.

Bei einer **typischen** Installation werden einzelne Management Station-Dienste nicht auf verwalteten Systemen installiert, wenn diese die spezifischen Hardware- und Softwareanforderungen für diesen Dienst nicht erfüllen. Das RAC-Service-Softwaremodul von Dell OpenManage Server Administrator wird z. B.<br>bei einer **typischen Installation nur dann installiert, wenn das verwa** 

**ANMERKUNG:** Die Funktion "Remote-Aktivierung" ist nur über die Option **Benutzerdefiniertes Setup** verfügbar.

**ANMERKUNG:** Bei der Installation von Server Administrator werden auch einige der erforderlichen Visual C++ Laufzeitkomponenten auf Ihrem System installiert.

### **Benutzerdefinierte Installation**

Die folgenden Abschnitte behandeln die Installation von Server Administrator und anderer Managed System-Software über die Option **Benutzerdefiniertes Setup**.

**ANMERKUNG**: Management Station und Managed System-Dienste können im selben oder in anderen Verzeichnissen installiert werden. Sie können das<br>Verzeichnis für die Installation auswählen.

- 1. Melden Sie sich mit integrierten Administratorberechtigungen beim System an, auf dem die System Management-Software installiert werden soll.
- 2. Schließen Sie alle geöffneten Anwendungsprogramme und deaktivieren Sie eventuell vorhandene Virenerkennungssoftware.
- 3. Legen Sie die DVD *Dell Systems Management Tools and Documentation* in das DVD-Laufwerk Ihres Systems ein. Das Autostart-Menü wird angezeigt.
- 4. Wählen Sie im Autostart-Menü den Punkt **Dell OpenManage Server Administrator** aus und klicken Sie auf **Installieren**.

Falls das Autostart-Programm nicht automatisch gestartet wird, wechseln Sie in das Verzeichnis **SYSMGMT\srvadmin\windows** auf der DVD und führen Sie die Datei **setup.exe** aus.

Der Voraussetzungsstatus-Bildschirm von **Dell OpenManage Server Administrator w**ird angezeigt und die Voraussetzungsprüfungen für das verwaltete<br>System werden ausgeführt. Alle relevanten Informations-, Warnungs- oder Fehle Warnsituationen, falls vorhanden.

5. Klicken Sie auf die Option **Server Administrator installieren, ändern, reparieren oder entfernen**.

Der Bildschirm **Willkommen beim Installationsassistenten des Dell OpenManage Server Administrator** wird angezeigt.

6. Klicken Sie auf **Next** (Weiter).

Die **Dell Software-Lizenzvereinbarung** wird angezeigt

7. Klicken Sie auf **I accept the terms in the license agreement** (Ich stimme den Bedingungen des Lizenzvertrags zu) und auf **Next** (Weiter), falls Sie zustimmen.

Das Dialogfeld **Setup Type** (Setup-Typ) wird geöffnet.

- <span id="page-33-1"></span>8. Wählen Sie **Custom** (Benutzerdefiniert) und klicken Sie auf **Next** (Weiter).
	- Das Dialogfeld **Custom Setup** (Benutzerdefiniertes Setup) wird geöffnet.

Informationen zur Unterstützung bei der Auswahl der Server Administrator-Komponenten für Ihr System finden Sie unter [Tabelle 4](file:///E:/Software/smsom/6.4/ge/omsa_ig/deploy_s.htm#wp1111942)-1 und [Tabelle 4](file:///E:/Software/smsom/6.4/ge/omsa_ig/deploy_s.htm#wp1111982)-2.

Wenn Sie Server Administrator auf einem anderen System als dem Dell PowerEdge-System installieren, zeigt das Installationsprogramm nur die Option **Server Administrator Web Server** an.

Neben einer ausgewählten Funktion ist ein Festplattenlaufwerksymbol zu sehen. Neben einer Funktion, deren Auswahl aufgehoben wurde, ist ein rotes **X** zu sehen. Wenn die Voraussetzungsprüfung eine Softwarefunktion ohne unterstützende Hardware findet, hebt sie deren Auswahl standardmäßig auf.

Klicken Sie zur Annahme des Standardverzeichnispfads für die Installation der Managed System-Software auf Next (Weiter). Klicken Sie andernfalls auf<br>Change (Ändern) und wechseln Sie zu dem Verzeichnis, in das die Managed S

9. Klicken Sie auf **Next** (Weiter), um die zur Installation ausgewählten Softwarefunktionen anzunehmen.

Das Dialogfeld **Ready to Install the Program** (Zur Installation des Programms bereit) wird angezeigt.

- **ANMERKUNG:** Sie können das Installationsverfahren abbrechen, indem Sie auf **Cancel** (Abbrechen) klicken. Die Installation setzt die durchgeführten Anderungen zurück. Wenn Sie nach einem bestimmten Punkt im Installationsverfahren auf Cancel (Abbrechen) klicken, kann die<br>Installation die Änderungen eventuell nicht ordnungsgemäß rückgängig machen und das Siehe [Systemwiederherstellung bei einer fehlgeschlagenen Installation.](#page-36-0)
- 10. Klicken Sie auf **Install** (Installieren), um die ausgewählten Softwarefunktionen zu installieren.

Der Bildschirm **Installing Dell OpenManage Server Administrator** (Dell OpenManage Server Administrator wird installiert) wird angezeigt. Er bietet Aufschluss über Status und Fortschritt der gerade installierten Softwarefunktionen. Nach der Installation der ausgewählten Funktionen wird das<br>Dialogfeld **Install Wizard Completed** (Installationsassistent abgeschlossen) ge

11. Klicken Sie auf **Finish** (Fertigstellen), um die Installation von Server Administrator abzuschließen.

Starten Sie das System neu, wenn Sie dazu aufgefordert werden, um die installierten Managed System-Softwaredienste für den Gebrauch bereitzustellen. Wenn Sie zum Neustart Ihres Systems aufgefordert werden, wählen Sie eine Neustartoption:

- l **Ja, das System jetzt neustarten.**
- l **Nein, das System später neustarten.**

**ANMERKUNG: Wenn Sie während der Installation Remote Enablement** (Remote-Aktivierung) ausgewählt haben, wird die Fehlermeldung "Ein Provider,<br>WinTunnel, wurde im Windows Management Instrumentation-Namespace ROOT\dcim\sysma Dieses Konto ist privilegiert und der Provider verursacht u. U. eine Sicherheitsverletzung, wenn das Konto für Benutzeraufforderungen nicht die korrekte<br>Identität annimmt." im Windows-Ereignisprotokoll aufgezeichnet. Sie k

### **Server Administrator-Installation mit Citrix Application Server**

Citrix adressiert alle Laufwerksbuchstaben um, wenn es installiert ist. Wenn Sie beispielsweise Server Administrator auf dem Laufwerk **C:** installieren und anschließend Citrix installieren, kann es den Laufwerksbuchstaben C: in M: ändern. Aufgrund der Neuzuweisung kann es vorkommen, dass Server<br>Administrator möglicherweise nicht ordnungsgemäß funktioniert.

Wählen Sie zur Vermeidung dieses Problems eine dieser Optionen:

Option 1:

- 1. Deinstallieren Sie Server Administrator.
- 2. Installieren Sie Citrix.
- 3. Installieren Sie Server Administrator neu.

Option 2:

Geben Sie nach der Installation von Citrix den folgenden Befehl ein:

msiexec.exe /fa SysMgmt.msi

### <span id="page-34-0"></span>**Erweitern der Managed System-Software**

Das Dell OpenManage-Installationsprogramm bietet eine **Upgrade**-Option für die Erweiterung von Server Administrator und anderer Managed System-Software.

Das Setup-Programm führt die **Voraussetzungsprüfung** aus, die den PCI-Bus des Systems zum Suchen nach installierter Hardware wie z. B. Controller-Karten verwendet.

Das Setup-Programm installiert oder aktualisiert alle Managed System-Softwarefunktionen, die der spezifischen Hardwarekonfiguration des Systems entsprechen.

Λ VORSICHTSHINWEIS: Dell OpenManage Array Manager wird nicht mehr unterstützt. Wenn Sie ein mit Array Manager installiertes System<br>erweitern (installiert mit der Dell OpenManage Version 5.0 oder höher), wird Array Manager wä

**ANMERKUNG:** Alle Benutzereinstellungen werden während der Aktualisierung beibehalten.

In den folgenden Verfahren wird die Aktualisierung von Server Administrator und anderer Managed System-Software beschrieben.

#### **Erweiterungsrichtlinien**

- ı Sie können von jeder der vorherigen drei Versionen auf die neueste Version von Dell OpenManage Server Administrator aktualisieren. Zum Beispiel wird<br>die Aktualisierung auf Dell OpenManage Server Administrator 6.4 nur fü
- l Das Aktualisieren von Server Administrator auf Version 6.4 wird nicht für Versionen unterstützt, die niedriger als 6.1 sind. Deinstallieren Sie bei älteren Versionen den vorhandenen Server Administrator und installieren Sie den neuesten Server Administrator erneut.

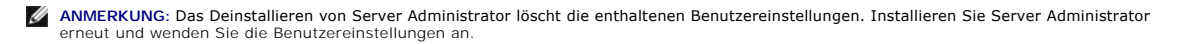

peinstallieren Sie bei der Aktualisierung eines Betriebssystems auf eine Hauptversion die vorhandene OpenManage Software und installieren Sie die ا<br>neueste OpenManage Software erneut. Wenn Sie nur bis auf die Änderung eine Linux 5 Update 4 auf Red Hat Enterprise Linux 5 Update 5), dann aktualisieren Sie bis auf die neueste OpenManage Software; alle Benutzereinstellungen werden beibehalten.

**ANMERKUNG:** Das Deinstallieren der OpenManage Software löscht die enthaltenen Benutzereinstellungen. Installieren Sie Open Manage erneut und wenden Sie die Benutzereinstellungen an.

l Wenn Server Administrator Web Server Version 6.4 installiert ist, stellen Sie sicher, dass Sie Server Instrumentation Version 6.4 auf Ihrem verwalteten<br>System installieren. Der Zugriff auf eine frühere Version von Server

### **Aktualisieren**

- 1. Legen Sie die DVD *Dell Systems Management Tools and Documentation* in das DVD-Laufwerk Ihres Systems ein. Das Autostart-Menü wird angezeigt.
- 2. Klicken Sie auf **Dell OpenManage Server Administrator** und auf **Install** (Installieren).

Falls das Autostart-Programm nicht automatisch startet, wechseln Sie in das Verzeichnis **SYSMGMT\srvadmin\windows** auf der DVD und führen Sie die Datei **setup.exe** aus.

Der **Voraussetzungsstatus-Bildschirm des Dell OpenManage Server Administrator** wird angezeigt und die Voraussetzungsprüfungen für die verwaltete Station werden ausgeführt. Alle relevanten Informations-, Warnungs- oder Fehlermeldungen werden angezeigt.

- 3. Klicken Sie auf die Option **Install, Modify, Repair, or Remove Server Administrator (Server Administrator installieren, ändern, reparieren oder<br>entfernen). Der Bildschirm Willkommen beim Installationsassistenten des Del**
- 4. Klicken Sie auf **Next** (Weiter).

Die **Dell Software-Lizenzvereinbarung** wird angezeigt

5. Klicken Sie auf **I accept the terms in the license agreement** (Ich stimme den Bedingungen des Lizenzvertrags zu) und auf **Next** (Weiter), falls Sie zustimmen.

Das Dialogfeld **Setup Type** (Setup-Typ) wird geöffnet.

6. Setzen Sie die Installation wie im Abschnitt "Benutzerdefinierte Installation" beschrieben ab [Schritt 8](#page-33-1) fort.

# **Ändern**

Wenn Sie Server Administrator-Komponenten hinzufügen/entfernen möchten:

- 1. Wechseln Sie zur Windows **Systemsteuerung**.
- 2. Doppelklicken Sie auf **Software**.
- 3. Klicken Sie auf **Dell OpenManage Server Administrator** und auf **Change** (Ändern).

Das Dialogfeld **Willkommen beim Installationsassistenten des Dell OpenManage Server Administrator** wird geöffnet.

4. Klicken Sie auf **Next** (Weiter).

Das Dialogfeld **Program Maintenance** (Programmpflege) wird geöffnet.

5. Wählen Sie die Option **Modify** (Modifizieren) und klicken Sie auf **Next** (Weiter).

Das Dialogfeld **Custom Setup** (Benutzerdefiniertes Setup) wird geöffnet.

6. Zur Auswahl einer bestimmten Managed System-Softwareanwendung klicken Sie auf den Dropdown-Pfeil neben der aufgeführten Funktion und wählen<br>1991 Sie entweder **This feature will be installed...** (Diese Funktion wird inst

Neben einer ausgewählten Funktion ist ein Festplattenlaufwerksymbol zu sehen. Neben einer Funktion, deren Auswahl aufgehoben wurde, ist ein rotes<br>X zu sehen. Wenn die Voraussetzungsprüfung eine Softwarefunktion ohne unters

7. Klicken Sie auf **Next** (Weiter), um die zur Installation ausgewählten Softwarefunktionen anzunehmen.

Das Dialogfeld **Ready to Modify the Program** (Bereit zum Ändern des Programms) wird angezeigt.
8. Klicken Sie auf **Install** (Installieren), um die ausgewählten Softwarefunktionen zu installieren.

Der Bildschirm **Dell OpenManage Server Administrator installieren** wird geöffnet. Status und Fortschritt der Installation der Softwarefunktionen werden in Meldungen angezeigt.

Nach der Installation der ausgewählten Funktionen wird das Dialogfeld **Install Wizard Completed** (Installationsassistent abgeschlossen) geöffnet.

9. Klicken Sie auf **Finish** (Fertigstellen), um die Installation von Server Administrator abzuschließen.

Starten Sie das System neu, wenn Sie dazu aufgefordert werden, um die installierten Managed System-Softwaredienste für den Gebrauch bereitzustellen. Wenn Sie zum Neustart Ihres Systems aufgefordert werden, wählen Sie eine Neustartoption:

- l **Ja, das System jetzt neustarten.**
- l **Nein, das System später neustarten.**

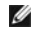

ANMERKUNG: Wenn Sie das Installationsprogramm von einem anderen System aus ausführen und versuchen, eine Komponente mit der Option Modify<br>(Ändern) hinzuzufügen, zeigt das Installationsprogramm möglicherweise einen Fehler a verwendete Quelle) eine negative Zahl ist, bedeutet dies, dass die Quelle beschädigt ist.

### **Reparatur**

Wenn Sie eine möglicherweise beschädigte installierte Server Administrator-Komponente reparieren möchten:

- 1. Wechseln Sie zur Windows **Systemsteuerung**.
- 2. Doppelklicken Sie auf **Software**.
- 3. Klicken Sie auf **Dell Server Administrator** und auf **Ändern**.

Das Dialogfeld **Willkommen beim Installationsassistenten des Dell OpenManage Server Administrator** wird geöffnet.

4. Klicken Sie auf **Next** (Weiter).

Das Dialogfeld **Program Maintenance** (Programmpflege) wird geöffnet.

5. Wählen Sie die Option **Repair** (Reparatur) und klicken Sie auf **Next** (Weiter).

Das Dialogfeld **Ready to Repair the Program** (Bereit zur Reparatur des Programms) wird angezeigt.

6. Klicken Sie auf **Install** (Installieren), um die ausgewählten Softwarefunktionen zu installieren.

Der Bildschirm **Dell OpenManage Server Administrator installieren** wird geöffnet. Status und Fortschritt der Installation der Softwarefunktionen werden in Meldungen angezeigt.

Nach der Installation der ausgewählten Funktionen wird das Dialogfeld **Install Wizard Completed** (Installationsassistent abgeschlossen) geöffnet.

7. Klicken Sie auf **Finish** (Fertigstellen), um die Installation von Server Administrator abzuschließen.

Wenn Sie zum Neustart Ihres Systems aufgefordert werden, wählen Sie eine Neustartoption:

- l **Yes, reboot my system now (Ja, das System jetzt neustarten).**
- l **No, I will reboot my system later (Nein, das System später neustarten).**

## **Systemwiederherstellung bei einer fehlgeschlagenen Installation**

Der Microsoft Software Installer (MSI) verfügt über die Fähigkeit, ein System nach einer fehlerhaften Installation in seinen voll funktionierenden Zustand zurückzusetzen. MSI erreicht dies durch die Bereitstellung eines Rückgängig-Vorgangs für jede Standardmaßnahme, die während der Installation, Erweiterung<br>oder Deinstallation ausgeführt wird. Dieser Vorgang schließt die Wie Abschluss einer Installation werden alle temporären Sicherungsdateien gelöscht.

Neben dem Zurücksetzen von MSI-Standardmaßnahmen ist die Bibliothek von Dell OpenManage auch in der Lage, Befehle rückgängig zu machen, die in der<br>INI-Datei zu jeder Anwendung aufgeführt werden, wenn ein Zurücksetzen statt

Wenn die MSI-Engine die Installationsfolge durchläuft, ignoriert sie alle Maßnahmen, die als Zurücksetz-Maßnahmen eingeplant sind. Wenn eine benutzerdefinierte Maßnahme, eine MSI-Standardmaßnahme oder eine Dell OpenManage-Installationsmaßnahme fehlschlägt, wird ein Zurücksetzungsvorgang gestartet.

Eine einmal abgeschlossene Installation kann nicht mehr rückgängig gemacht werden. Die abgewickelte Installation ist nur als Sicherheitsnetz gedacht, das<br>das System während einer Installationssitzung schützt. Eine installi

**ANMERKUNG:** Das Installieren und Entfernen von Treibern wird nicht als Teil der Installationstransaktion ausgeführt und kann deshalb nicht zurückgesetzt werden, wenn während der Ausführung ein schwerwiegender Fehler auftritt.

**ANMERKUNG:** Installationen, Deinstallationen und Upgrades, die während der Installationsbereinigung oder nach Abschluss der Installationstransaktion abgebrochen wurden, können nicht rückgängig gemacht werden.

### **Fehlerhafte Aktualisierungen**

Vom Hersteller bereit gestellte MSI-Patches und -Updates müssen auf die MSI-Pakete des Originalherstellers angewendet werden. Wenn Sie absichtlich oder<br>zufällig ein MSI-Paket neu verpacken oder direkte Ånderungen daran vor werden.

## **Windows Installer-Protokollierung**

Windows enthält einen in der Registry aktivierten Protokollierungsdienst, der bei der Diagnose von Problemen mit dem Windows Installer hilft. Zum Aktivieren<br>dieses Protokollierungsdiensts während einer im Hintergrund ablau

HKEY\_LOCAL\_MACHINE\Software\Policies\Microsoft\Windows\Installer

Reg\_SZ: Logging Value: voicewarmup

Die Buchstaben im Wertefeld können in einer beliebigen Reihenfolge sein. Mit jedem Buchstaben wird ein anderer Protokollierungsmodus eingeschaltet. Jeder Buchstabe hat für MSI Version 3.1 die folgende eigentliche Funktion:

- v Ausführliche Ausgabe
- o Meldungen für unzureichenden Speicherplatz
- i Statusmeldungen c - Erste UI-Parameter
- e Alle Fehlermeldungen
- w Nicht-schwerwiegende Warnhinweise
- a Start von Aktionen
- r Maßnahmenspezifische Datensätze
- m Informationen zu unzureichendem Speicher oder schwerwiegender Beendigung
- u Benutzeranforderungen
- p Terminaleigenschaften
- + Anhängen an vorhandene Datei
- ! Durchlassen jeder Zeile in das Protokoll<br>"\*" Platzhalter, Protokollieren aller Informationen außer der Option v. Geben Sie zum Einschließen der Option v "/l\*v" an.

Nach ihrer Aktivierung können Sie die erstellten Protokolldateien im Verzeichnis %TEMP-% finden. Zu den in diesem Verzeichnis generierten Protokolldateien gehören u. a.:

l **Installation von Managed System**

- ¡ **SysMgmt.log**
- l **Installation von Management Station**
	- ¡ **MgmtSt.log**

Diese speziellen Protokolldateien werden standardmäßig erstellt, wenn die Benutzerschnittstelle (UI) für die Voraussetzungsprüfung ausgeführt wird.

### **Unbeaufsichtigte Installation der Managed System Software**

Das Dell OpenManage-Installationsprogramm enthält die Option **Typical Setup** (Typisches Setup) und **Custom Setup** (Benutzerdefiniertes Setup) für das unbeaufsichtigte Installationsverfahren.

Die unbeaufsichtigte Installation ermöglicht die Installation von Server Administrator auf mehreren Systemen gleichzeitig. Eine unbeaufsichtigte Installation<br>kann durch Erstellen eines dafür vorgesehenen Pakets durchgeführ überprüfen und anzeigen können.

Durch Verwendung eines Softwareverteilungshilfsprogramms von einem unabhängigen Softwareanbieter (ISV) wird das Paket zur unbeaufsichtigten Installation für die Remote-Systeme bereitgestellt. Wenn das Paket verteilt wird, wird das Installationsskript zur Installation der Software ausgeführt.

### **Erstellen und Verteilen des Pakets für unbeaufsichtigte typische Installation**

Die Option **Typisches Setup** zur unbeaufsichtigten Installation verwendet die DVD *Dell Systems Management Tools and Documentation* **als Paket für die**<br>unbeaufsichtigte Installation. Das Programm msiexec.exe ⁄i SysMgmt.msi alle erforderlichen Server Administrator-Funktionen auf ausgewählten Remote-Systemen zu installieren. Der Befehl msiexec.exe /i SysMgmt.msi /qb installiert Server Administrator-Funktionen auf jedem Remote-System basierend auf der Hardwarekonfiguration des Systems.

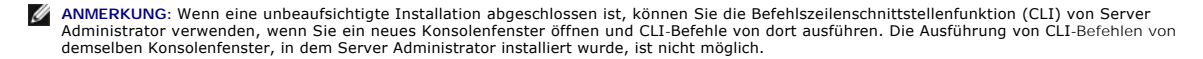

<span id="page-38-3"></span>Sie können dem Remote-System das DVD-Image verfügbar machen, indem Sie entweder den gesamten Datenträgerinhalt verteilen oder dem Speicherort des DVD-Images ein Laufwerk des Zielsystems zuordnen.

### **Zuweisung eines Laufwerks zur Funktion als Paket für die unbeaufsichtigte typische Installation**

<span id="page-38-0"></span>1. Geben Sie ein Image der DVD *Dell Systems Management Tools and Documentation* für jedes Remote-System frei, auf dem Sie Server Administrator installieren wollen.

Geben Sie hierzu die DVD direkt frei oder kopieren Sie die gesamte DVD auf ein Laufwerk und geben Sie diese Kopie dann frei.

- <span id="page-38-1"></span>Erstellen Sie ein Skript, das dem in Schritt <u>Schritt 1</u> freigegebenen Laufwerk ein Laufwerk von den Remote-<mark>Systemen zuweist. Dieses Skript sollte</mark><br>.msiexec.exe /i Mapped Drive\SYSMGMT\srvadmin\windows\ SystemsManagement
- 3. Konfigurieren Sie die Verteilungssoftware des unabhängigen Softwareanbieters zur Verteilung und führen Sie das in Schritt [Schritt 2](#page-38-1) erstellte Skript aus.
- 4. Verteilen Sie das Skript mithilfe der Softwareverteilungstools eines unabhängigen Softwareanbieters an die Zielsysteme.

Das Skript wird ausgeführt, um Server Administrator auf jedem Remote-System zu installieren.

5. Starten Sie jedes Remote-System neu, um Server Administrator zu aktivieren.

#### **Verteilen der gesamten DVD als Paket für unbeaufsichtigte typische Installation**

- 1. Verteilen Sie das gesamte Image der DVD *Dell Systems Management Tools and Documentation* an die Zielsysteme.
- 2. Konfigurieren Sie die Verteilungssoftware des unabhängigen Softwareanbieters so, dass der Befehl msiexec.exe /i DVD Drive\SYSMGMT\srvadmin\windows\SystemsManagement\ SysMgmt.msi /qb vom DVD-Image ausgeführt wird.

Das Programm wird ausgeführt, um Server Administrator auf jedem Remote-System zu installieren.

3. Starten Sie jedes Remote-System neu, um Server Administrator zu aktivieren.

### <span id="page-38-2"></span>**Erstellen und Verteilen von Paketen für unbeaufsichtigte benutzerdefinierte Installation**

Gehen Sie folgendermaßen vor, um ein Paket für unbeaufsichtigte benutzerdefinierte Installation zu erstellen:

- 1. Kopieren Sie das Verzeichnis **SYSMGMT\srvadmin\windows** von der DVD auf das Festplattenlaufwerk des Systems.
- 2. Erstellen Sie ein Stapelskript, das die Installation mit der Windows Installer Engine (**msiexec.exe**) ausführen wird.

**ANMERKUNG:** Bei einer benutzerdefinierten unbeaufsichtigten Installation muss jede erforderliche Funktion als ein Befehlszeilenschnittstellen-Parameter (CLI-Parameter) enthalten sein, damit sie installiert wird.

Ein Beispiel ist msiexec.exe /i SysMgmt.msi ADDLOCAL=SA,IWS,BRCM /qb**.** (Weitere Details und verfügbare Funktionsidentifikationen finden Sie unter [Parameter zur individuellen Einrichtung](#page-40-0).)

3. Legen Sie das Stapelskript im **Windows**-Verzeichnis auf dem Festplattenlaufwerk des Systems ab.

#### **Verteilen von Paketen für die benutzerdefinierte unbeaufsichtigte Installation**

**ANMERKUNG:** Das Installationspaket **SysMgmt.msi** für Server Administrator, das beim unbeaufsichtigten **benutzerdefinierten Setup** verwendet wird en Erstellen von Pakertein der Erstellen von Paketen von Pakertein von Deutschen der zwischen der zwischen der<br>Installation der DVD im Verzeichnissische Sich auf der DVD im Verzeichnis **SYSMGMT**\**srvadmin\windows\SystemsManagement**.

- 1. Konfigurieren Sie die Verteilungssoftware des unabhängigen Softwareanbieters so, dass sie das Stapelskript nach Verteilung des Installationspakets ausführt.
- 2. Verteilen Sie das Paket zur benutzerdefinierten unbeaufsichtigten Installation mithilfe der Verteilungssoftware des unabhängigen Softwareanbieters an<br>die Remote-Systeme. Das Stapelskript installiert Server Administrator

3. Starten Sie jedes Remote-System neu, um Server Administrator zu aktivieren.

## <span id="page-39-1"></span>**Bestimmen der Speicherorte für Protokolldateien**

Bei einer Managed System-MSI-Installation führen Sie den folgenden Befehl aus, um eine unbeaufsichtigte Installation mit festgelegtem Speicherort der Protokolldatei auszuführen:

msiexec.exe /i SysMgmt.msi /l\*v "C:\openmanage\logs\SysMgmt.log"

### **Merkmale der unbeaufsichtigten Installation**

Die unbeaufsichtigte Installation besitzt die folgenden Merkmale:

- l Eine Reihe von optionalen Befehlszeileneinstellungen, um die unbeaufsichtigte Installation individuell einzurichten
- l Parameter zur individuellen Einrichtung, um spezifische Softwarefunktionen zur Installation zu bestimmen
- l Ein Voraussetzungsprüfungsprogramm, das den Abhängigkeitsstatus ausgewählter Softwarefunktionen überprüft, ohne eine Installation durchzuführen

## **Optionale Befehlszeileneinstellungen**

In <u>[Tabelle 5](#page-39-0)-1</u> werden die optionalen Einstellungen aufgeführt, die für den MSI Installer msiexec.exe verfügbar sind. Die optionalen Einstellungen werden in<br>der Befehlszeile nach **msiexec.exe** mit jeweils einem Leerzeiche

**ANMERKUNG:** Umfassende Details zu allen Befehlszeilenschaltern für das Windows Installer-Tool erhalten Sie unter **support.microsoft.com**.

### <span id="page-39-0"></span>**Tabelle 5-1. Befehlszeileneinstellungen für MSI Installer**

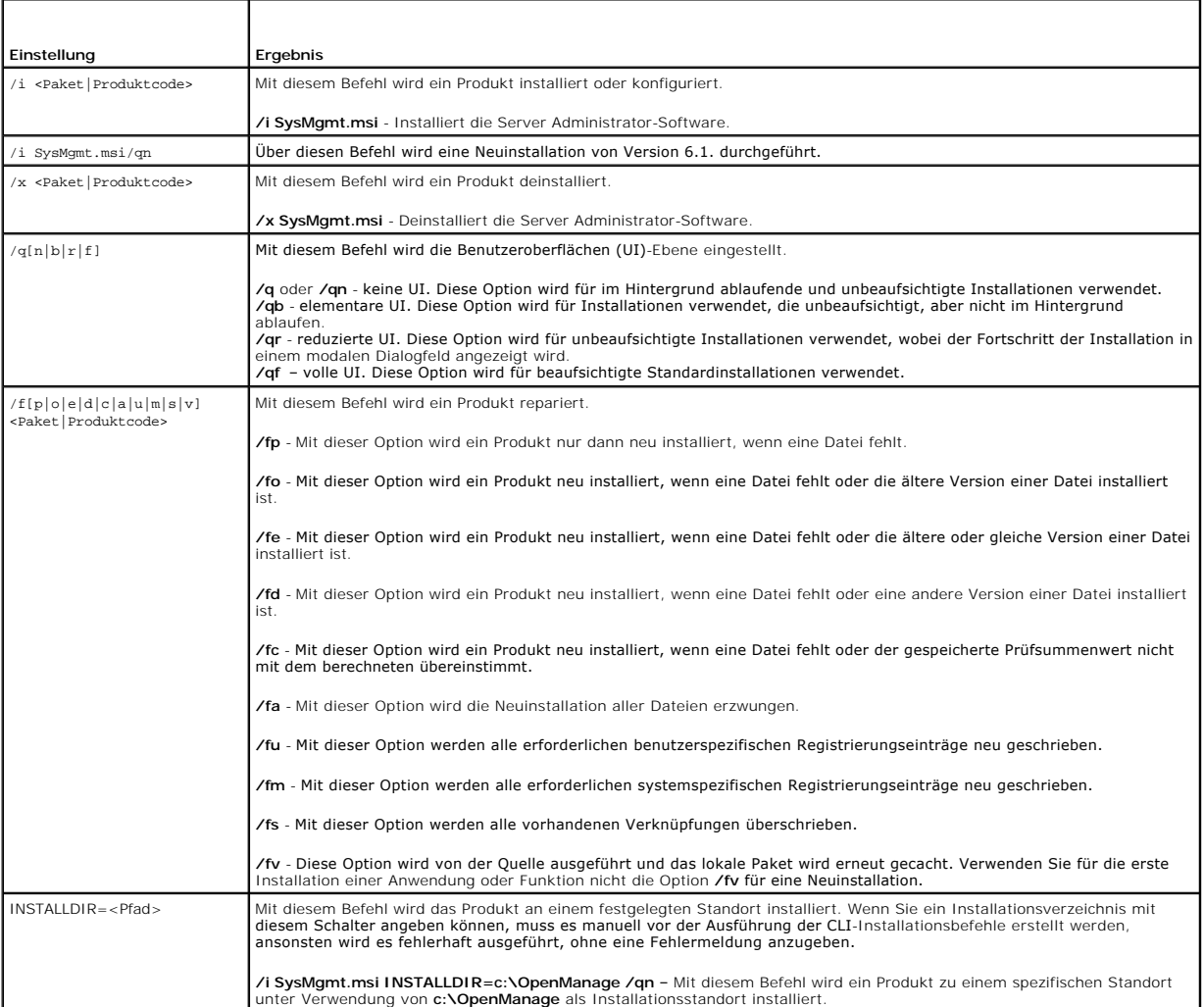

<span id="page-40-1"></span>Mit dem Befehl msiexec.exe /i SysMgmt.msi /gn werden beispielsweise Server Administrator-Funktionen auf jedem Remote-System basierend auf der Hardwarekonfiguration des Systems installiert. Diese Installation wird im Hintergrund und unbeaufsichtigt durchgeführt.

### <span id="page-40-0"></span>**Parameter zur individuellen Einrichtung**

**ANMERKUNG:** Die CLI-Parameter REINSTALL und REMOVE müssen in Großbuchstaben eingegeben werden, da bei ihnen zwischen Groß- und Kleinschreibung unterschieden wird.

Die CLI-Parameter zur individuellen Einrichtung, **REINSTALL** und **REMOVE** ermöglichen die individuelle Einrichtung der einzelnen Softwarefunktionen, die<br>installiert, neu installiert oder deinstalliert werden sollen, wenn d

**ANMERKUNG:** Die in [Tabelle 5](#page-40-2)-2 erwähnten Softwarefunktions-IDs unterscheiden zwischen Groß- und Kleinschreibung.

#### <span id="page-40-2"></span>**Tabelle 5-2. Softwarefunktions-IDs**

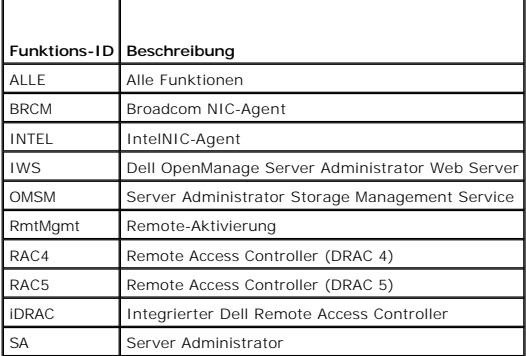

**ANMERKUNG:** Nur iDRAC6 wird auf *xx*1*x* -Systemen unterstützt.

Sie können den Parameter **REINSTALL** zur individuellen Einrichtung auf der Befehlszeile einsetzen und die Funktions-ID (oder IDs) der Softwarefunktion, die Sie erneut installieren möchten, zuweisen. Beispiel:

msiexec.exe /i SysMgmt.msi REINSTALL=BRCM /qb.

Mit diesem Befehl wird die Installation für Dell OpenManage Systems Management ausgeführt und nur der Broadcom-Agent wird in einem unbeaufsichtigten Modus, aber nicht im Hintergrundmodus deinstalliert.

Sie können den Parameter **REMOVE** zur individuellen Einrichtung auf der Befehlszeile einsetzen und die Funktions-ID (oder IDs) der Softwarefunktion, die Sie deinstallieren möchten, zuweisen. Beispiel:

msiexec.exe /i SysMgmt.msi REMOVE=BRCM /qb.

Mit diesem Befehl wird die Installation für Dell OpenManage Systems Management ausgeführt und nur der Broadcom-Agent wird in einem unbeaufsichtigten Modus, aber nicht im Hintergrundmodus deinstalliert.

Sie können Funktionen auch durch Ausführung des Programms **msiexec.exe** installieren, neu installieren und deinstallieren. Beispiel:

msiexec.exe /i SysMgmt.msi REMOVE=BRCM /qb

Mit diesem Befehl wird die Installation für Managed System-Software ausgeführt und der Broadcom-Agent deinstalliert. Diese Ausführung findet in einem unbeaufsichtigten Modus, aber nicht im Hintergrundmodus statt.

**ANMERKUNG:** Ein GUID (Globaler eindeutiger Kennzeichner, Globally Unique Identifier) ist 128 Bit lang und der zur Erstellung eines GUID verwendete<br>Algorithmus garantiert, dass jeder GUID einmalig ist. Der Produkt-GUID ken

## **MSI-Rückgabecode**

Ein Eintrag im Anwendungsereignisprotokoll wird in der Datei **SysMgmt.log** gespeichert. [Tabelle 5](#page-40-3)-3 zeigt einige der Fehlercodes an, die von der Windows Installer Engine **msiexec.exe** zurückgegeben wurden.

#### <span id="page-40-3"></span>**Tabelle 5-3. Windows Installer-Rückgabecodes**

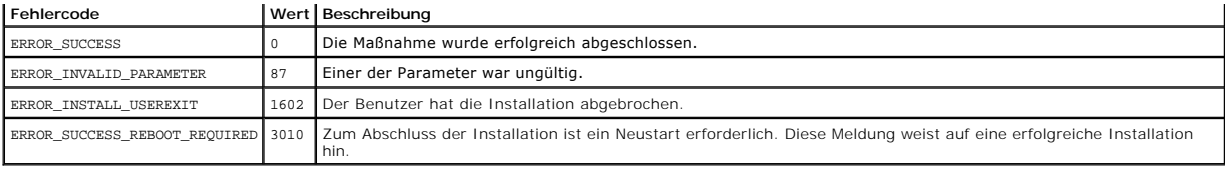

**ANMERKUNG:** Umfassende Details zu allen von den Windows Installer-Funktionen **msiexec.exe** und **InstMsi.exe** zurückgegebenen Fehlercodes finden Sie unter **support.microsoft.com**.

## **Managed System Software deinstallieren**

Sie können die Managed System-Softwarefunktionen mithilfe der DVD *Systems Management Tools and Documentation* oder über Ihr Betriebssystem<br>deinstallieren. Des Weiteren können Sie eine unbeaufsichtigte Deinstallation auf m

## **Deinstallieren der Managed System-Software mit von Dell bereitgestelltem Datenträger**

1. Legen Sie die DVD *Dell Systems Management Tools and Documentation* in das DVD-Laufwerk Ihres Systems ein.

Falls das Setup-Programm nicht automatisch startet, führen Sie **setup.exe** im Verzeichnis **SYSMGMT\srvadmin\windows** der DVD aus.

Der Voraussetzungsstatus-Bildschirm von **Dell OpenManage Server Administrator** wird angezeigt und die Voraussetzungsprüfungen für das verwaltete System werden ausgeführt. Alle relevanten Informations-, Warn- oder Fehlermeldungen, die während der Prüfung erkannt wurden, werden angezeigt.

2. Klicken Sie auf die Option **Install, Modify, Repair, or Remove Server Administrator** (Server Administrator installieren, ändern, reparieren oder entfernen).

Der Bildschirm **Willkommen beim Installationsassistenten des Dell OpenManage Server Administrator** wird angezeigt.

3. Klicken Sie auf **Next** (Weiter).

Das Dialogfeld **Program Maintenance** (Programmpflege) wird geöffnet.

In diesem Dialogfeld können Sie das Programm ändern, reparieren oder entfernen.

4. Wählen Sie die Option **Remove** (Entfernen) und klicken Sie auf **Next** (Weiter).

Das Dialogfeld **Remove the Program** (Programm entfernen) wird geöffnet.

5. Klicken Sie auf **Remove** (Entfernen).

Der Bildschirm **Dell OpenManage Server Administrator deinstallieren** wird angezeigt und bietet Aufschluss über den Status und Fortschritt der Software-Funktionen, die deinstalliert werden.

Nachdem die ausgewählten Funktionen deinstalliert wurden, wird das Dialogfeld **Install Wizard Completed** (Installationsassistent abgeschlossen) angezeigt.

6. Klicken Sie auf **Finish** (Fertigstellen), um die Deinstallation von Server Administrator abzuschließen.

Starten Sie das System neu, wenn Sie dazu aufgefordert werden, um die Deinstallation erfolgreich abzuschließen. Wenn Sie zum Neustart Ihres Systems aufgefordert werden, wählen Sie eine Neustartoption:

- l **Ja, das System jetzt neustarten.**
- l **Nein, das System später neustarten.**

Alle Server Administrator-Funktionen werden deinstalliert.

## **Deinstallieren der Managed System-Softwarefunktionen über das Betriebssystem**

- 1. Wechseln Sie zur Windows **Systemsteuerung**.
- 2. Doppelklicken Sie auf **Software**.
- 3. Klicken Sie auf **Dell OpenManage Server Administrator** und auf **Entfernen**.

Das Dialogfeld **Software** wird geöffnet.

4. Klicken Sie auf **Ja**, um die Deinstallation von Server Administrator zu bestätigen.

Der Bildschirm **Dell OpenManage Server Administrator** wird angezeigt und bietet Aufschluss über Status und Fortschritt der Deinstallation der Softwarefunktionen.

Starten Sie das System neu, wenn Sie dazu aufgefordert werden, um die Deinstallation erfolgreich abzuschließen. Wenn Sie zum Neustart Ihres Systems aufgefordert werden, wählen Sie eine Neustartoption:

l **Ja, das System jetzt neustarten.**

#### l **Nein, das System später neustarten.**

Alle Server Administrator-Funktionen werden deinstalliert.

## **Unbeaufsichtigte Deinstallation mithilfe des des Produkt-GUID**

Wenn Ihnen die Installations-DVD oder das MSI-Paket während einer Deinstallation nicht zur Verfügung steht, können Sie die Dell OpenManage Systems Management-Software auf Managed Systems oder Management Stations unter Windows mit der folgenden Befehlszeile deinstallieren. In diesen Fällen können<br>Sie die Paket-GUIDs zur Deinstallation des Produkts verwenden.

#### Verwenden Sie für Managed Systems den folgenden Befehl:

msiexec.exe /x {54C04D53-C3C3-46EA-A75F-7AFF4BEB727C}

## **Durchführen der unbeaufsichtigten Deinstallation der Managed System-Software**

Das Dell OpenManage-Installationsprogramm enthält ein Verfahren für eine unbeaufsichtigte Deinstallation. Die unbeaufsichtigte Deinstallation ermöglicht es,<br>die Managed System-Software von mehreren Systemen gleichzeitig zu das Deinstallationsskript zur Deinstallation der Software ausgeführt.

#### **Verteilen des Pakets zur unbeaufsichtigten Deinstallation**

Die DVD *Dell Systems Management Tools and Documentation* ist so vorkonfiguriert, dass sie sich wie das Paket der unbeaufsichtigten Deinstallation verhält.<br>Gehen Sie zur Verteilung des Pakets an ein oder mehrere Systeme fo

- 1. Konfigurieren Sie die Verteilungssoftware des unabhängigen Softwareanbieters so, dass der Befehl<br>msiexec.exe /x DVD Drive\SYSMGMT\srvadmin\windows\SystemsManagement\SysMgmt.msi /qb ausgeführt wird, wenn Sie die DVD ver das Paket der unbeaufsichtigten Deinstallation verteilt wurde.
- 2. Verteilen Sie das Paket der unbeaufsichtigten typischen Deinstallation mithilfe der Verteilungssoftware des unabhängigen Softwareanbieters an die Remote-Systeme.

Das Programm wird ausgeführt und deinstalliert die Managed System-Software auf allen Remote-Systemen.

3. Starten Sie Ihr System neu, damit der Deinstallationsvorgang abgeschlossen werden kann.

#### **Befehlszeileneinstellungen für die unbeaufsichtigte Deinstallation**

In [Tabelle 5](#page-39-0)-1 werden Befehlszeileneinstellungen aufgeführt, die für die unbeaufsichtigte Deinstallation verfügbar sind. Die optionalen Einstellungen werden in der Befehlszeile nach msiexec.exe /x SysMgmt.msi mit jeweils einem Leerzeichen zwischen den einzelnen Einstellungen eingegeben.

Mit dem Befehl msiexec.exe /x SysMgmt.msi /qb wird beispielsweise die unbeaufsichtigte Deinstallation ausgeführt und deren Status wird während der Ausführung angezeigt.

Mit dem Befehl msiexec.exe /x SysMgmt.msi /qn wird die unbeaufsichtigte Deinstallation ausgeführt, jedoch im Hintergrund (ohne Anzeigefenster).

## **Managed System Software-Installation mit Hilfe von Bereitstellungssoftware von Drittanbietern**

Sie können Software von Drittanbietern wie z. B. Altiris Deployment Solution verwenden, um die Managed System-Software auf unterstützten Dell Systemen zu installieren. Zum Verteilen und Installieren von Server Administrator mit Altiris starten Sie die Altiris-Anwendung und importieren **OpenManage\_Jobs.bin** im<br>Verzeichnis S**YSMGMT\srvadmin\support\Altiris** auf der DVD *De* 

#### [Zurück zum Inhaltsverzeichnis](file:///E:/Software/smsom/6.4/ge/omsa_ig/index.htm)

## **Einführung**

**Dell OpenManage Server Administrator Version 6.4 Installationsanleitung** 

- **O** [Dell OpenManage Systems Management Software](#page-43-0)
- Weitere nützliche Dokume
- [Anfordern von technischer Unterstützung](#page-45-1)

Dieses Handbuch enthält Informationen, die Sie bei der Installation von Dell™ OpenManage™ Server Administrator auf verwalteten Systemen unterstützen.<br>Ein *verwaltetes System* ist ein System, auf dem unterstützte Instrumen ermittelt und nach seinem Status abgefragt werden kann. Server Administrator bietet benutzerfreundliche Verwaltung und Administration von lokalen<br>Systemen und Remote-**Systemen über eine umfassende Palette von integrierten** siehe [Dell OpenManage Server Administrator](#page-44-0).

Dieses Dokument enthält außerdem Informationen zum Installieren und Verwenden der **Remote-Aktivierungsfunktion** von Dell OpenManage Server<br>Administrator. Es enthält Informationen zur Verwendung des Dell OpenManage Server A Enterprise Linux, VMware ESXi, ESX und Citrix XenServer 5.6 unterstützt.

Außerdem enthält dieses Handbuch Informationen und Anleitungen zur Konfiguration Ihrer Systeme vor und während einer Bereitstellung oder einer<br>Aktualisierung. Die folgenden Themen werden in diesem Dokument behandelt:

- 1 [Dell OpenManage Security](file:///E:/Software/smsom/6.4/ge/omsa_ig/security.htm#wp1039152)
- l [Setup und Administration](file:///E:/Software/smsom/6.4/ge/omsa_ig/setup.htm#wp1111433)
- 1 [Bereitstellungsszenarien für Server Administrator](file:///E:/Software/smsom/6.4/ge/omsa_ig/deploy_s.htm#wp1111884)
- 1 [Installieren von Managed System-Software auf Microsoft Windows-Betriebssystemen](file:///E:/Software/smsom/6.4/ge/omsa_ig/instwin.htm#wp1056417)
- 1 [Installation von Dell OpenManage Software auf Microsoft Windows Server 2008 Core und Microsoft Hyper](file:///E:/Software/smsom/6.4/ge/omsa_ig/serverco.htm#wp1067160)-V Server
- 1 [Installieren von Managed System Software auf unterstützten Linux](file:///E:/Software/smsom/6.4/ge/omsa_ig/instlx.htm#wp1054425)-Betriebssystemen
- l [Dell OpenManage auf VMware ESXi](file:///E:/Software/smsom/6.4/ge/omsa_ig/instesxi.htm#wp1097009)
- 1 [Verwenden von Microsoft Active Directory](file:///E:/Software/smsom/6.4/ge/omsa_ig/mad.htm#wp1055432)
- l [Voraussetzungsprüfung](file:///E:/Software/smsom/6.4/ge/omsa_ig/prereqch.htm#wp1053126)
- l [Häufig gestellte Fragen](file:///E:/Software/smsom/6.4/ge/omsa_ig/faq.htm#wp1082673)

**ANMERKUNG:** Wenn Sie Management Station-Software und Managed System-**Software auf demselben System installieren, müssen Sie identische**<br>Softwareversionen verwenden, um Systemkonflikte zu vermeiden.

## <span id="page-43-0"></span>**Dell OpenManage Systems Management Software**

Dell OpenManage Systemverwaltungssoftware ist eine Suite von Anwendungen für Ihre Dell Systeme, die Ihnen die Verwaltung Ihrer Systeme mit proaktiver Überwachung, Diagnose, Benachrichtigung und Remote-Zugriff ermöglicht.

Die Dell Systems Management-Software umfasst 3 DVDs:

- l DVD *Dell Systems Management Tools and Documentation*
- l DVD *Dell Server Updates*
- l DVD *Dell Management Console*

### **DVD Dell Systems Management Tools and Documentation**

Hinsichtlich der Verwendung der DVD *Dell Systems Management Tools and Documentation* kann ein System wie folgt klassifiziert werden:

l Verwaltetes System

Ein verwaltetes System ist ein jedes System, das unter Verwendung von [Dell OpenManage Server Administrator](#page-44-0) (ein Systems Management Tools auf der<br>DVD) überwacht und verwaltet wird. Sie können Systeme verwalten, indem Sie Se

l Management Station

Eine Management Station kann ein beliebiger Computer (Laptop, Desktop oder Server) sein, der verwendet werden kann, um ein verwaltetes System<br>bzw. mehrere verwaltete Systeme im Remote-Zugriff von einer zentralen Stelle aus

- l Active Directory Snap-In
- l BMC Utilities
- l DRAC TOOLS

Informationen zum Installieren dieser Anwendungen finden Sie im *Installationshandbuch zur Dell OpenManage Management Station Software* auf der DVD<br>*Dell Systems Management Tools and Documentation* oder unter **support.dell** außerdem Dokumentationen zu Dell OpenManage-Anwendungen.

<span id="page-44-1"></span>Die DVD *Dell Systems Management Tools and Documentation* enthält außerdem die folgenden Produkte:

#### **Dell Systems Build and Update Utility**

#### **Funktionalität**

Sie können das Dell Systems Build and Update Utility für folgende Aufgaben verwenden:

- l Aktualisieren der Systemfirmware und Installieren eines Betriebssystems.
- l Aktualisieren der Firmware und des BIOS in einer Vorbetriebssystemumgebung auf mehreren Systemen.
- l Konfigurieren der Systemhardware
- l Anpassen des Server Update Utility (SUU) und Nutzung des SSU zur Aktualisierung Ihres Systems.

Informationen zur Durchführung dieser Aufgaben und Einzelheiten zum Dell Systems Build and Update Utility finden Sie im *Benutzerhandbuch zum Dell Systems*<br>*Build and Update Utility* unter s**upport.dell.com/support/edocs/s** 

#### **Speicherort auf der DVD**

<span id="page-44-0"></span><*DVD root*>

#### **Dell OpenManage Server Administrator**

#### **Funktionalität**

Dell OpenManage Server Administrator stellt umfassende integrierte Verwaltungslösungen bereit, die für Systemadministratoren für die Verwaltung von<br>Systemen auf einem Netzwerk lokal und im Remote-Zugriff konzipiert wurden. ist sowohl lokal als auch im Remote-Zugriff über die Homepage von Server Administrator zugänglich. Auf Systeme, die im Remote-Zugriff überwacht werden,<br>haben Sie über Einwähl-, LAN- oder Wireless-Verbindungen Zugang. Serve

Informationen zum Installieren von Server Administrator finden Sie unter [Installieren von Managed System-Software auf Microsoft Windows-Betriebssystemen](file:///E:/Software/smsom/6.4/ge/omsa_ig/instwin.htm#wp1056417)<br>oder Installieren von Managed System Software auf unterstützten Linux oder [Installieren von Managed System Software auf unterstützten Linux](file:///E:/Software/smsom/6.4/ge/omsa_ig/instlx.htm#wp1054425)

Einzelheiten zur Verwendung von Server Administrator finden Sie im *Benutzerhandbuch zum Dell OpenManage Server Administrator* unter<br>s**upport.dell.com/support/edocs/software/omswrels/index.htm**.

Der Speicherverwaltungsdienst bietet erweiterte Funktionen zum Verwalten von lokal verbundenen RAID- und Nicht-RAID-Festplattenspeichern eines Systems.

Der Speicherverwaltungsdienst bietet die folgenden Funktionen:

- l Erlaubt die Anzeige des Status der lokalen und entfernten Speichermedien, die an das überwachte System angeschlossen sind.
- l Unterstützt SAS, SCSI, SATA und ATA, jedoch nicht Fibre Channel.
- i Erlaubt das Ausführen von Controller- und Gehäusefunktionen bei allen unterstützten RAID- and Nicht-RAID-Controllern und -Gehäusen von einer in and Amer einer<br>einzelnen grafischen oder Befehlszeilenschnittstelle aus und
- l Schützt Daten durch das Konfigurieren von Datenredundanz, das Vergeben von Ersatzgeräten oder das Neu-Erstellen fehlerhafter Laufwerke.

#### **Speicherort auf der DVD**

<DVD\_drive>\SYSMGMT\srvadmin

# **DVD Dell Server Updates**

Die DVD *Dell Server Updates* ist Bestandteil des Dell OpenManage Abodienst-Kits zusammen mit der DVD *Dell Systems Management Tools and Documentation.* Die<br>DVD *Dell Server Updates* i**st nur für Kunden verfügbar, die den** 

Die DVD *Dell Server Updates* enthält Dell Update Packages (DUPs) und Dell OpenManage Server Update Utility (SUU). DUPs ermöglichen Administratoren, eine große Auswahl an Systemkomponenten gleichzeitig zu aktualisieren und Scripts auf sich ähnelnde Gruppen von Dell-Systemen anzuwenden, um<br>Systemsoftwarekomponenten auf die gleiche Versionsstufe zu bringen.

SUU ist eine Anwendung, die Aktualisierungen für das System identifiziert und diese auf das System anwendet. Das SUU kann zum Aktualisieren des Dell-<br>Systems oder zum Anzeigen verfügbarer Aktualisierungen für jedes System

Die DVD *Dell Server Updates* unterstützt Sie beim Installieren, Konfigurieren und Aktualisieren von Programmen und Betriebssystemen. Die DVD enthält auch<br>neuere Versionen von Software für Ihr System.

Zu weiteren Informationen zu DUPs und SUU siehe das *Benutzerhandbuch zu den Dell Update Packages* und das *Benutzerhandbuch zum Dell OpenManage Server* 

#### *Update Utility* unter **support.dell.com/support/edocs/software/omswrels/index.htm**.

Weitere Informationen zum Abodienst finden Sie unter **www.dell.com/openmanagesubscription**, oder wenden Sie sich an Ihren Verkaufsberater.

### **DVD Dell Management Console**

Die Dell Verwaltungskonsole ist eine webbasierte Systems Management Software, mit der Sie Geräte in Ihrem Netzwerk erkennen und inventarisieren können. Die Software bietet zudem erweiterte Funktionen wie Zustands- und Leistungsüberwachung von vernetzten Geräten und Patch-Verwaltungsfunktionen für Dell Systeme.

Die DVD *Dell Management Console* ist mit allen Dell-Systemen *xx*0*x* und neueren Systemen verfügbar. Sie können die Dell Verwaltungskonsole auch unter **www.dell.com/openmanage** herunterladen.

# <span id="page-45-0"></span>**Weitere nützliche Dokumente**

Zusätzlich zu diesem Handbuch können Sie auf die folgenden Handbücher zugreifen, die auf der DVD *Dell Systems Management Tools and Documentation* oder auf der Dell Support-Webseite unter support.dell.com/manuals zur Verfügung stehen. Auf der Seite **Manuals** klicken Sie auf **Software**® **Systems Management**. Klicken Sie auf den entsprechenden Produktlink auf der rechten Seite, um auf die Dokumente zuzugreifen.

- l *Das Benutzerhandbuch zum Dell Unified Server Configurator* enthält Informationen zur Verwendung von Unified Server Configurator.
- l Das *Benutzerhandbuch zur Dell Management Console* **enthält Informationen zur Installation, Konfiguration und Verwendung der Dell Management<br>Console. Die Dell-Verwaltungskonsole ist eine webbasierte Systems Management-<b>S** inventarisieren können. Die Software bietet zudem erweiterte Funktionen wie Zustands- und Leistungsüberwachung von vernetzten Geräten und Patch-Verwaltungsfunktionen für Dell Systeme.
- 1 Das Benutzerhandbuch zum Dell Systems Build and Update Utility liefert Informationen zur Verwendung des Systems Build and Update-Dienstprogramms.
- l Die *Dell Systems Software Support Matrix* bietet Informationen über verschiedene Dell-Systeme, über die von diesen Systemen unterstützten Betriebssysteme und über die Dell OpenManage-Komponenten, die auf diesen Systemen installiert werden können.
- 1 Das *Benutzerhandbuch zum Dell OpenManage Server Administrator* beschreibt die Installation und den Einsatz von Server Administrator. Server<br>Administrator bietet benutzerfreundliche Verwaltung und Administration von loka integrierten Verwaltungsdiensten.
- l Das *Referenzhandbuch zum Dell OpenManage Server Administrator SNMP* enthält die SNMP-Verwaltungsinformationsbasis (MIB). Die SNMP-MIB definiert Variablen, welche die Standard-MIB erweitern, so dass sie Fähigkeiten von Systemverwaltungsagenten einschließen.
- 16 Das *Referenzhandbuch zum Dell OpenManage Server Administrator-CIM* dokumentiert den Anbieter des Allgemeinen Informationsmodells (CIM), der eine<br>Erweiterung der Standard-Verwaltungs-Objektformatdatei (MOF) ist. Dieses
- Das Dell OpenManage Server Administrator-Meldungs-Referenzhandbuch enthält die Meldungen, die im Meldungsprotokoll auf der Startseite von Server Administrator oder auf der Ereignisanzeige des Betriebssystems angezeigt werden. Das Handbuch erklärt Text, Schweregrad und Ursache jeder<br>Warnmeldung, die vom Server Administrator ausgegeben wird.
- Das *Benutzerhandbuch für die Dell OpenManage Server Administrator-Befehlszeilenschnittstelle dokumentiert die gesamte Befehlszeilenschnittstelle (CLI)<br>von Server Administrator, einschließlich einer Erklärung der CLI-Befeh* Konfigurieren verschiedener Komponentenparameter und Festlegen kritischer Schwellenwerte.
- l Das *Benutzerhandbuch zum Dell OpenManage IT Assistant* enthält Informationen zur Installation, Konfiguration und Verwendung von IT Assistant. IT Assistant bietet einen zentralen Zugriffspunkt, um Systeme auf einem lokalen Netzwerk (LAN) oder einem Weitverkehrsnetzwerk (WAN) zu überwachen<br>und verwalten. IT Assistant gibt dem Administrator eine umfassende Ansicht des wiederholende Aufgaben automatisieren und Unterbrechungen kritischer Geschäftsvorgänge verhindern.
- l Das *Dell Remote Access Controller 5-Benutzerhandbuch* enthält vollständige Informationen zur Installation und Konfiguration eines DRAC 5-Controllers und zur Verwendung des DRAC 5 zum Remote-Zugriff auf ein nicht-betriebsfähiges System.
- l Das *Benutzerhandbuch zum Integrated Dell Remote Access Controller* enthält vollständige Informationen zur Konfiguration und Verwendung des<br>Integrated Dell Remote Access Controllers zur Remote-Verwaltung und -Überwachung Netzwerk.
- l Das *Benutzerhandbuch für die Dell Update Packages* enthält Informationen zum Abrufen und Verwenden von Dell Update Packages für Windows und Linux als Teil Ihrer Systemaktualisierungsstrategie.
- l Das *Benutzerhandbuch für das Dell OpenManage Server Update Utility* gibt Auskunft über die Verwendung des Dell OpenManage Server Update Utility.
- l Das Softwarepaket (DVD) enthält Infodateien für Anwendungen, die sich auf dem Datenträger befinden.

## <span id="page-45-1"></span>**Anfordern von technischer Unterstützung**

Wenn Sie eines der in diesem Handbuch beschriebenen Verfahren nicht verstehen oder wenn Ihr Produkt nicht wie erwartet funktioniert, stehen Ihnen verschiedene Hilfsmittel zur Verfügung. Weitere Informationen finden Sie unter "Wie Sie Hilfe bekommen" im Hardware-Benutzerhandbuch für das System.

Außerdem sind Dell-Unternehmensschulungen und -Zertifizierungen verfügbar; weitere Informationen finden Sie unter **www.dell.com/training**. Dieser Service wird eventuell nicht überall angeboten.

## <span id="page-46-0"></span> **Verwenden von Microsoft Active Directory**

**Dell OpenManage Server Administrator Version 6.4 Installationsanleitung** 

- [Kontrolle des Zugriffs auf das Netzwerk](#page-46-1)
- **E** Frweitern des Active Director

## <span id="page-46-1"></span>**Kontrolle des Zugriffs auf das Netzwerk**

Wenn Sie die Active Directory Service-Software verwenden, können Sie diese konfigurieren, um den Zugriff auf Ihr Netzwerk zu kontrollieren. Dell hat die Active<br>Directory-Datenbank so geändert, dass Remote-Verwaltungsauthe hinzufügen und kontrollieren.

#### **Active Directory-Schemaerweiterungen**

Die Active Directory-Daten befinden sich in einer dezentralen Datenbank von **Attributen** und **Klassen**. Ein Beispiel für eine Active Directory-**Klasse** ist die **Benutzer**-Klasse. **Attribute** der Benutzerklasse können beispielsweise der Vorname des Benutzers, sein Nachname, die Telefonnummer usw. sein. Alle Attribute oder Klassen, die einem vorhandenen Active Directory-Schema hinzugefügt werden, müssen mit einer eindeutigen Kennung (ID) definiert werden.<br>Für die Aufrechterhaltung eindeutiger IDs in der gesamten Branche verwal

Das Active Directory-Schema legt die Regeln dafür fest, welche Daten in die Datenbank aufgenommen werden können. Zur Erweiterung des Schemas im Active<br>Directory erhielt Dell einmalige OIDs, Namenserweiterungen und verbunde

Die Dell-Dateierweiterung lautet: dell

Die Dell Basis-OID lautet: 1.2.840.113556.1.8000.1280

Der Dell LinkID-Bereich lautet: 12070 bis 12079

Die von Microsoft verwaltete Active Directory-OID-Datenbank kann unter **msdn.microsoft.com/certification/ADAcctInfo.asp** durch Eingabe der Erweiterung *dell* eingesehen werden.

#### **Übersicht über die Active Directory-Schemaerweiterungen**

Dell hat Klassen oder Gruppen von Objekten erstellt, die vom Benutzer entsprechend ihrer spezifischen Bedürfnisse konfiguriert werden können. Zu den<br>neuen Klassen im Schema gehören eine Zuordnungs-, eine Produkt- und eine kompliziert werden.

#### **Active Directory - Objektübersicht**

Für jedes System, das Sie zur Authentifizierung und Genehmigung bei Active Directory integrieren möchten, muss es mindestens ein Zuordnungsobjekt und ein<br>Produktobjekt geben. Das Produktobjekt stellt das System dar. Das Zu Zuordnungsobjekte erstellen, wie Sie benötigen.

Jedes Zuordnungsobjekt kann mit so vielen Benutzern, Gruppen von Benutzern und Produktobjekten verbunden werden, wie gewünscht. Die Benutzer und<br>Produktobjekte können von jeder beliebigen Domäne sein. Jedes Zuordnungsobjek Verhalten ermöglicht es einem Administrator zu steuern, welche Benutzer über welche Rechte auf bestimmten Systemen verfügen.

Das Produktobjekt verbindet das System mit dem Active Directory für Authentifizierungs- und Genehmigungsabfragen. Wenn ein System zum Netzwerk hinzugefügt wird, muss der Administrator das System und sein Produktobjekt mit seinem Active Directory-Namen konfigurieren, so dass Benutzer<br>Authentifizierung und Genehmigung mit Active Directory ausführen können. Darüber Zuordnungsobjekt hinzufügen, damit sich Benutzer authentifizieren können.

[Abbildung 9](#page-46-2)-1 zeigt, dass das Zuordnungsobjekt die Verbindung bereitstellt, die für die gesamte Authentifizierung und Genehmigung erforderlich ist.

<span id="page-46-2"></span>**Abbildung 9-1. Typisches Setup für Active Directory-Objekte**

<span id="page-47-1"></span>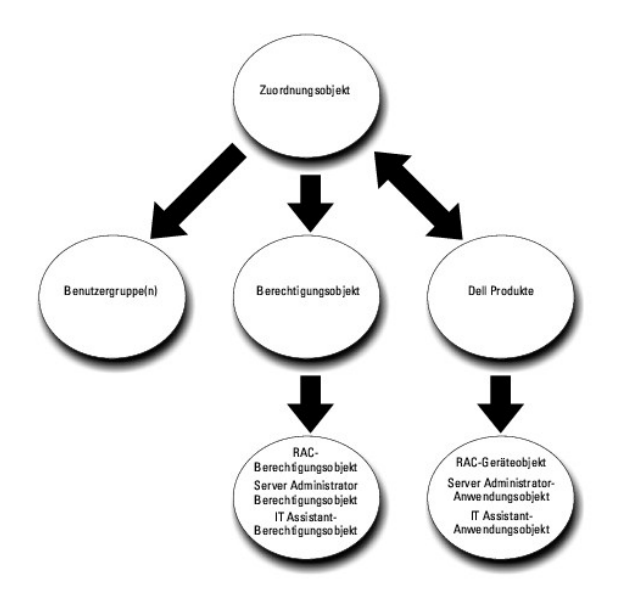

Sie können Active Directory-Objekte außerdem in einer einzelnen Domäne oder in mehreren Domänen einrichten. Das Einrichten von Objekten in einer einzelnen Domäne bleibt immer gleich. Es spielt keine Rolle, ob Sie RAC-, Server Administrator- oder IT Assistant-Objekte einrichten. Wenn die Einrichtung<br>jedoch in mehreren Domänen erfolgt, gibt es einige Unterschiede.

Beispiel: Es liegen zwei DRAC 4-Karten (RAC1 und RAC2) und drei existierende Active Directory-Benutzer (Benutzer1, Benutzer2 und Benutzer3) vor. Sie<br>möchten Benutzer1 und Benutzer2 eine Administratorberechtigung auf beiden

<span id="page-47-0"></span>**Abbildung 9-2. Active Directory-Objekte in einer einzelnen Domäne einrichten**

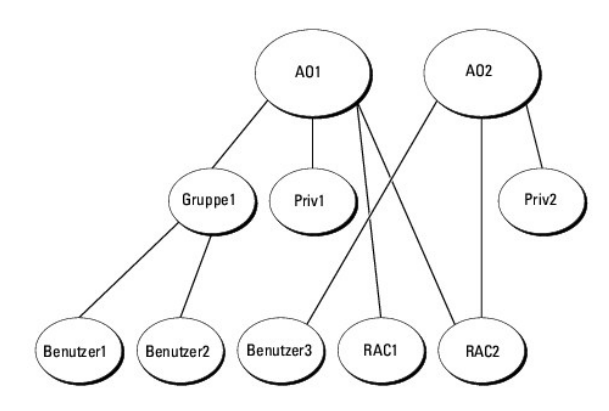

Gehen Sie folgendermaßen vor, um die Objekte für das Szenario mit einer Domäne einzurichten:

- 1. Erstellen Sie zwei Zuordnungsobjekte.
- 2. Erstellen Sie zwei RAC-Produktobjekte, RAC1 und RAC2, die die zwei DRAC 4-Karten darstellen.
- 3. Erstellen Sie zwei Berechtigungsobjekte, Ber1 und Ber2, wobei Ber1 alle Berechtigungen (Administrator) hat und Ber2 Anmeldungsberechtigungen.
- 4. Ordnen Sie Benutzer 1 und Benutzer 2 in Gruppe1 ein.
- 5. Fügen Sie Gruppe 1 als Mitglieder im Zuordnungsobjekt 1 (ZO1), Ber1 als Berechtigungsobjekte in ZO1 sowie RAC1 und RAC2 als RAC-Produkte in ZO1 hinzu.
- 6. Fügen Sie Benutzer 3 als Mitglieder im Zuordnungsobjekt 2 (ZO2), Ber2 als Berechtigungsobjekte in ZO2 und RAC2 als Produkte von RAC in ZO2 hinzu.

Weitere Informationen finden Sie unter [Hinzufügen von Benutzern und Berechtigungen zum Active Directory](#page-53-0).

<u>[Abbildung 9](#page-48-0)-3</u> zeigt, wie Active Directory-**Objekte in mehreren Domänen für RAC eingerichtet werden. In diesem Szenario verfügen Sie über zwei DRAC 4-<br>Karten (RAC1 und RAC2) und drei vorhandene Active Directory-Benutzer (** 

<span id="page-48-1"></span>und Benutzer 3 sind in Domäne 2. Sie möchten Benutzer 1 und Benutzer 2 Administratorrechte sowohl auf der RAC1- als auch auf der RAC2-Karte geben und Benutzer 3 eine Anmeldungsberechtigung auf der RAC2-Karte.

### <span id="page-48-0"></span>**Abbildung 9-3. Einrichten von Active Directory-Objekten von RAC in mehreren Domänen**

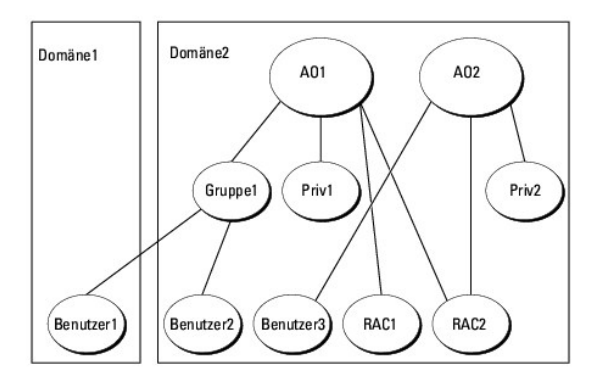

Gehen Sie folgendermaßen vor, um die Objekte für dieses Szenario mit mehreren Domänen einzurichten:

- 1. Stellen Sie sicher, dass sich die Gesamtstrukturfunktion der Domäne im systemeigenen oder im Windows 2003-Modus befindet.
- 2. Erstellen Sie in einer beliebigen Domäne zwei Zuordnungsobjekte, ZO1 (mit der Reichweite Universell) und ZO2. Die Abbildung zeigt die Objekte in Domäne 2.
- 3. Erstellen Sie zwei RAC-Geräteobjekte, RAC1 und RAC2, die die zwei Remote-Systeme darstellen sollen.
- 4. Erstellen Sie zwei Berechtigungsobjekte, Ber1 und Ber2, wobei Ber1 alle Berechtigungen (Administrator) hat und Ber2 Anmeldungsberechtigungen.
- 5. Ordnen Sie Benutzer1 und Benutzer2 in Gruppe1 ein. Die Gruppenreichweite von Gruppe1 muss universell sein.
- 6. Fügen Sie Gruppe 1 als Mitglieder im Zuordnungsobjekt 1 (ZO1), Ber1 als Berechtigungsobjekte in ZO1 sowie RAC1 und RAC2 als Produkte in ZO1 hinzu.
- 7. Fügen Sie Benutzer3 als Mitglied im Zuordnungsobjekt 2 (ZO2), Ber2 als Berechtigungsobjekt in ZO2 und RAC2 als Produkt in ZO2 hinzu.

Bei Server Administrator oder IT Assistant können die Benutzer andererseits in einer einzelnen Zuordnung in getrennten Domänen sein, ohne dass sie zu einer universellen Gruppe hinzugefügt werden müssen. Im Folgenden wird ein sehr ähnliches Beispiel verwendet, um zu demonstrieren, wie Server<br>Administrator- oder IT Assistant-Sys*teme* in getrennten Domänen das Setup von V Systeme vor, die Server Administrator (Server Administrator-Pr**odukte Sys1 und Sys2) ausführen. Sys1 und Sys2 befinden sich in verschiedenen Domänen. Sie<br>können alle im Active Directory vorhandenen Benutzer oder Gruppen ve** Administrator für dieses Beispiel eingerichtet werden.

#### <span id="page-48-2"></span>**Abbildung 9-4. Einrichten von Active Directory-Objekten von Server Administrator in mehreren Domänen**

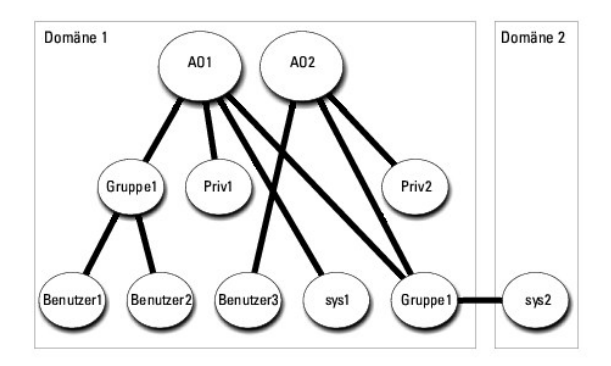

Gehen Sie folgendermaßen vor, um die Objekte für dieses Szenario mit mehreren Domänen einzurichten:

- 1. Stellen Sie sicher, dass sich die Gesamtstrukturfunktion der Domäne im systemeigenen oder im Windows 2003-Modus befindet.
- 2. Erstellen Sie in einer beliebigen Domäne zwei Zuordnungsobjekte, ZO1 und ZO2. Die Abbildung zeigt die Objekte in Domäne1.
- <span id="page-49-1"></span>3. Erstellen Sie zwei Server Administrator-Produkte, Sys1 und Sys2, die die zwei Systeme darstellen sollen. Sys1 ist in Domäne1 und Sys2 ist in Domäne2.
- 4. Erstellen Sie zwei Berechtigungsobjekte, Ber1 und Ber2, wobei Ber1 alle Berechtigungen (Administrator) hat und Ber2 Anmeldungsberechtigungen.
- 5. Ordnen Sie Sys2 in Gruppe1 ein. Die Gruppenreichweite von Gruppe1 muss universell sein.
- 6. Fügen Sie Benutzer 1 und Benutzer 2 als Mitglieder im Zuordnungsobjekt 1 (ZO1), Ber1 als Berechtigungsobjekt in ZO1 sowie Sys1 und Gruppe 1 als Produkte in ZO1 hinzu.
- 7. Fügen Sie Benutzer 3 als Mitglied im Zuordnungsobjekt 2 (ZO2), Ber2 als Berechtigungsobjekt in ZO2 und Gruppe 1 als Produkt in ZO2 hinzu.

Beachten Sie, dass in diesem Fall keines der Zuordnungsobjekte die Reichweite Universell haben muss.

### **Active Directory für den Zugriff auf Ihre Systeme konfigurieren**

Bevor Sie Active Directory zum Zugriff auf Ihre Systeme verwenden können, müssen Sie sowohl die Active Directory-Software als auch die Systeme konfigurieren.

- 1. Erweitern Sie das Active Directory-Schema (siehe [Erweitern des Active Directory-Schemas](#page-49-0))
- 2. Erweitern Sie das Snap-In von Active Directory-Benutzern und Computern (siehe [Installieren der Dell Erweiterung zum Snap-In von Active Directory-](#page-52-0)Benutzern und -Computern).
- 3. Fügen Sie Active Directory Systembenutzer und ihre Berechtigungen hinzu (siehe [Hinzufügen von Benutzern und Berechtigungen zum Active Directory](#page-53-0)).
- 4. Aktivieren Sie nur für RAC-Systeme SSL auf jedem Domänen-Controller.
- 5. Konfigurieren Sie die Active Directory-[Eigenschaften des Systems mit der webbasierten Schnittstelle oder der CLI \(siehe](#page-55-0) Konfigurieren von Systemen oder Geräten).

### **Konfigurieren des Active Directory-Produktnamens**

So konfigurieren Sie den Active Directory-Produktnamen:

- 1. Suchen Sie die Datei **omsaoem.ini** im Installationsverzeichnis.
- 2. Bearbeiten Sie die Datei, indem Sie die Zeile adproductname=text hinzufügen, wobei Text dem Namen des Produktobjekts entspricht, das Sie im Active Directory erstellt haben. Die Datei **omsaoem.ini** enthält z. B. die folgende Syntax, wenn der Active Directory-Produktname auf omsaApp konfiguriert ist.

productname=Server Administrator

startmenu=Dell OpenManage Applications

autdbid=omsa

accessmask=3

adsupport=true

adproductname=omsaApp

3. Starten Sie den **DSM SA-Verbindungsdienst** neu, nachdem Sie die Datei **omsaoem.ini** gespeichert haben.

## <span id="page-49-0"></span>**Erweitern des Active Directory-Schemas**

RAC-, Server Administrator- und IT Assistant-Schemaerweiterungen sind verfügbar. Sie müssen nur das Schema für Software oder Hardware erweitern, die Sie verwenden. Jede Erweiterung muss individuell angewandt werden, um den Vorteil der softwarespezifischen Einstellungen zu erhalten. Durch Erweitern des<br>Active Directory-Schemas werden Schema-Klassen und -**Attribute, Beispiel** zum Schema hinzugefügt.

**ANMERKUNG:** Zur Erweiterung des Schemas müssen Sie über *Schema-Admin*-Berechtigungen auf dem Schemamaster FSMO (Flexibler<br>Einzelbetriebsmaster) -Funktionsbesitzer der Domänengesamtstruktur verfügen.

Das Schema kann auf zwei verschiedene Arten erweitert werden. Sie können das Dell Schema Extender-Dienstprogramm oder die LDIF-Scriptdatei (Lightweight Directory Interchange Format) verwenden.

**ANMERKUNG:** Bei Verwendung der LDIF-Scriptdatei wird die organisatorische Einheit für Dell nicht hinzugefügt.

Die LDIF-Scriptdateien und der Dell Schema Extender befinden sich in den folgenden Verzeichnissen der DVD *Dell Systems Management Tools and* 

<span id="page-50-3"></span>*Documentation*:

- l **<DVD-Laufwerk>:\SYSMGMT\ManagementStation\support\OMActiveDirectory\_Tools\ <Installationstyp>\LDIF Files**
- l **<DVD-Laufwerk>:\SYSMGMT\ManagementStation\support\OMActiveDirectory\_ Tools\ <Installationstyp>\Schema Extender**

[Tabelle 9](#page-50-0)-1 listet die Ordnernamen und den <Installationstyp> auf.

<span id="page-50-0"></span>**Tabelle 9-1. Ordnernamen und Installationstypen**

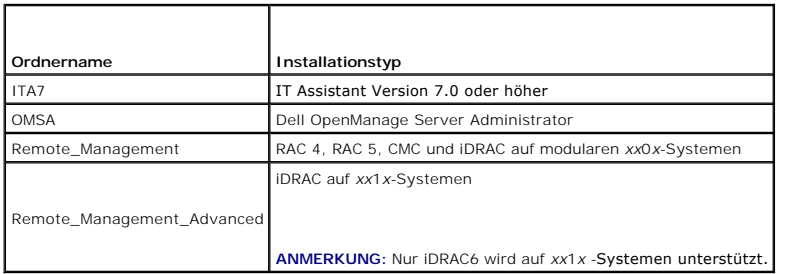

Lesen Sie zur Verwendung der LDIF-Dateien die Anleitungen in der Infodatei im LDIF-Dateiverzeichnis. Gehen Sie zur Verwendung des Dell Schema Extender<br>zur Erweiterung des Active Directory-Schemas wie in <u>Dell Schema Extend</u> zur Erweiterung des Active Directory-Schemas wie in Dell

<span id="page-50-1"></span>Sie können Schema Extender oder die LDIF-Dateien an einem beliebigen Standort kopieren und ausführen.

## **Dell Schema Extender verwenden**

- VORSICHTSHINWEIS: Der Dell Schema Extender verwendet die Datei SchemaExtenderOem.ini. Damit sichergestellt ist, dass das<br>Dienstprogramm Dell Schema Extender richtig funktioniert, dürfen Sie den Namen oder den Inhalt der Da
- 1. Klicken Sie im **Startbildschirm** auf **Next** (Weiter).
- 2. Lesen Sie die Warnung und klicken Sie wieder auf **Next** (Weiter).
- 3. Wählen Sie entweder **Use Current Log In Credential** (Aktuelle Anmeldeinformationen verwenden) oder geben Sie einen Benutzernamen und ein Kennwort mit Schema-Administratorrechten ein.
- 4. Klicken Sie auf **Next** (Weiter), um Dell Schema Extender auszuführen.
- 5. Klicken Sie auf **Finish** (Fertig stellen).

Verwenden Sie zum Uberprüfen der Schema-Erweiterung das Active Directory Schema-Snap-In in der Microsoft Management Console (MMC), um das<br>Vorhandensein der folgenden Klassen (aufgeführt in <u>[Tabelle 9](#page-52-5)-2, [Tabelle 9](#page-52-4)-5, Tabell</u>

Weitere Informationen zu Klassendefinitionen für DRAC finden Sie im *Dell Remote Access Controller 4-Benutzerhandbuch* und im *Dell Remote Access Controller 5- Benutzerhandbuch*.

Weitere Informationen zu Klassendefinitionen für iDRAC finden Sie im *Integrated Dell Remote Access Controller-Benutzerhandbuch.*

#### <span id="page-50-2"></span>**Tabelle 9-2. Klassendefinitionen für dem Active Directory hinzugefügte Klassen Schema**

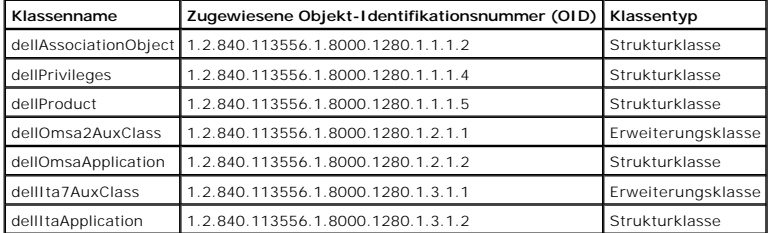

**Tabelle 9-3. dellAssociationObject Klasse**

**OID 1.2.840.113556.1.8000.1280.1.1.1.2**

Beschreibung Diese Klasse stellt das Dell Zuordnungsobjekt dar. Das Zuordnungsobjekt stellt die Verbindung zwischen den Benutzern und den Geräten

<span id="page-51-3"></span>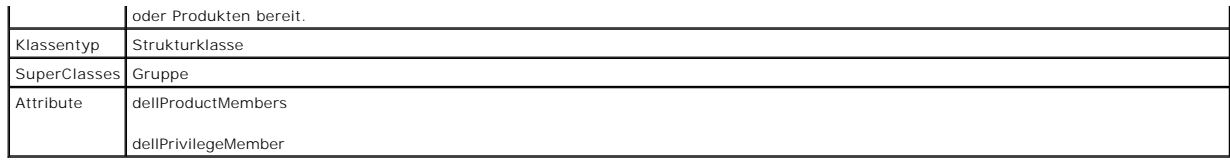

## **Tabelle 9-4. dellPrivileges Klasse**

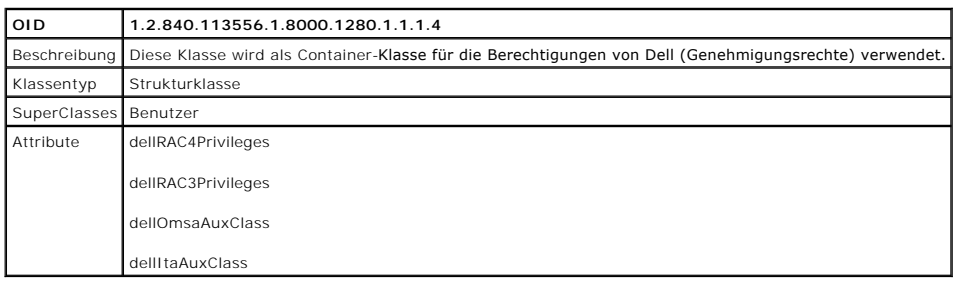

# <span id="page-51-0"></span>**Tabelle 9-5. dellProduct Klasse**

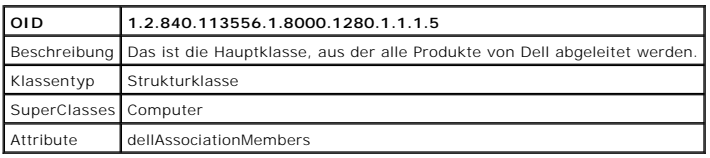

### **Tabelle 9-6. dellOmsa2AuxClass Klasse**

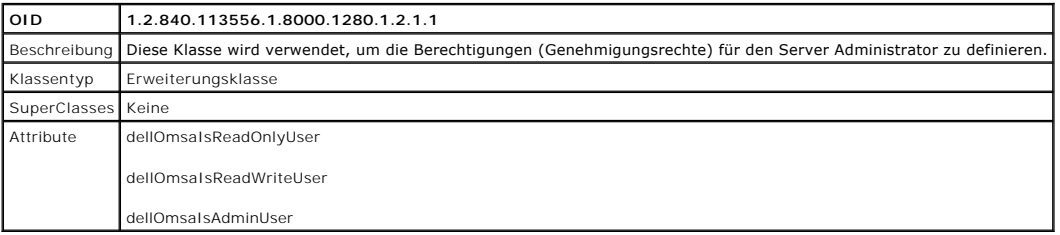

### <span id="page-51-1"></span>**Tabelle 9-7. dellOmsaApplication Klasse**

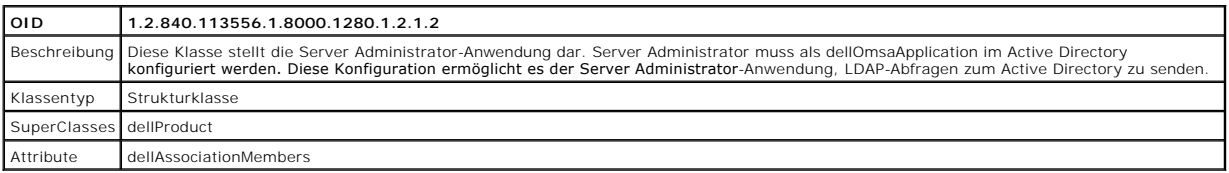

### <span id="page-51-2"></span>**Tabelle 9-8. dellIta7AuxClass Klasse**

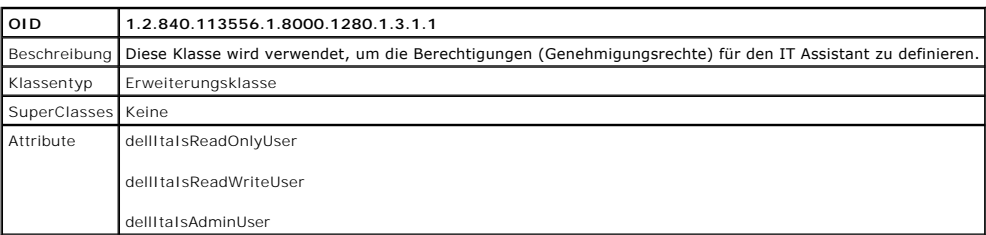

### <span id="page-52-2"></span><span id="page-52-1"></span>**Tabelle 9-9. dellItaApplication Klasse**

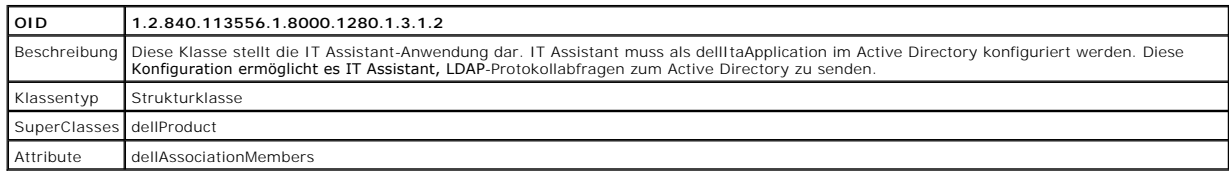

### <span id="page-52-3"></span>**Tabelle 9-10. Allgemeine zum Active Directory-Schema hinzugefügte Attribute**

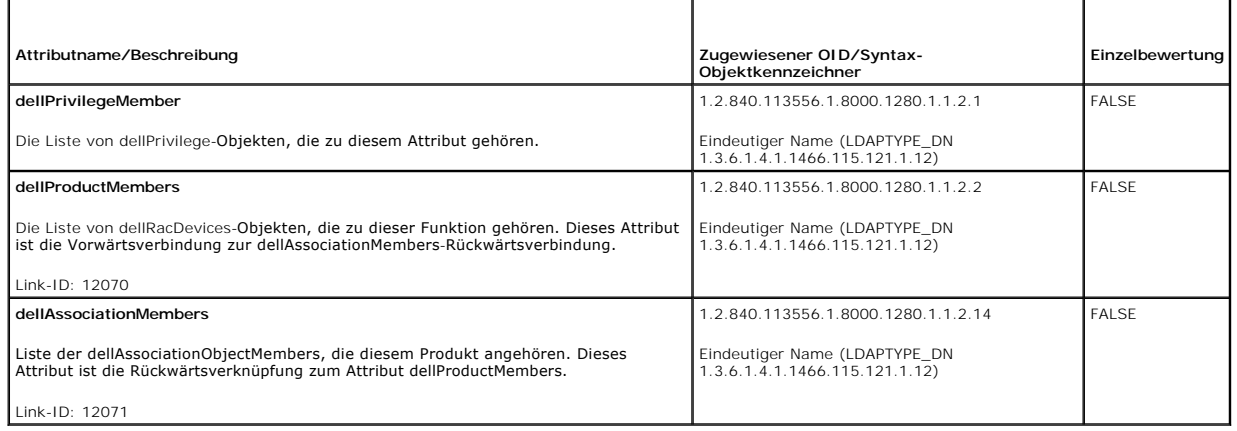

### <span id="page-52-4"></span>**Tabelle 9-11. Zum Active Directory-Schema hinzugefügte Server Administrator-spezifische Attribute Verzeichnisschema**

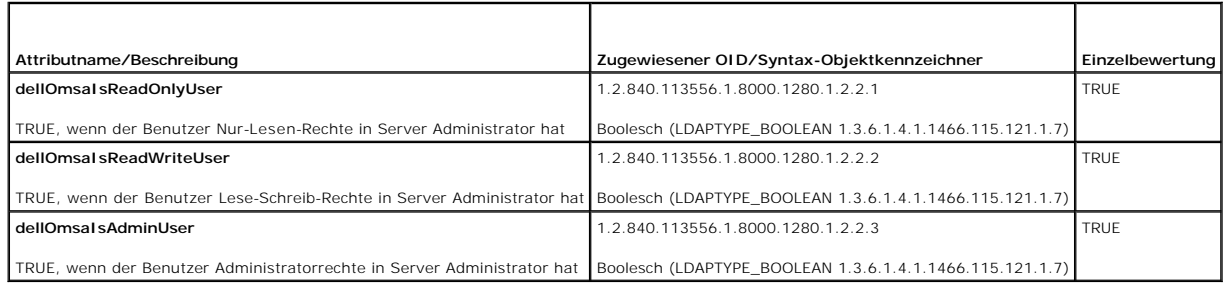

## <span id="page-52-5"></span>**Tabelle 9-12. IT Assistant-spezifische zum Active Directory-Schema hinzugefügte Attribute Verzeichnisschema**

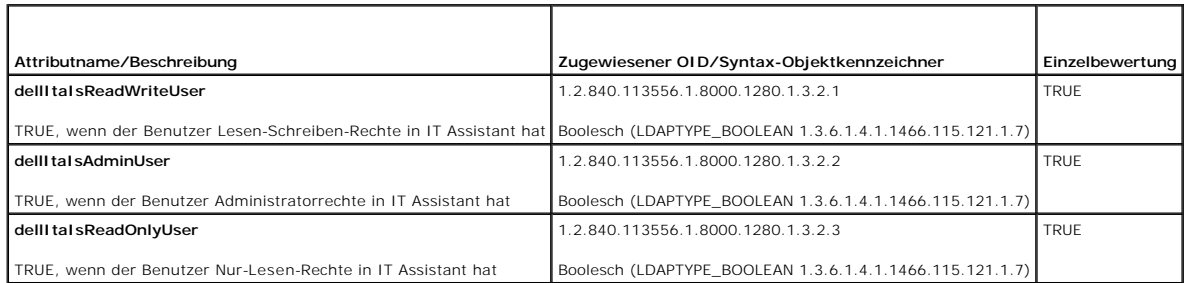

# <span id="page-52-0"></span>**Active Directory-Benutzer und Computer Snap-In**

#### <span id="page-53-1"></span>**Installieren der Dell Erweiterung zum Snap-In von Active Directory-Benutzern und - Computern**

Wenn Sie das Active Directory-Schema erweitern, müssen Sie auch das Snap-In von Active Directory-Benutzern und -Computern erweitern, damit der Administrator Produkte, Benutzer und Benutzergruppen, Zuordnungen sowie Berechtigungen verwalten kann. Sie brauchen das Snap-In nur einmal zu<br>erweitern, selbst dann, wenn Sie mehrere Schema-**Erweiterungen hinzugefügt haben** 

Wenn Sie die Systemverwaltungssoftware mit der DVD *Dell Systems Management Tools and Documentation* installieren, können Sie das Snap-In installieren, indem Sie während des Installationsverfahrens die Option **Active Directory Snap-In** auswählen.

Für 64-Bit-Windows-Betriebssysteme befindet sich das Snap-In-Installationsprogramm unter <DVD-Laufwerk>:\SYSMGMT\ManagementStation\support\OMActiveDirectory\_SnapIn64.

**ANMERKUNG:** Sie müssen das Administrator Pack auf jeder Management Station installieren, die die neuen Active Directory-Objekte verwaltet. Die<br>Installation wird im folgenden Abschnitt (<u>[Öffnen des Active Directory](#page-53-2)-Benutze</u> nicht installieren, können Sie das neue Objekt nicht im Container anzeigen.

<span id="page-53-2"></span>**ANMERKUNG:** Weitere Informationen zum Snap-In von Active Directory-Benutzern und -Computern finden Sie in der Microsoft -Dokumentation.

#### **Öffnen des Active Directory-Benutzer- und -Computer-Snap-In**

Gehen Sie zum Öffnen des Snap-In von Active Directory-Benutzern und -Computern folgendermaßen vor:

1. Wenn Sie sich auf dem Domain Controller befinden, klicken Sie auf **Start**® **Admin Tools**® **Active Directory Users and Computers** (StartÆ Admin-HilfsprogrammeÆ Active Directory Benutzer und Computer). Wenn Sie sich nicht auf dem Domänen-Controller befinden, muss das entsprechende<br>Microsoft-Administrator Pack auf Ihrem lokalen System installiert sein. Klicken Sie Ausführen), geben Sie MMC ein und drücken Sie die **Eingabetaste**.

Das Fenster Microsoft Management Console (MMC) wird geöffnet.

- 2. Klicken Sie auf **File** (Datei) im **Konsole 1**-Fenster.
- 3. Klicken Sie auf **Add/Remove Snap-in** (Snap-In hinzufügen/entfernen).
- 4. Klicken Sie auf **Add** (Hinzufügen).
- 5. Wählen Sie das Snap-In von **Active Directory Users and Computers** (Active Directory-Benutzern und -Computern) und klicken Sie auf **Add** (Hinzufügen).
- <span id="page-53-0"></span>6. Klicken Sie auf **Close** (Schließen) und anschließend auf **OK**.

### **Hinzufügen von Benutzern und Berechtigungen zum Active Directory**

Das Dell-erweiterte Active Directory-Benutzer und -Computer-Snap-**In ermöglicht das Hinzufügen von DRAC**-, Server Administrator- und IT Assistant-Benutzer<br>und -Berechtigungen durch Erstellen von RAC-, Zuordnungs- **und Bere** Unterabschnitt beschrieben vor.

### **Produktobjekt erstellen**

**ANMERKUNG:** Server Administrator- und IT Assistant-Benutzer mü**ssen Produktgruppen des Typs Universell verwenden, um Domänen mit ihren**<br>Produktobjekten zu umfassen.

ANMERKUNG: Wenn Sie typische universelle Produktgruppen von einzelnen Domänen hinzufügen, müssen Sie ein Zuordnungsobjekt mit universeller<br>Reichweite erstellen. Die mit dem Dell Schema Extender-Dienstprogramm erstellten St

Klicken Sie im Fenster **Console Root** (MMC) mit der rechten Maustaste auf einen Container.

- 1. Wählen Sie **New** (Neu).
- 2. Wählen Sie entweder ein RAC-, ein Server Administrator- oder ein IT Assistant-Objekt aus, je nachdem, welches Sie installiert haben.

Das Fenster **New Object** (Neues Objekt) wird geöffnet.

- 3. [Geben Sie einen Namen für das neue Objekt ein. Dieser Name muss mit dem](#page-55-2) **Active Directory-Produktnamen** übereinstimmen (siehe Konfigurieren von Active Directory mit CLI auf Systemen die
- 4. Wählen Sie das entsprechende **Produktobjekt**.
- 5. Klicken Sie auf **OK**.

### **Erstellen von Berechtigungsobjekten**

Berechtigungsobjekte müssen in derselben Domäne erstellt werden wie das Zuordnungsobjekt, dem sie zugeordnet werden.

- 1. Klicken Sie im Fenster **Console Root** (MMC) mit der rechten Maustaste auf einen Container.
- 2. Wählen Sie **New** (Neu).
- 3. Wählen Sie entweder ein RAC-, ein Server Administrator- oder ein IT Assistant-Objekt aus, je nachdem, welches Sie installiert haben.

Das Fenster **New Object** (Neues Objekt) wird geöffnet.

- 4. Geben Sie einen Namen für das neue Objekt ein.
- 5. Wählen Sie das entsprechende **Berechtigungsobjekt**.
- 6. Klicken Sie auf **OK**.
- 7. Klicken Sie mit der rechten Maustaste auf das Berechtigungsobjekt, das Sie erstellt haben, und wählen Sie **Properties** (Eigenschaften).
- 8. Klicken Sie auf die entsprechende Registerkarte **Privileges (Berechtigungen) und wählen Sie die Berechtigungen aus, die der Benutzer haben soll**<br>(weitere Informationen finden Sie unter <u>[Tabelle 9](#page-51-2)-2</u> und <u>Tabelle 9-8</u>).

### **Erstellen von Zuordnungsobjekten**

Das Zuordnungsobjekt wird von einer Gruppe abgeleitet und muss einen Gruppentyp enthalten. Die Zuordnungsreichweite legt den Sicherheitsgruppentyp für das Zuordnungsobjekt fest. Wenn Sie ein Zuordnungsobjekt erstellen, müssen Sie die Zuordnungsreichweite wählen, die auf den Typ von Objekten zutrifft,<br>die Sie hinzufügen wollen. Die Auswahl von **Universell** bedeutet beispi Directory-Domäne im Einheitlichen Modus oder darüber funktioniert.

- 1. Klicken Sie im Fenster **Console Root** (MMC) mit der rechten Maustaste auf einen Container.
- 2. Wählen Sie **New** (Neu).
- 3. Wählen Sie entweder ein RAC-, ein Server Administrator- oder ein IT Assistant-Objekt aus, je nachdem, welches Sie installiert haben.

Das Fenster **New Object** (Neues Objekt) wird geöffnet.

- 4. Geben Sie einen Namen für das neue Objekt ein.
- 5. Wählen Sie **Association Object** (Zuordnungsobjekt).
- 6. Wählen Sie die Reichweite für das **Zuordnungsobjekt**.
- 7. Klicken Sie auf **OK**.

#### **Hinzufügen von Objekten zu einem Zuordnungsobjekt**

Mit dem Fenster **Association Object Properties** (Zuordnungsobjekt-Eigenschaften) können Sie Benutzer oder Benutzergruppen, Berechtigungsobjekte, Systeme, RAC-Geräte sowie System- oder Gerätegruppen zuordnen.

**ANMERKUNG:** RAC-Benutzer müssen Universelle Gruppen verwenden, um Domänen mit ihren Benutzern oder RAC-Objekten zu umfassen.

Sie können Gruppen von Benutzern und Produkten hinzufügen. Sie können Dell-spezifische Gruppen auf die gleiche Art und Weise erstellen wie andere Gruppen.

So fügen Sie Benutzer oder Benutzergruppen hinzu:

- 1. Klicken Sie mit der rechten Maustaste auf das **Zuordnungsobjekt** und wählen Sie **Properties** (Eigenschaften) aus.
- 2. Wählen Sie das Register **Users** (Benutzer) und klicken Sie auf **Add** (Hinzufügen).
- 3. Geben Sie den Benutzer- oder Benutzergruppennamen ein oder durchsuchen Sie die vorhandenen Namen, um einen auszuwählen, und klicken Sie auf **OK**.

Klicken Sie auf die Registerkarte **Privilege Object** (Berechtigungsobjekt), um das Berechtigungsobjekt der Zuordnung hinzuzufügen, die die Berechtigungen der Benutzer oder Benutzergruppe bei Authentifizierung eines Systems definiert.

**ANMERKUNG:** Sie können einem Zuordnungsobjekt nur ein Berechtigungsobjekt hinzufügen.

<span id="page-55-1"></span>So fügen Sie eine Berechtigung hinzu:

- 1. Wählen Sie das Register **Privileges Object** (Berechtigungsobjekt) und klicken Sie auf **Add** (Hinzufügen).
- 2. Geben Sie den Berechtigungsobjekt-Namen ein oder suchen Sie nach einem Namen und klicken Sie auf **OK**.

Klicken Sie auf die Registerkarte **Products (Pr**odukte), um der Zuordnung ein oder mehrere Systeme oder Geräte hinzuzufügen. Die zugeordneten Objekte<br>Iegen die mit dem Netzwerk verbundenen Produkte fest, die für die defini

**ANMERKUNG:** Sie können einem Zuordnungsobjekt mehrere Systeme oder RAC-Geräte hinzufügen.

So fügen Sie Produkte hinzu:

- 1. Wählen Sie das Register **Products** (Produkte) und klicken Sie auf **Add** (Hinzufügen).
- 2. Geben Sie den System-, Geräte- oder Gruppennamen ein und klicken Sie auf **OK**.
- 3. Klicken Sie im Fenster **Properties** (Eigenschaften) auf **Apply** (Anwenden) und anschließend auf **OK**.

# <span id="page-55-0"></span>**Konfigurieren von Systemen oder Geräten**

Anleitungen zur Konfiguration von Server Administrator- oder IT Assistant-Systemen mit CLI-Befehlen finden Sie unter <u>Konfigurieren von Active Directory mit</u><br>CLI auf Systemen die Server Administrator ausführen. Für DRAC-Be Informationen.

**ANMERKUNG:** Die Systeme, auf denen Server Administrator und/oder IT Assistant installiert sind, müssen ein Teil der Active Directory-Domäne sein und sollten außerdem über Computerkonten auf der Domäne verfügen.

### <span id="page-55-2"></span>**Konfigurieren von Active Directory mit CLI auf Systemen die Server Administrator ausführen.**

Sie können den Befehl **omconfig preferences dirservice** zur Konfiguration des Active Directory-Dienstes verwenden. Die Datei *product***oem.ini** wurde geändert, um diese Anderungen widerzuspiegeln. Wenn adproductname nicht in der Datei *product*oem.ini vorhanden ist, wird ein Standardname<br>zugewiesen. Der Standardwert lautet Syst*emname-Software-Produktname*, wobei System Administrator ausgeführt wird und *Software-Produktname* sich auf den Namen des in der Datei **omprv32.ini (als** *Computername***-omsa)** definierten Softwareprodukts bezieht.

**ANMERKUNG:** Dieser Befehl steht nur auf Systemen zur Verfügung, die unter einem Windows-Betriebssystem laufen.

**AMMERKUNG:** Starten Sie den Server Administrator-Dienst nach der Konfiguration des Active Directory neu.

[Tabelle 9](#page-55-3)-13 zeigt die gültigen Parameter für den Befehl.

#### <span id="page-55-3"></span>**Tabelle 9-13. Konfigurationsparameter des Active Directory-Dienstes**

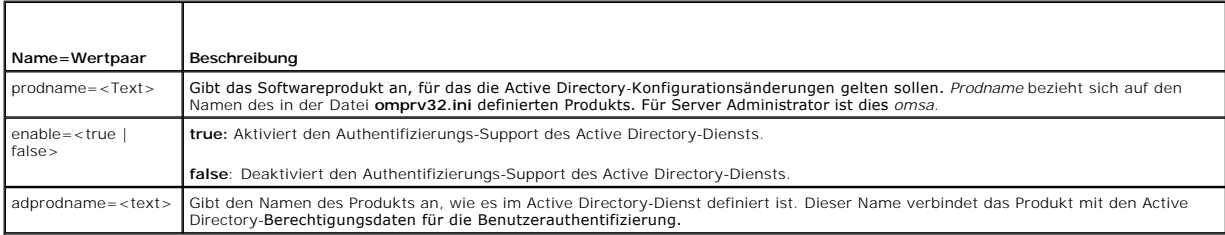

[Zurück zum Inhaltsverzeichnis](file:///E:/Software/smsom/6.4/ge/omsa_ig/index.htm)

# <span id="page-56-0"></span> **Voraussetzungsprüfung**

**Dell OpenManage Server Administrator Version 6.4 Installationsanleitung** 

[Befehlszeilenbetrieb der Voraussetzungsprüfung](#page-56-1)

# <span id="page-56-1"></span>**Befehlszeilenbetrieb der Voraussetzungsprüfung**

Sie können die Voraussetzungsprüfung im Hintergrund ausführen, indem Sie runpreregchecks.ex*e /*s vom Verzeichnis<br>SYSMGMT\srvadmin\windows\PreReqChecker auf der DVD *Dell Systems Management Tools and Documentation* ausführ

Ergebnisse für ein Managed System stehen unter dem folgenden Schlüssel:

**HKEY\_LOCAL\_MACHINE\Software\Dell Computer Corporation\OpenManage\PreReqChecks\MN\**

Bei Ausführung der Voraussetzungsprüfung im Hintergrundmodus ist der Rückgabecode von **runprereqchecks exe** die Zahl, die mit dem höchsten<br>Schweregradzustand aller Softwareprodukte verknüpft ist. Die Zahlen des Rückgabecod

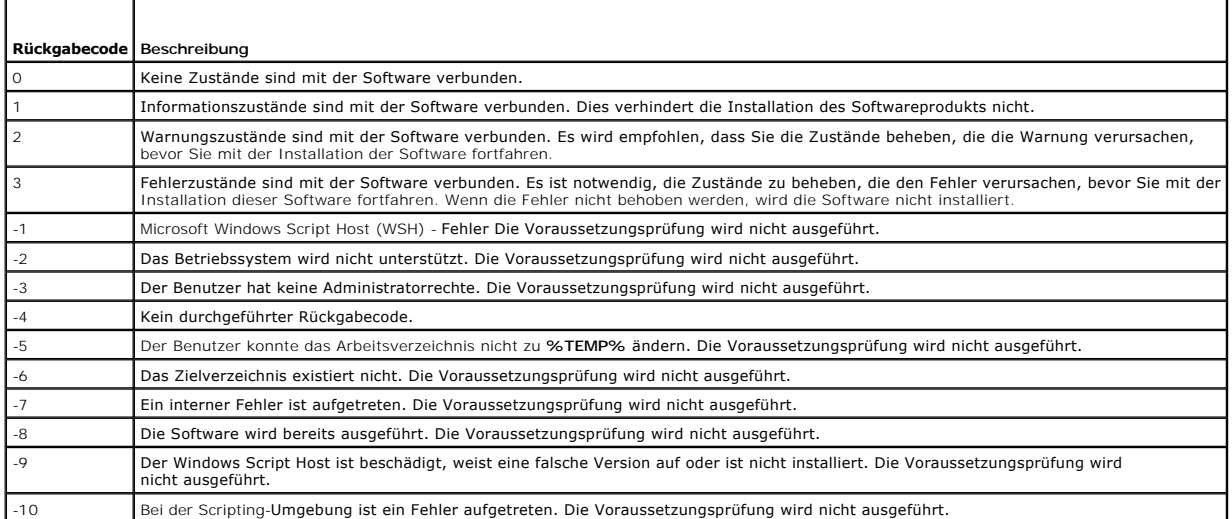

### <span id="page-56-2"></span>**Tabelle 10-1. Rückgabecodes der im Hintergrund ausgeführten Voraussetzungsprüfung**

Jedem Softwareprodukt wird nach der Voraussetzungsprüfung ein Wertsatz zugewiesen. <u>Tabelle 10-2</u> stellt die Liste der Funktions-IDs für jede<br>Softwarefunktion bereit. Die Funktionskennung besteht aus einer 2 bis 5 Zeichen

**ANMERKUNG:** Die in [Tabelle 10](#page-56-3)-2 erwähnten Softwarefunktions-IDs unterscheiden zwischen Groß- und Kleinschreibung.

<span id="page-56-3"></span>**Tabelle 10-2. Software Funktions-IDs für Managed Systems Software**

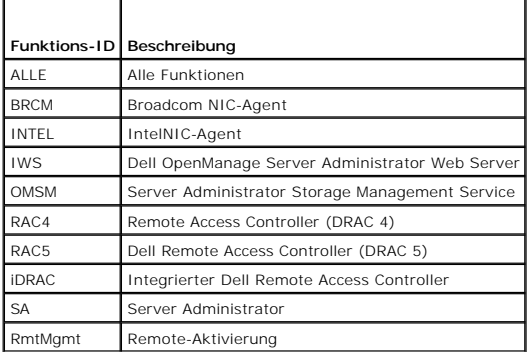

[Zurück zum Inhaltsverzeichnis](file:///E:/Software/smsom/6.4/ge/omsa_ig/index.htm)

# **Dell OpenManage Linux-Installationspakete**

**Dell OpenManage Server Administrator Version 6.4 Installationsanleitung** 

Dieser Anhang führt die Dell OpenManage Linux-Installationspakete auf.

**Tabelle A-1. Meta-RPMs** 

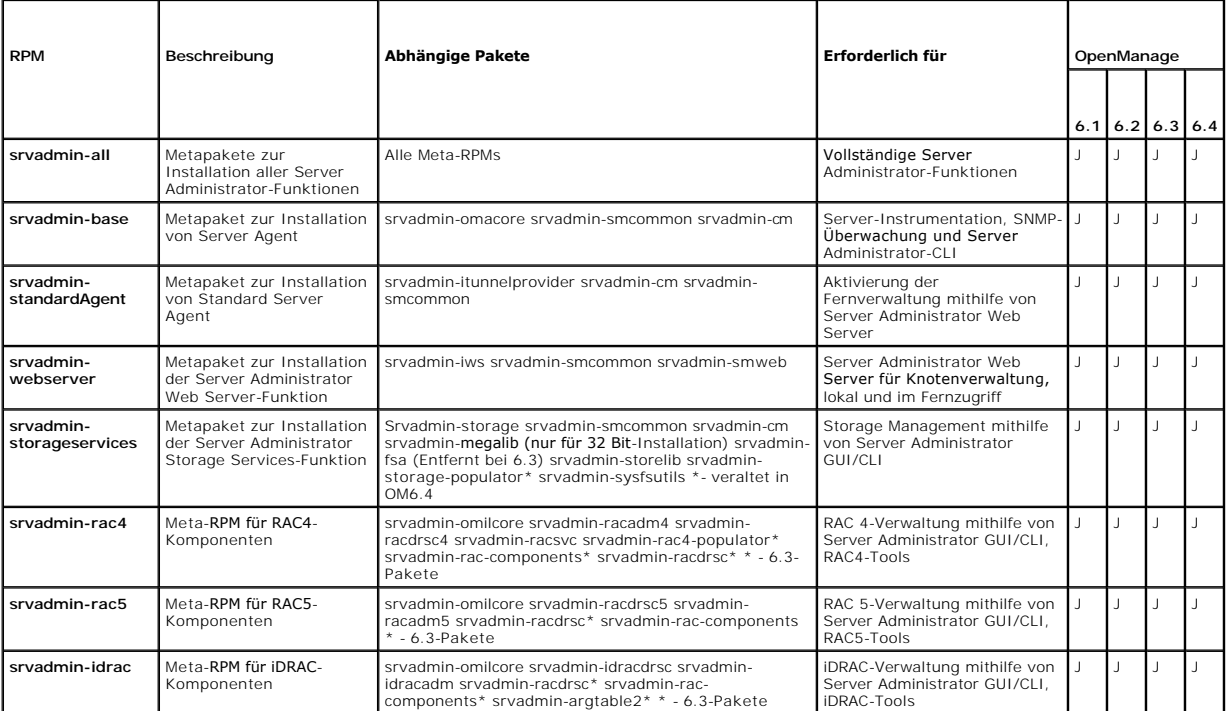

**Tabelle A-2. Server-Instrumentation und SNMP-Überwachung** 

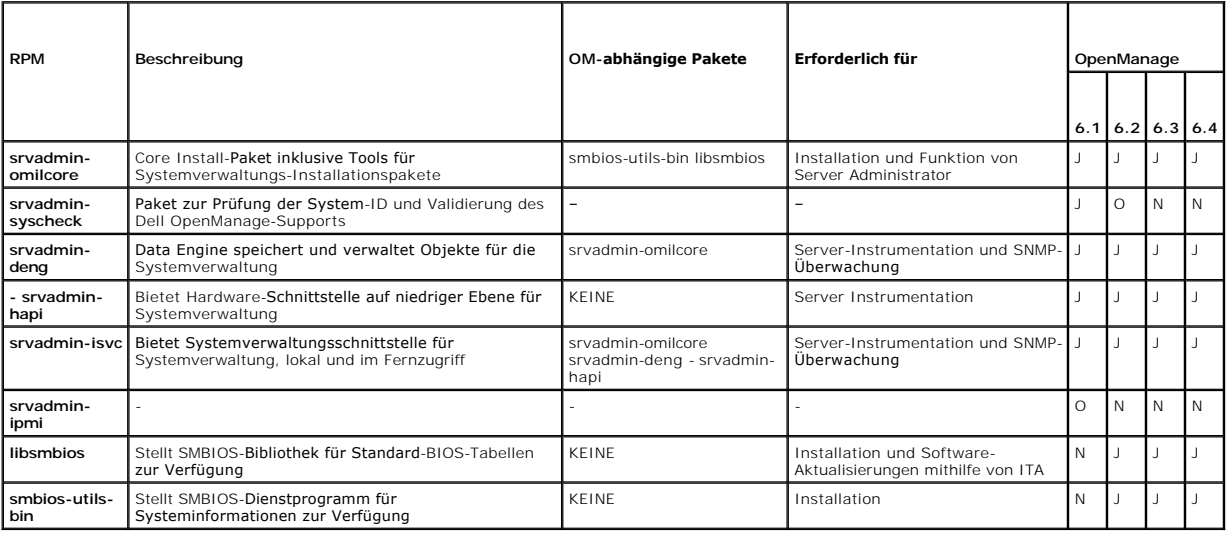

## **Tabelle A-3. Pakete für lokale Verwaltung, die von den GUI- und CLI-Komponenten verwendet werden**

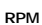

**RPM Beschreibung OM-abhängige Pakete Erforderlich für OpenManage** 

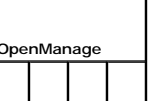

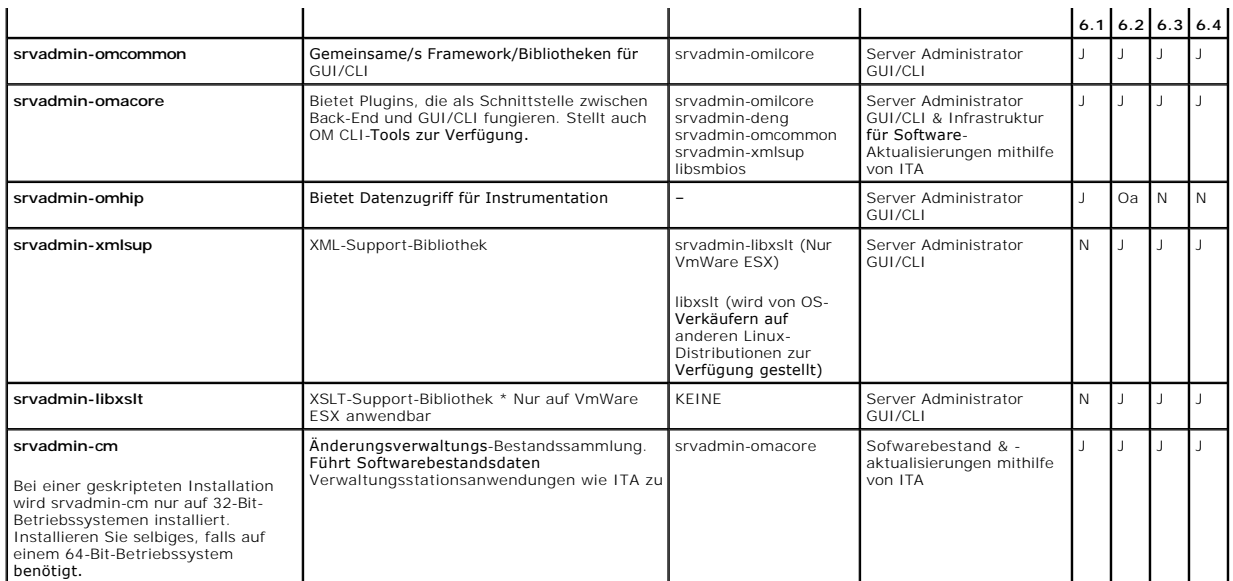

a. Veraltet - zusammengeführt mit srvadmin-omacore

### **Tabelle A-4. Server Administrator Web Server (GUI) für Verwaltung, lokal und im Fernzugriff**

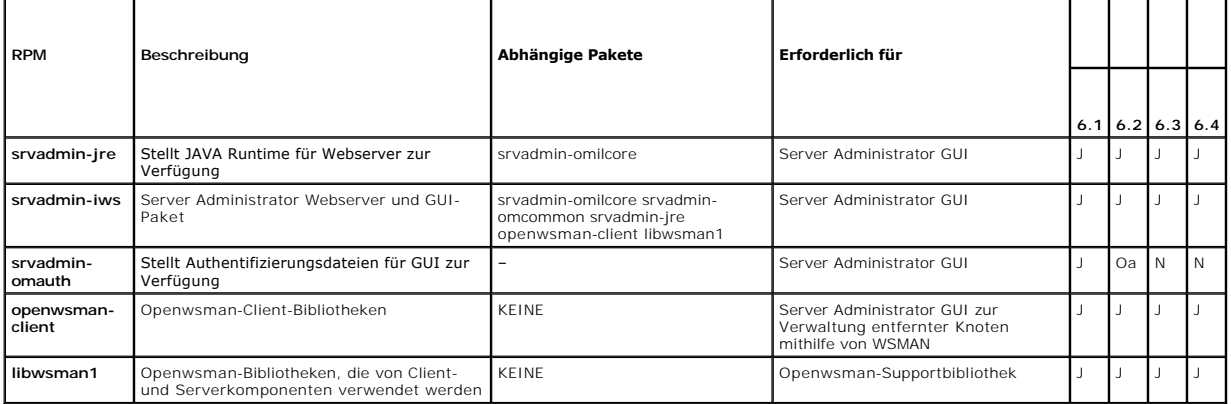

a. Veraltet - zusammengeführt mit srvadmin-iws

## **Tabelle A-5. Server Administrator Remoteaktivierung (Standardagent)**

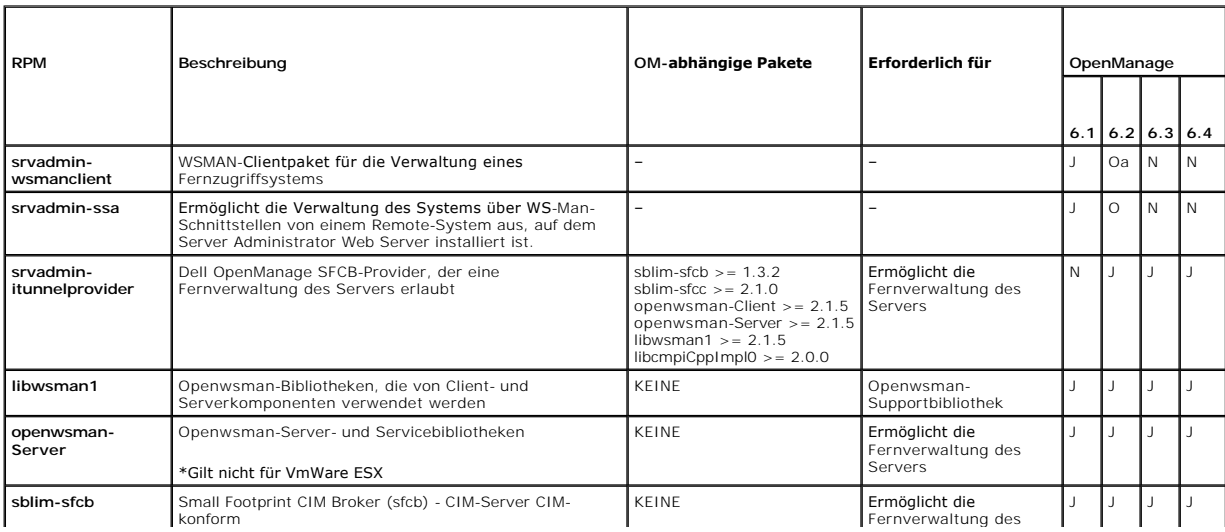

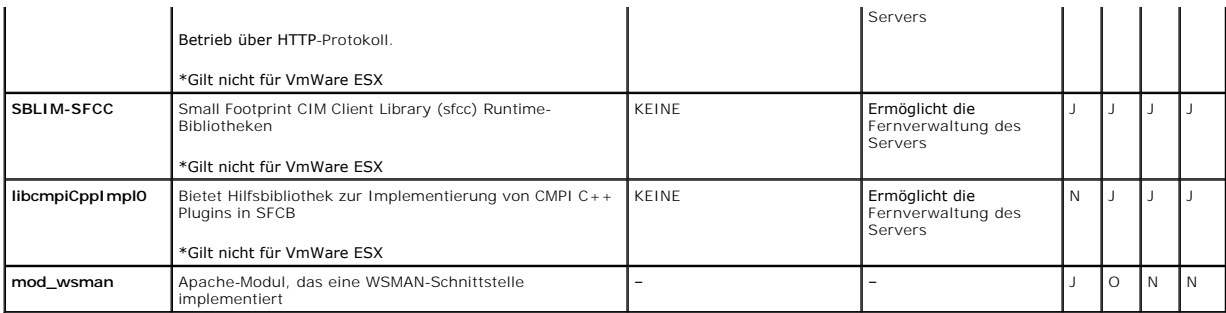

a. Veraltet - Ersetzt durch openwsman-Client und libwsman1-Paket

**Tabelle A-6. Storage-Instrumentation, SNMP-Überwachung, GUI- und CLI-Plugins** 

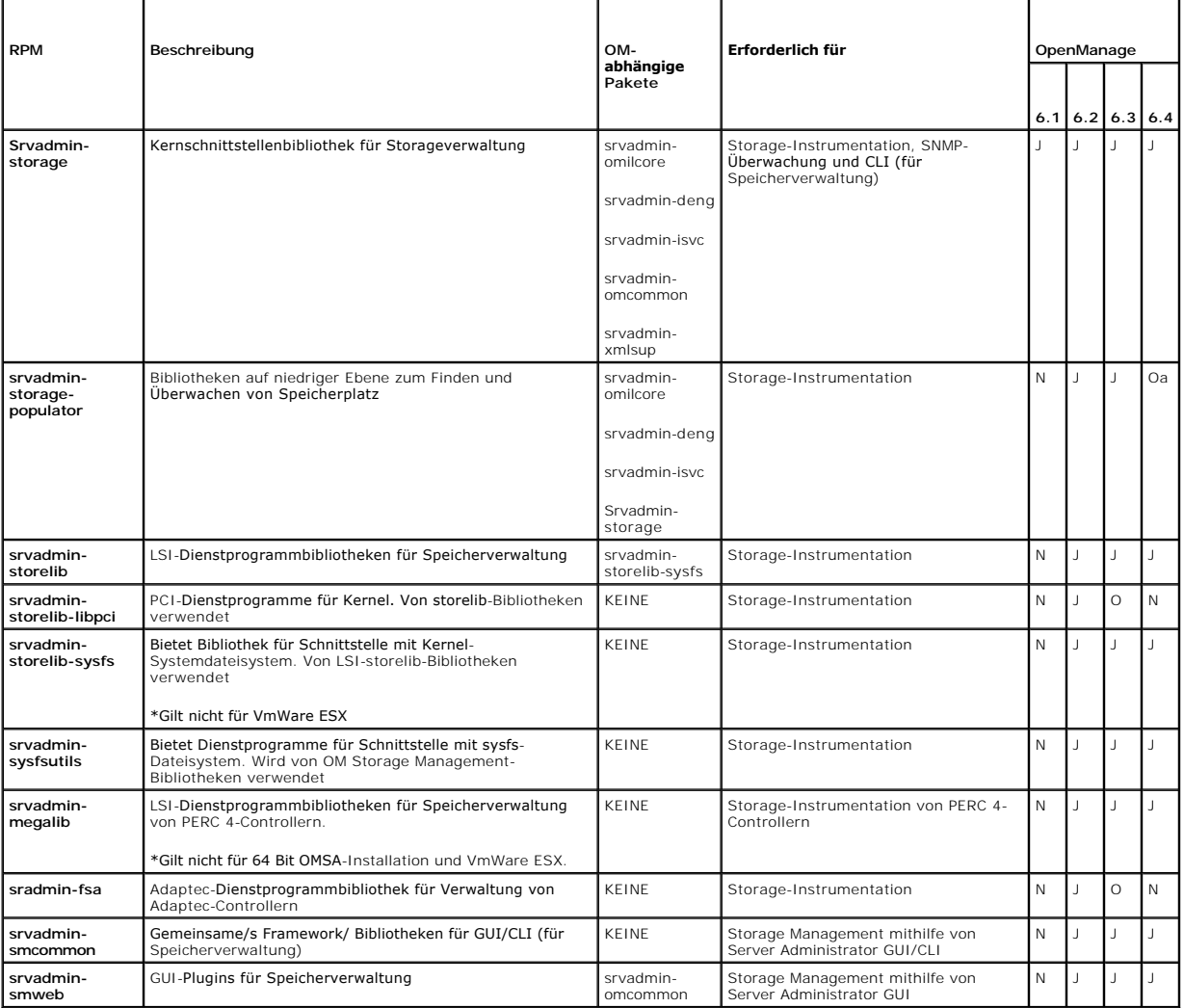

a. Veraltet - zusammengeführt mit srvadmin-storage

# **Tabelle A-7. RAC-Instrumentation, SNMP-Überwachung, GUI- und CLI-Plugins**

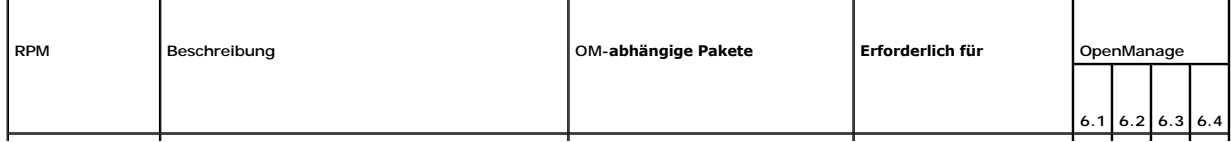

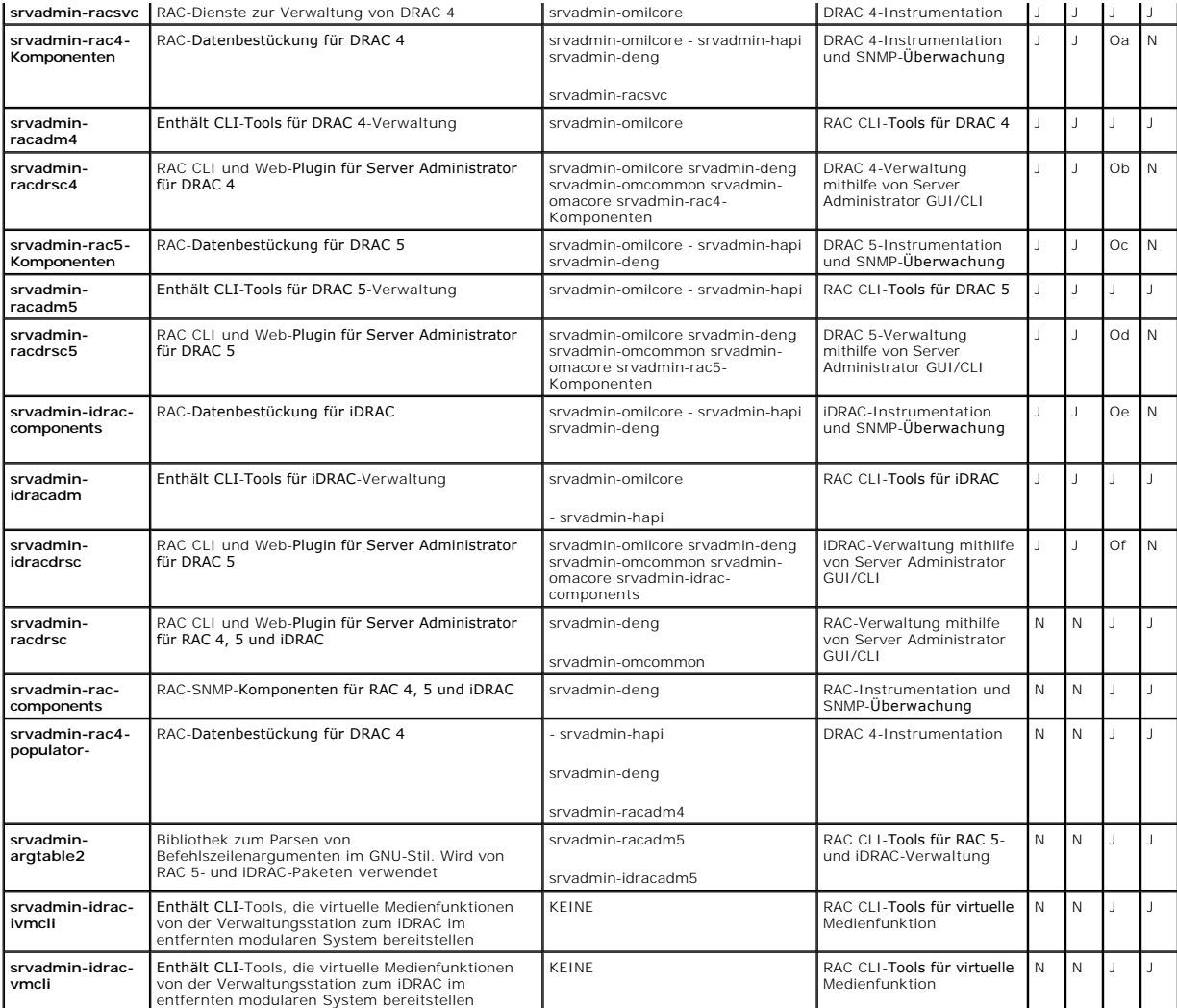

a. Veraltet - zusammengeführt mit srvadmin-rac-components

- b. Veraltet zusammengeführt mit srvadmin-racdrsc
- c. Veraltet zusammengeführt mit srvadmin-rac-components
- d. Veraltet zusammengeführt mit srvadmin-racdrsc
- e. Veraltet zusammengeführt mit srvadmin-rac-components

f. Veraltet - zusammengeführt mit srvadmin-racdrsc

### **Tabelle A-8. Aktivierung des Softwarebestandes und von Aktualisierungen mithilfe des IT-Assistenten**

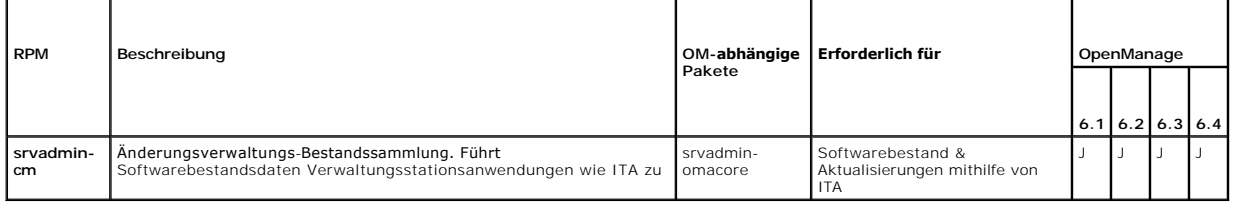

## <span id="page-62-0"></span> **Dell OpenManage Security**

**Dell OpenManage Server Administrator Version 6.4 Installationsanleitung** 

- **O** [Sicherheitsfunktionen](#page-62-1)
- O Sicherheitsve

# <span id="page-62-1"></span>**Sicherheitsfunktionen**

Die Dell OpenManage Systems Management-Softwarekomponenten bieten die folgenden Sicherheitsfunktionen:

- ı Authentifizierung für Benutzer durch die auf der Hardware gespeicherten Benutzer-IDs und Kennwörter oder durch Verwendung des optionalen<br>Microsoft® Active Directory®.
- l Support für Netzwerk-Informationsdienste (NIS),Winbind, Kerberos und Lightweight Directory Access Protocol (LDAP)-Authentifizierungsprotokolle für Linux-Betriebssysteme.
- l Rollenbasierte Autorität, die es ermöglicht, bestimmte Berechtigungen für die einzelnen Benutzer zu konfigurieren.
- l Konfiguration von Benutzer-ID und Kennwort in den meisten Fällen über die webbasierte Schnittstelle oder die Befehlszeilenschnittstelle (CLI).
- l SSL-Verschlüsselung von 128 Bit und 40 Bit (für Länder, in denen 128 Bit nicht unterstützt wird).

**ANMERKUNG:** Telnet unterstützt keine SSL-Verschlüsselung.

- l Konfiguration der Sitzungszeitüberschreitung (in Minuten) über die webbasierte Schnittstelle oder die Befehlszeilenschnittstelle (CLI).
- 1 Portkonfiguration, um der Dell OpenManage Systems Management-Software die Verbindung mit einem Remote-Gerät über Firewalls hinweg zu ermöglichen.

**ANMERKUNG:** Für Informationen über Schnittstellen, die verschiedene Dell OpenManage Systems Management-Komponenten verwenden, siehe das Benutzerhandbuch zu der entsprechenden Komponente.

## <span id="page-62-2"></span>**Sicherheitsverwaltung**

Dell bietet Sicherheits- und Zugriffsverwaltung über die rollenbasierte Zugriffskontrolle (RBAC), Authentifizierung und Verschlüsselung oder über Active<br>Directory (oder über Winbind, Kerberos, LDAP oder NIS auf Linux-Betri

## **RBAC**

RBAC erreicht Sicherheit durch Festlegung der Vorgänge, die von Benutzern in besonderen Funktionen ausgeführt werden können. Jedem Benutzer werden eine oder mehrere Funktionen zugeteilt, und jeder Funktion sind eine oder mehrere Benutzerberechtigungen zugewiesen, die für Benutzer in dieser Funktion<br>zugelassen sind. Mit RBAC kann die Sicherheitsverwaltung der Struktur Benutzern finden Sie in der Betriebssystemdokumentation.

### **Benutzerberechtigungen**

Server Administrator gewährt unterschiedliche Zugriffsrechte basierend auf den dem Benutzer zugewiesenen Gruppenberechtigungen. Die drei Benutzerebenen sind *Benutzer*, *Hauptbenutzer* und *Administrator*.

*Benutzer* können die meisten Informationen anzeigen.

*Hauptbenutzer* können Warnungsschwellenwerte einstellen und konfigurieren, welche Warnungsmaßnahmen ausgeführt werden sollen, wenn ein Warnungsoder Fehlerereignis eintritt.

*Administratoren* können Maßnahmen zum Herunterfahren konfigurieren und durchführen, automatische Wiederherstellungsmaßnahmen für den Fall konfigurieren, dass ein Betriebssystem auf einem System nicht mehr reagiert, und Hardware-, Ereignis- **und Befehlsprotokolle löschen. Administratoren können**<br>**Warnungsmaßnahmen konfigurieren, einschließlich des Sendens von** 

Server Administrator gewährt Nur-Lesen-Zugriff an Benutzer, die mit normalen Benutzerberechtigungen angemeldet sind, Lese- und Schreibzugriff an Benutzer mit Hauptbenutzerberechtigungen und Lese-, Schreib- und Administrator-Zugriffsrechte an Benutzer, die mit Administratorrechten angemeldet sind. Siehe<br><u>[Tabelle 2](#page-62-3)-1</u>.

<span id="page-62-3"></span>**Tabelle 2-1. Benutzerberechtigungen** 

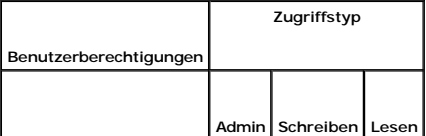

<span id="page-63-2"></span>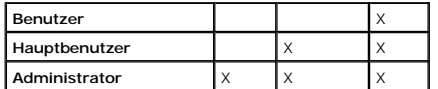

*Admin*-Zugriff erlaubt, das Managed System herunterzufahren.

*Schreibzugriff* ermöglicht, die Werte auf dem Managed System zu modifizieren oder einzustellen.

*Lesezugriff* ermöglicht, die vom Server Administrator gemeldeten Daten anzuzeigen. Mit dem Lesezugriff sind keine Änderungen oder Einstellungen von Werten auf dem Managed System zulässig.

## **Berechtigungsebenen für den Zugriff auf Server Administrator-Dienste**

In [Tabelle 2](#page-63-0)-2 wird zusammengefasst, welche Benutzerebenen die Berechtigung zum Zugriff auf die Server Administrator-Dienste sowie deren Verwaltung besitzen.

#### <span id="page-63-0"></span>**Tabelle 2-2. Server Administrator-Benutzerberechtigungsebenen**

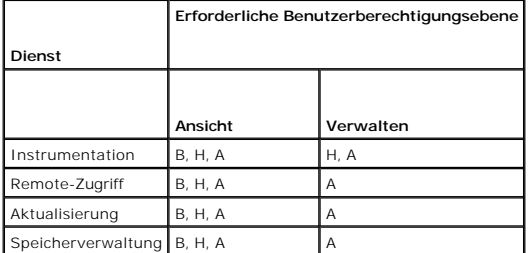

[Tabelle 2](#page-63-1)-3 definiert die Abkürzungen der Benutzerberechtigungsebenen, die in [Tabelle 2](#page-63-0)-2 verwendet werden.

#### <span id="page-63-1"></span>**Tabelle 2-3. Legende der Server Administrator-Benutzerberechtigungsebenen**

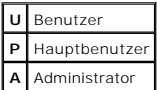

## **Authentifizierung**

Das Server Administrator-Authentifizierungsschema stellt sicher, dass die Zugriffstypen den korrekten Benutzerberechtigungen zugewiesen werden. Wenn die<br>CLI aufgerufen wird, validiert das Server Administrator-Authentifizie

### **Microsoft Windows-Authentifizierung**

Für unterstützte Windows®-Betriebssysteme verwendet die Server Administrator-Authentifizierung Integrated Windows Authentication (früher bekannt<br>als NTLM) zum Authentifizieren. Dieses Authentifizierungssystem ermöglicht di

### **Red Hat® Enterprise Linux- und SUSE® Linux Enterprise Server-Authentifizierung**

Für unterstützte Red Hat Enterprise Linux- und SUSE Linux Enterprise Server-Betriebssysteme basiert die Server Administrator-Authentifizierung auf der<br>Pluggable Authentication Modules-Bibliothek (PAM). Mit dieser dokumenti Anwendungen die Benutzer authentifizieren.

## **Verschlüsselung**

Zugriff auf Server Administrator erfolgt über eine sichere HTTPS-Verbindung mittels Secure Socket Layer-Technologie (SSL) zur Sicherung und zum Schutz der<br>Identität des verwalteten Systems. Java Secure Socket Extension (JS Enterprise Server-B**etriebssystemen zum Schutz der über die Socket-Verbindung übertragenen Benutzeranmeldeinformationen und anderer sensibler Daten<br>verwendet, wenn ein Benutzer auf Server Administrator zugreift.** 

# **Microsoft Active Directory**

Die Active Directory Service-Software (ADS) fungiert als zentrale Autorität für die Netzwerksicherheit. ADS erlaubt dem Beruterientität<br>Pu überprüfen und den Zugriff dieses Benutzers auf Netzwerkressourcen zu steuern. Für Informationen zur Verwendung von Active Directory finden Sie unter [Verwenden von Microsoft Active Directory](file:///E:/Software/smsom/6.4/ge/omsa_ig/mad.htm#wp1055432).

# **Authentifizierungprotokolle für Linux-Betriebssysteme**

Dell OpenManage-**Anwendungen (Version 5.2 und später) unterstützen Netzwerk**-Informationsdienste (NIS), Winbind, Kerberos und Lightweight Directory<br>Access Protocol (LDAP)-**Authentifizierungsprotokolle für Linux**-Betriebssy

[Zurück zum Inhaltsverzeichnis](file:///E:/Software/smsom/6.4/ge/omsa_ig/index.htm)

# <span id="page-65-0"></span> **Installation von Dell OpenManage Software auf Microsoft Windows Server 2008 Core und Microsoft Hyper-V Server**

**Dell OpenManage Server Administrator Version 6.4 Installationsanleitung** 

#### **Installation der Managed System- [und Management Station-Software](#page-65-1)**

Die Installationsoption "Server Core" der Betriebssysteme Microsoft® Windows Server® 2008 und Hyper-V™ Server stellt eine minimale Umgebung für die<br>Ausführung von spezifischen Serverrollen bereit, die die Wartungs- und Ve

- **ANMERKUNG**: Das Betriebssystem von Windows Server 2008 Core oder Hyper-**V Server unterstützt keine auf einer grafischen Benutzeroberfläche (GUI)**<br>**basierende Installation der Dell™ OpenManage™-**Softwarekomponenten. Die O Server Core installiert werden. Weitere Informationen zu Server Core finden Sie auf **microsoft.com**.
- **ANMERKUN**G: Um die Systems Management Software unter Windows 7 erfolgreich zu installieren, müssen Sie mit einem Konto angemeldet sein, das<br>zur Gruppe der Administratoren gehört und die se**tup.exe** muss mithilfe der Menüo

ANMERKUNG: Sie müssen als integrierter Administrator angemeldet sein, um Systems Management Software auf Windows Server 2008 und Windows<br>Vista® zu installieren. In der Windows Server 2008-Hilfe finden Sie Informationen übe

## <span id="page-65-1"></span>**Installation der Managed System- und Management Station-Software**

Dieser Abschnitt enthält Anleitungen zur Installation von Managed System- und Management Station-Software auf dem Betriebssystem Windows Server 2008<br>Core oder Hyper-V Server im CLI-Modus.

## **Ausführen von PreReqChecker im CLI-Modus**

Führen Sie PreReqChecker vor der Installation der Dell OpenManage-Software aus. Weitere Informationen zur Ausführung der Voraussetzungsprüfung im CLI- Modus finden Sie unter [Voraussetzungsprüfung](file:///E:/Software/smsom/6.4/ge/omsa_ig/prereqch.htm#wp1053126).

Da auf Windows Server 2008 Core oder Hyper-V Server keine GUI verfügbar ist, muss die Voraussetzungsprüfung im CLI-Modus ausgeführt werden.

- 1 Managed System-Software: runpreregchecks.exe 7s in die Eingabeaufforderung eingeben. Die Datei runprereqchecks.exe befindet sich unter<br>SYSMGMTNsrvadminNwindowsNprereqchecker auf der DVD *Dell Systems Management Tools an* 
	- **ANMERKUNG**: Ein negativer Return-Code (-1 bis -**10) zeigt einen Fehler bei der Ausführung des Hilfsprogramms zur Voraussetzungsprüfung an.<br>Mögliche Ursachen für negative Return-Codes umfassen Softwarerichtlinien-Restrikti**
	- ANMERKUNG: Wenn ein Rückgabewert 2 oder 3 ausgegeben wird, wird empfohlen, die Datei **omprereq.htm** im temporären Windows-Ordner %<br>**TEMP%** zu untersuchen. Um %**TEMP% zu** finden, führen Sie den Befehl echo \$TEMP\$ aus.
	- **ANMERKUNG: omprereq.htm** ist eine HTML-Datei. Übertragen Sie diese Datei an einen anderen Computer mit einem installierten Browser, um die Datei zu lesen.

Häufige Ursachen für einen Rückgabewert 2 der Voraussetzungsprüfung:

- i Einer der Speicher-Controller oder Treiber enthält abgelaufene Firmware oder Treiber. Siehe firmwaredriverversions\_*<lang>.* html (wobei <lang><br>Sprache bedeutet) oder firmwaredriverversions.txt im Ordner %TEMP%. Um %TE
- l RAC-Komponentensoftware Version 4 steht für eine Standardinstallation nicht zur Auswahl, es sei denn, das Gerät wurde auf dem System erkannt. In diesem Fall erstellt die Voraussetzungsprüfung eine Warnmeldung.
- l Intel®- und Broadcom®-Agenten werden nur für eine Standardinstallation ausgewählt, wenn die entsprechenden Geräte auf dem System erkannt wurden. Wenn die entsprechenden Geräte nicht gefunden wurden, erstellt die Voraussetzungsprüfung eine Warnmeldung.
- l Die auf Ihrem System ausführenden DNS- oder WINS-Server können einen Warnzustand für RAC-Software auslösen. Weitere Informationen finden Sie im jeweiligen Abschnitt in der Infodatei von Server Administrator.
- l Installieren Sie Managed System- und Management Station-RAC-Komponenten nicht auf dem gleichen System. Installieren Sie nur die Managed System-RAC-Komponenten, da diese die erforderliche Funktionalität bieten.

Häufige Ursachen für einen Rückgabewert 3 (Fehler) der Voraussetzungsprüfung:

- l Sie sind nicht mit integrierten Administratorrechten angemeldet.
- l Das MSI-Paket oder eine der erforderlichen XML-Dateien ist fehlerhaft.
- l Beim Kopieren von einer DVD und von einer Netzwerkfreigabe sind Fehler und Netzwerkzugangsprobleme aufgetreten.
- i Die Voraussetzungsprüfung hat erkannt, dass im Moment eine andere MSI-Paketinstallation durchgeführt wird oder ein Neustart bevorsteht:<br>HKEY\_LOCAL\_MACHINE\\SOFTWARE\\Microsoft\Windows\CurrentVersion\Installer\InProgres
- l Die x64-Edition von Windows Server 2008 Core wird ausgeführt, da einige Komponenten für die Installation deaktiviert sind.

Stellen Sie sicher, dass jede Fehler- oder Warnsituation behoben wird, bevor Sie mit der Installation von OpenManage-Softwarekomponenten von Dell fortfahren.

### **Managed System-Software im CLI-Modus installieren**

- 1. Stellen Sie sicher, dass alle Fehler oder Warnungen, die von der Voraussetzungsprüfung erkannt wurden, vor der Installation von Managed System-Komponenten behoben werden.
- 2. Starten Sie die MSI-Datei mit dem Befehl msiexec /i SysMgmt.msi aus der Eingabeaufforderung. Die MSI-Datei SysMgmt.msi befindet sich unter<br>SYSMGMT\srvadmin\windows\SystemsManagement auf der DVD *Dell Systems Management*

Um die lokalisierte Version der Managed System-Software zu installieren, geben Sie<br>msiexec /I SysMgmt.msi TRANSFORMS= <languauge\_transform>.mst in die Eingabeaufforderung ein. Ersetzen Sie **<language\_transform>.mst** durch

- l **1031.mst** (Deutsch)
- l **1034.mst** (Spanisch)
- l **1036.mst** (Französisch)
- l **1041.mst** (Japanisch)
- l **2052.mst** (Vereinfachtes Chinesisch)

**ANMERKUNG:** Weitere Informationen über optionale Befehlszeileneinstellungen für das MSI-Installationsprogramm finden Sie unter [Befehlszeileneinstellungen für MSI Installer](file:///E:/Software/smsom/6.4/ge/omsa_ig/instwin.htm#wp1060065).

# **Deinstallation der Systems Management-Software**

Um Managed System-Software zu deinstallieren, führen Sie den Befehl msiexec /x sysmgmt.msi in der Eingabeaufforderung aus.

[Zurück zum Inhaltsverzeichnis](file:///E:/Software/smsom/6.4/ge/omsa_ig/index.htm)

### <span id="page-67-0"></span>[Zurück zum Inhaltsverzeichnis](file:///E:/Software/smsom/6.4/ge/omsa_ig/index.htm)

### **Setup und Administration**

**Dell OpenManage Server Administrator Version 6.4 Installationsanleitung** 

- **[Bevor Sie beginnen](#page-67-1)**
- [Voraussetzungen für die Installation](#page-67-2)
- [Konfigurieren eines unterstützten Webbrowsers](#page-69-0)
- [SNMP-Agenten konfigurieren](#page-69-1)
- Secure Port-Server- [und Sicherheits-Setup](#page-76-0)

# <span id="page-67-1"></span>**Bevor Sie beginnen**

- 1 Lesen Sie die [Voraussetzungen für die Installation](#page-67-2), um sicherzustellen, dass Ihr System die Mindestanforderungen erfüllt.
- 1 Lesen Sie die jeweiligen Dell OpenManage-Infodateien und die *Dell Systems Software Support Matrix* auf der Support-Website von Dell unter<br>Support.dell.com/support/edocs/software/omswrels/index.htm. Diese Dateien enthalt Treiberversionen sowie Informationen zu bekannten Problemen.
- l Wenn Sie eine Anwendung auf den Medien ausführen, schließen Sie diese vor der Installation der Server Administrator-Anwendungen.
- l Lesen Sie die Installationsanweisungen für Ihr Betriebssystem.
- l Stellen Sie auf Linux-Betriebssystemen sicher, dass alle RPM-Pakete des Betriebssystems, die die Server Administrator-RPMs vorschreiben, installiert sind.

# <span id="page-67-2"></span>**Voraussetzungen für die Installation**

In diesem Abschnitt werden die allgemeinen Voraussetzungen für Dell OpenManage Server Administrator beschrieben und Informationen zu folgenden Punkten bereitgestellt:

- 1 [Unterstützte Betriebssysteme und Webbrowser](#page-67-3)
- l [Systemanforderungen](#page-67-4)

<span id="page-67-3"></span>Spezifische Voraussetzungen für ein Betriebssystem werden als Teil der Installationsvorgänge aufgeführt.

### **Unterstützte Betriebssysteme und Webbrowser**

Unterstützte Betriebssysteme und Webbrowser finden Sie in der *Dell Systems Software Support Matrix* auf der **Support-Website von Dell unter support.dell.com/support/edocs/software/omswrels/index.htm**.

**ANMERKUNG:** Das Dell OpenManage-Installationsprogramm enthält mehrsprachigen Support für die Betriebssysteme Windows Storage Server™ 2003 R2, Microsoft Windows Storage Server 2003 R2, Express x64-Edition mit Unified Storage, Microsoft Windows Storage Server 2003 R2, Workgroup x64-<br>Edition mit Unified Storage und Windows Server 2008 (x86 und x64) R2. Das Mult

**ANMERKUNG:** Wenn die Multilingual User Interface (MUI, mehrsprachige Benutzeroberfläche) auf nicht-Unicode-Sprachen wie vereinfachtes Chinesisch oder Japanisch eingestellt ist, stellen Sie den Systemstandort auf vereinfachtes Chinesisch oder Japanisch ein. So können Meldungen der<br>Voraussetzungsprüfung angezeigt werden. Dies liegt daran, dass nicht-Unicode-Anwendung XP auch **Sprache für nicht-Unicode-Programme** genannt) der Anwendungssprache angepasst ist.

# <span id="page-67-4"></span>**Systemanforderungen**

Dell OpenManage Server Administrator muss auf jedem zu verwaltenden System installiert werden. Dann können Sie jedes System verwalten, indem Sie<br>Server Administrator lokal oder per Remote-Zugriff über einen unterstützten W

### **Anforderungen für das Managed System**

- 1 Eines von [Unterstützte Betriebssysteme und Webbrowser](#page-67-3).
- l Mindestens 2 GB RAM
- l Mindestens 512 MB an freier Festplattenspeicherkapazität
- l Administratorrechte
- l Eine TCP/IP-Verbindung zum Managed System und zum Remote-System zur vereinfachten Verwaltung des Remote-Systems.
- 1 Einer der [Unterstützte Systemverwaltungs](#page-68-0)-Protokollstandards (s. Unterstützte Systemverwaltungs-Protokollstandards)
- l Maus, Tastatur und Monitor zur lokalen Verwaltung eines Systems. Für den Monitor ist eine Mindestauflösung von 800 x 600 erforderlich. Die empfohlene Bildschirmauflösung ist 1024 x 768.
- <span id="page-68-1"></span>l Der Server Administrator RAC-Dienst erfordert, dass ein Remote Access Controller (RAC) auf dem zu verwaltenden System installiert ist. Das entsprechende Benutzerhandbuch zum Dell Remote Access Controller enthält alle Software- und Hardwareanforderungen
	- **ANMERKUNG:** Die RAC-Software wird als Teil der Option **Typisches Setup** installiert, wenn die Managed System Software installiert wird,<br>vorausgesetzt, das Managed System erfüllt alle Anforderungen der RAC-Installation. Da *Controller* enthält sämtliche Software- und Hardwareanforderungen.
- l Der Storage Management-Dienst des Server Administrator erfordert für eine ordnungsgemäße Verwaltung, dass Dell OpenManage Server Administrator auf dem System installiert ist. Vollständige Software- und Hardwareanforderungen finden Sie im *Benutzerhandbuch zum Dell OpenManage Server Administrator Storage Management*.
- l Microsoft Software Installer (MSI) Version 3.1 oder höher
	- **ANMERKUNG:** Dell OpenManage-Software erkennt die MSI-Version auf Ihrem System. Bei einer Version vor 3.1 werden Sie bei der<br>Voraussetzungsprüfung aufgefordert, ein Upgrade auf MSI-Version 3.1 durchzuführen. Nach der Aktua Neustart des Systems erforderlich sein, um andere Software-Anwendungen wie Microsoft SQL Server zu installieren.

#### <span id="page-68-0"></span>**Unterstützte Systemverwaltungs-Protokollstandards**

Ein unterstützter Systemverwaltungs-Protokollstandard muss vor der Installation von Management Station- oder Managed-System-Software auf dem Managed System installiert werden. Auf unterstützten Windows- und Linux-Betriebssystemen unterstützt Dell OpenManage das Allgemeine Informationsmodell bzw. Windows Management Instrumentation (CIM/WMI) und das Simple Network Management Protocol (SNMP). Das mit dem<br>Betriebssystem gelieferte SNMP-Paket muss installiert werden.

**ANMERKUNG:** Informationen über die Installation eines Verwaltungsprotokollstandards für unterstützte Systeme auf dem verwalteten System entnehmen Sie der Dokumentation des Betriebssystems.

[Tabelle 3](#page-68-2)-1 zeigt die Verfügbarkeit der Systemverwaltungsstandards für jedes unterstützte Betriebssystem.

#### <span id="page-68-2"></span>**Tabelle 3-1. Verfügbarkeit des Systemverwaltungsprotokolls nach Betriebssystemen**

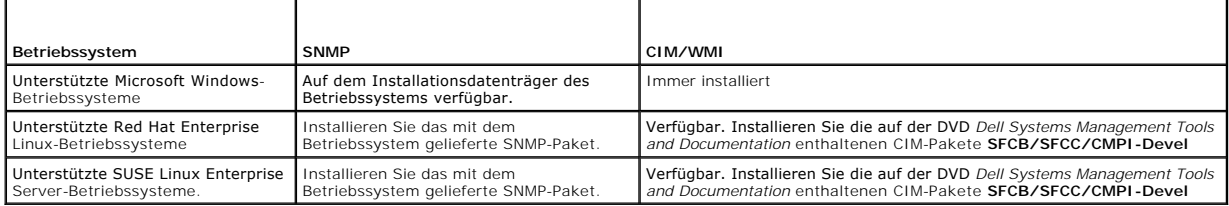

### **Windows Server 2003 R2 und der R2 IPMI-Gerätetreiber**

Die Informationen in diesem Abschnitt betreffen nur Dell PowerVault *x*00- und Dell PowerEdge *x8x*x- oder neuere Systeme.

Windows Server 2003 R2 und Windows Storage Server R2 enthalten eine optionale Komponente namens Hardware Management. Diese Komponente enthält<br>einen IPMI-Treiber. Während der Installation wird von der Komponente der IPMI-Tr

Beim Start von Server Administrator wird zuerst festgestellt, ob der Windows Server 2003 R2 IPMI-Treiber aktiviert ist. Wenn dieser aktiviert ist, stellt Server Administrator dann anhand des IPMI-Treibers vom Windows Server 2003 R2 die IPMI-**basierten Funktionen zur Verfügung. Wenn der IPMI**-Treiber vom<br>Windows Server 2003 R2 nicht aktiviert ist, verwendet der Server Administrator von Server Administrator auch die optionale Hardware Management-Komponente von R2 zu installieren.

Um den Windows Server 2003 R2 IPMI-Treiber auf Dell PowerVault *x00*-Systemen zu installieren, führen Sie folgenden zusätzlichen Schritt aus:

- l Führen Sie den folgenden Befehl von einem Befehls-Shell aus:
	- Rundll32 ipmisetp.dll, AddTheDevice

Nachdem Sie die Hardware Management-Komponente auf Windows Server 2003 R2 installiert haben, müssen Sie den Dienst **DSM SA Data Manager** neu<br>starten, so dass Server Administrator von der Verwendung der internet iPMI-Unters durchführen.

Wenn Sie den Windows Server 2003 R2-IPMI-T**reiber später entweder direkt manuell deinstallieren oder die Hardware Management**-Komponente<br>**deinstallieren (wodurch der Treiber deinstalliert wird), müssen Sie den Dienst <b>DSM** Verwendung des IPMI-Treibers vom Windows Server 2003 R2 auf die Verwendung der internen IPMI-Unt**erstützung wechseln kann. Um das Dienstprogramm**<br>neu zu starten, können Sie entweder das Dienstprogramm manuell neu starten o

## **Digitale Zertifikate**

Alle Pakete von Server Administrator für Microsoft sind mit einem Dell Zertifikat digital signiert. Dies hilft, die Integrität der Installationspakete zu garantieren. Wenn diese Pakete neu gepackt, bearbeitet oder auf eine andere Weise manipuliert werden, wird die Digitalsignatur ungültig. Diese Manipulation führt zu<br>einem nicht unterstützten Installationspaket und die Voraussetzungsprü

# <span id="page-69-3"></span><span id="page-69-0"></span>**Konfigurieren eines unterstützten Webbrowsers**

Für eine Liste unterstützter Web-Browser, siehe [Unterstützte Betriebssysteme und Webbrowser](#page-67-3).

**ANMERKUNG:** Stellen Sie sicher, dass der Webbrowser zur Umgehung des Proxy-Servers für lokale Adressen eingestellt ist.

### **Lokalisierte Versionen der webbasierten Schnittstelle anzeigen**

Verwenden Sie **Regionale und Sprachoptionen** in der Windows **Systemsteuerung**, um lokalisierte Versionen der Web-basierten Schnittstelle auf Systemen<br>anzuzeigen, die Windows-B**etriebssysteme ausführen.** 

### **Microsoft Active Directory**

Wenn Sie die Active Directory Service-Software verwenden, können Sie diese konfigurieren, um den Zugriff auf Ihr Netzwerk zu kontrollieren. Dell hat die Active<br>Directory-Datenbank so modifiziert, dass Remote-Verwaltungsaut Ihr Netzwerk zu kontrollieren, lesen Sie Ver

### <span id="page-69-1"></span>**SNMP-Agenten konfigurieren**

Dell OpenManage Software unterstützt den SNMP-Systemverwaltungsstandard auf allen unterstützten Betriebssystemen. Die SNMP-Unterstützung ist<br>entweder installiert oder nicht installiert. Dies hängt vom Betriebssystem ab und

Sie können den SNMP-Agenten zur Anderung des Community-Namens, Aktivierung von Set-Vorgängen und Senden von Traps an eine Management Station<br>konfigurieren. Zur Konfiguration des SNMP-Agenten für die korrekte Interaktion mi beschriebenen Verfahren aus.

**ANMERKUNG**: Die Standardkonfiguration des SNMP-Agenten enthält normalerweise einen SNMP-Community-Namen wie z. B. "public". Andern Sie aus<br>Sicherheitsgründen die Standard-SNMP-Community-Namen. Informationen zum Ändern von Umgebung) von Mai 2003 im Magazin Dell Power Solutions. Dieses Magazin ist auch unter **www.dell.com/powersolutions** erhältlich.

Die folgenden Abschnitte enthalten schrittweise Anleitungen für die Konfiguration des SNMP-Agenten für jedes unterstützte Betriebssystem.

- l Konfigurieren von SNMP-[Agenten für Systeme, auf denen unterstützte Windows](#page-69-2)-Betriebssysteme ausgeführt werden
- l Konfigurieren von SNMP-[Agenten auf Systemen, auf denen unterstützte Red Hat Enterprise Linux](#page-71-0)-Betriebssysteme ausgeführt werden
- SNMP-Agenten auf Systemen, auf denen unterstützte SUSE Linux Enterprise Ser

### <span id="page-69-2"></span>**Konfigurieren von SNMP-Agenten für Systeme, auf denen unterstützte Windows- Betriebssysteme ausgeführt werden**

Dell OpenManage-Software verwendet die SNMP-Dienste, die vom Windows SNMP-Agenten bereitgestellt werden. Zum Herstellen einer Verbindung zu einer System Administrator-Sitzung werden die folgenden zwei Methoden unterstützt: SNMP und CIM/WMI. Sie können den SNMP-Agenten zur Anderung des<br>Community-Namens, Aktivierung von SNMP-Set-Vorgängen und Senden von Traps an eine

**ANMERKUNG:** Weitere Einzelheiten zur SNMP-Konfiguration finden Sie in der Dokumentation des Betriebssystems.

#### **Aktivieren von SNMP-Zugriff mit Remote-Hosts auf Windows Server 2003**

Standardmäßig nimmt der Windows Server 2003 keine SNMP-Pakete von Remote-Hosts an. Für Systeme mit Windows Server 2003 muss der SNMP-Dienst so konfiguriert werden, dass er SNMP-Pakete von Remote-Hosts annimmt, wenn geplant ist, das System von Remote-**Hosts aus über SNMP-**<br>Verwaltungsanwendungen zu verwalten.

**ANMERKUNG:** Ein Neustart des Systems für Änderungsverwaltungsfunktionen erfordert keine SNMP Set-Vorgänge.

Damit ein System mit dem Betriebssystem Windows Server 2003 SNMP-Pakete von Remote-Hosts empfangen kann, führen Sie folgende Schritte aus:

- 1. Öffnen Sie das Fenster **Computerverwaltung**.
- 2. Erweitern Sie das Symbol **Computerverwaltung** im Fenster, falls erforderlich.
- 3. Erweitern Sie das Symbol **Dienste und Anwendungen** und klicken Sie auf **Dienste**.

4. Scrollen Sie durch die Liste der Dienste, bis Sie **SNMP-Dienst** finden, klicken Sie mit der rechten Maustaste auf **SNMP-Dienst** und dann auf **Eigenschaften**.

Das Fenster **Eigenschaften von SNMP-Dienst** wird angezeigt.

- 5. Klicken Sie auf das Register **Sicherheit**.
- 6. Wählen Sie **SNMP-Pakete von jedem Host annehmen** oder fügen Sie den IT Assistant-Host der Liste **SNMP-Pakete von diesen Hosts annehmen** hinzu.

### **SNMP-Community-Namen ändern**

Durch die Konfiguration der SNMP-Community-Namen wird festgelegt, welche Systeme das System über SNMP verwalten können. Der von Management<br>Station-Anwendungen verwendete SNMP-Community-Name muss mit einem SNMP-Community-Na Softwaresystem konfiguriert wurde, damit die Verwaltungsanwendungen Systemverwaltungsinformationen von der Dell OpenManage-Software abrufen können.

- 1. Öffnen Sie das Fenster **Computerverwaltung**.
- 2. Erweitern Sie das Symbol **Computerverwaltung** im Fenster, falls erforderlich.
- 3. Erweitern Sie das Symbol **Dienste und Anwendungen** und klicken Sie auf **Dienste**.
- 4. Scrollen Sie durch die Liste der Dienste, bis Sie **SNMP-Dienst** finden, klicken Sie mit der rechten Maustaste auf **SNMP-Dienst** und dann auf **Eigenschaften**.

Das Fenster **Eigenschaften von SNMP-Dienst** wird angezeigt.

- 5. Klicken Sie auf das Register **Sicherheit**, um einen Community-Namen hinzuzufügen oder zu ändern.
	- a. Um einen Community-Namen hinzuzufügen, klicken Sie auf **Hinzufügen** unter der Liste **Akzeptierte Community-Namen**.

Das Fenster **Konfiguration von SNMP-Dienst** wird angezeigt.

b. Geben Sie den Community-Namen der Management Station (der Standard ist öffentlich) im Textfeld **Community-Name** ein und klicken Sie auf **Hinzufügen**.

Das Fenster **Eigenschaften von SNMP-Dienst** wird angezeigt.

c. Zum Ändern eines Community-Namens wählen Sie einen Community-Namen aus der Liste **Akzeptierte Community-Namen** aus und klicken Sie auf **Bearbeiten**.

Das Fenster **Konfiguration von SNMP-Dienst** wird angezeigt.

d. Bearbeiten Sie den Community-Namen der Management Station im Textfeld **Community-Name** und klicken Sie auf **OK**.

Das Fenster **Eigenschaften von SNMP-Dienst** wird angezeigt.

6. Klicken Sie zum Speichern der Änderungen auf **OK**.

#### **Aktivieren von SNMP-Set-Vorgängen**

SNMP-Set-Vorgänge müssen auf dem Dell OpenManage-Softwaresystem aktiviert sein, damit Dell OpenManage-**Softwareattribute mittels IT Assistant geändert**<br>werden können. Um Remote-Herunterfahren eines Systems von IT Assistant

**ANMERKUNG:** Ein Neustart des Systems für Änderungsverwaltungsfunktionen erfordert keine SNMP Set-Vorgänge.

- 1. Öffnen Sie das Fenster **Computerverwaltung**.
- 2. Erweitern Sie das Symbol **Computerverwaltung** im Fenster, falls erforderlich.
- 3. Erweitern Sie das Symbol **Dienste und Anwendungen** und klicken Sie auf **Dienste**.
- 4. Scrollen Sie durch die Liste der Dienste, bis Sie **SNMP-Dienst** finden, klicken Sie mit der rechten Maustaste auf **SNMP-Dienst** und dann auf **Eigenschaften.**

Das Fenster **Eigenschaften von SNMP-Dienst** wird angezeigt.

- 5. Klicken Sie auf das Register **Sicherheit**, um die Zugriffsrechte für eine Community zu ändern.
- 6. Wählen Sie einen Community-Namen aus der Liste **Akzeptierte Community-Namen** und klicken Sie auf **Bearbeiten.**

<span id="page-71-1"></span>Das Fenster Konfiguration von SNMP-Dienst wird angezeigt.

7. Legen Sie die **Community-Rechte LESEN SCHREIBEN** oder **LESEN ERSTELLEN** fest und klicken Sie auf **OK**.

Das Fenster **Eigenschaften von SNMP-Dienst** wird angezeigt.

8. Klicken Sie zum Speichern der Änderungen auf **OK**.

**ANMERKUNG:** Beginnend mit Dell OpenManage Server Administrator Version 5.3 sind die SNMP-Satz-Vorgänge standardmäßig in Server Administrator deaktiviert. Server Administrator bietet Support, um SNMP-Satz-**Vorgänge zu aktivieren oder zu deaktivieren. Sie können die Server Administrator-**Seite<br>**SNMP-Konfiguration** unter **Einstellungen** oder die Server Administrat *Befehlszeilenoberfläche*.

#### **Konfigurieren des Systems zum Senden von SNMP-Traps an eine Management Station**

Dell OpenManage-Software erzeugt SNMP-Traps als Reaktion auf Änderungen im Status von Sensoren und anderen überwachten Parametern. Sie müssen ein oder mehrere Trap-Ziele auf dem Dell OpenManage-Softwaresystem konfigurieren, damit SNMP-Traps an eine Management Station gesendet werden können.

- 1. Öffnen Sie das Fenster **Computerverwaltung**.
- 2. Erweitern Sie das Symbol **Computerverwaltung** im Fenster, falls erforderlich.
- 3. Erweitern Sie das Symbol **Dienste und Anwendungen** und klicken Sie auf **Dienste**.
- 4. Scrollen Sie durch die Liste der Dienste, bis Sie **SNMP-Dienst** finden, klicken Sie mit der rechten Maustaste auf **SNMP-Dienst** und dann auf **Eigenschaften**.

Das Fenster **Eigenschaften von SNMP-Dienst** wird angezeigt.

- 5. Klicken Sie auf das Register **Traps**, um eine Community für Traps hinzuzufügen oder um ein Trap-Ziel für eine Trap-Community hinzuzufügen.
	- a. Zur Hinzufügung einer Community für Traps geben Sie den **Community-Namen** im Feld Community-Name ein und klicken dann auf **Zur Liste hinzufügen** gleich neben dem Feld **Community-Name.**
	- b. Zur Hinzufügung eines Trap-Ziels für eine Trap-Community wählen Sie den Community-Namen aus dem Drop-Down-Feld **Community- Name** und klicken Sie auf **Hinzufügen** im Feld **Trap-Ziele**.

Das Fenster **Konfiguration von SNMP-Dienst** wird angezeigt.

c. Geben Sie das Trap-Ziel ein und klicken Sie auf **Hinzufügen**.

Das Fenster **Eigenschaften von SNMP-Dienst** wird angezeigt.

6. Klicken Sie zum Speichern der Änderungen auf **OK**.

## <span id="page-71-0"></span>**Konfigurieren von SNMP-Agenten auf Systemen, auf denen unterstützte Red Hat Enterprise Linux-Betriebssysteme ausgeführt werden**

Server Administrator verwendet die SNMP-Dienste, die vom **ucd-snmp**- oder **net-snmp-**Agenten bereitgestellt werden. Sie können den SNMP-Agenten zur<br>Änderung des Community-Namens, zur Aktivierung von Set-Vorgängen und zum S des SNMP-Agenten für die korrekte Interaktion mit Verwaltungsanwendungen wie dem IT Assistant führen Sie die im folgenden beschriebenen Verfahren aus.

**ANMERKUNG:** Die Dokumentation des Betriebssystems enthält zusätzliche Details über die SNMP-Konfiguration.

### **Konfiguration von SNMP-Agent Access Control**

Der Zweig der Verwaltungsinformationsbasis (MIB), der von Server Administrator implementiert wird, wird mit dem OID 1.3.6.1.4.1.674 gekennzeichnet.<br>Management Station-Anw**endungen müssen Zugriff auf diesen Zweig der MIB-St** Administrator ausgeführt wird.

Bei unterstützten Red Hat Enterprise Linux-Betriebssystemen erlaubt die standardmäßige SNMP-Agent-Konfiguration Lesezugriff für die *öffentliche* Community<br>nur für den *System-*Zweig MIB-II (gekennzeichnet mit dem OID 1.3. Verwaltungsanwendungen Informationen von Server Administrator oder andere Systems Management-Informationen außerhalb des **System**-Zweigs MIB-II abrufen oder ändern.

#### **Server Administrator SNMP Agent - Installationsmaßnahmen**

Wenn Server Administrator diese Standard-SNMP-Konfiguration während der Installation erkennt, versucht er, die SNMP-Agent-Konfiguration so zu ändern, dass die *öffentliche* Community einen Lesezugriff für die gesamte MIB- Struktur erhält. Server Administrator ändert die SNMP-Agent-Konfigurationsdatei **/etc/snmp/snmpd.conf** auf zwei Arten.

Mit der ersten Änderung wird die Ansicht auf die gesamte MIB-Struktur freigegeben, und zwar durch Hinzufügen der folgenden Zeile, falls diese noch nicht
existiert:

view all included .1

Mit der zweiten Änderung wird die Zeile für den standardmäßigen *Zugriff* abgeändert, so dass die *öffentliche* Community Nur-Lese-Zugriff auf die gesamte MIB-Struktur erhält. Der Server Administrator sucht die folgende Zeile:

access notConfigGroup "" any noauth exact systemview none none

Wenn Server Administrator auf diese Zeile stößt, wird die Zeile wie folgt modifiziert:

access notConfigGroup "" any noauth exact all none none

Diese Änderungen der standardmäßigen SNMP-Agent-Konfiguration erlauben der *öffentlichen* Community den Nur-Lese-Zugriff auf die gesamte MIB-Struktur.

**ANMERKUNG:** Damit sichergestellt ist, dass der Server Administrator die SNMP-Agent-Konfiguration ändern kann, um korrekten Zugriff auf die Systems<br>Management-Daten zu erteilen, wird empfohlen, etwaige weitere SNMP-Agentvorzunehmen.

Server Administrator-SNMP kommuniziert mit dem SNMP-**Agenten über das SNMP**-Multiplexing-Protokoll (SMUX). Wenn das Server Administrator-SNMP mit dem<br>SNMP-Agenten eine Verbindung herstellt, sendet es einen Objektbezeichner Agenten während der Installation die folgende Zeile hinzu, wenn diese nicht vorhanden ist:

smuxpeer .1.3.6.1.4.1.674.10892.1

#### **SNMP-Community-Namen ändern**

Durch die Konfiguration der SNMP-Community-Namen wird festgelegt, welche Systeme das System über SNMP verwalten können. Der von Systemverwaltungsanwendungen verwendete SNMP-Community-Name muss mit einem SNMP-Community-**Namen übereinstimmen, der auf dem Server**<br>Administrator-Softwaresystem konfiguriert wurde, damit die Systemverwaltungsanwendungen V können.

Zum Andern des SNMP-Community-Namens, der zum Abrufen von Verwaltungsinformationen von einem System verwendet wird, auf dem Server Administrator<br>ausgeführt wird, bearbeiten Sie die SNMP-Agent-Konfigurationsdatei **/etc/snmp** 

1. Suchen Sie folgende Zeile:

com2sec publicsec default public

oder

com2sec notConfigUser default public

2. Bearbeiten Sie diese Zeile und ersetzen Sie public durch den neuen SNMP-Community-Namen. Nach der Bearbeitung muss die Zeile wie folgt aussehen:

com2sec publicsec default *Community-Name*

oder

com2sec notConfigUser default *Community-Name*

3. Zur Aktivierung von Änderungen an der SNMP-Konfiguration starten Sie den SNMP-Agenten neu durch Eingabe von:

service snmpd restart

#### **Aktivieren von SNMP-Set-Vorgängen**

SNMP-Set-Vorgänge müssen auf dem System aktiviert sein, auf dem Server Administrator ausgeführt wird, damit Server Administrator-Softwareattribute<br>mittels IT Assistant geändert werden können. Um Remote-Herunterfahren eines sein.

**ANMERKUNG:** Ein Neustart des Systems für Änderungsverwaltungsfunktionen erfordert keine SNMP Set-Vorgänge.

Zur Aktivierung von SNMP-Set-Vorgängen auf dem System, auf dem Server Administrator ausgeführt wird, bearbeiten Sie die SNMP-Agent-<br>Konfigurationsdatei **/etc/snmp/snmpd.conf** und führen Sie folgende Schritte aus:

1. Suchen Sie folgende Zeile:

access publicgroup "" any noauth exact all none none

oder

access notConfigGroup "" any noauth exact all none none

2. Bearbeiten Sie diese Zeile und ersetzen Sie das erste none durch all. Nach der Bearbeitung muss die Zeile wie folgt aussehen:

access publicgroup "" any noauth exact all all none

oder

access notConfigGroup "" any noauth exact all all none

3. Zur Aktivierung von Änderungen an der SNMP-Konfiguration starten Sie den SNMP-Agenten neu durch Eingabe von:

service snmpd restart

#### **Konfigurieren des Systems zum Senden von Traps an eine Management Station**

Server Administrator erstellt SNMP-Traps als Reaktion auf Anderungen im Status von Sensoren und anderen überwachten Parametern. Sie müssen ein oder<br>mehrere Trap-Ziele auf dem System konfigurieren, auf dem Server Administra werden können.

Um ein System, auf dem Server Administrator ausgeführt wird, so zu konfigurieren, dass Traps an eine Management Station gesendet werden, bearbeiten Sie die SNMP-Agent-Konfigurationsdatei **/etc/snmp/snmpd.conf** und führen Sie folgende Schritte aus:

1. Fügen Sie folgende Zeile zur Datei hinzu:

trapsink *IP-Adresse Community-Name*

wobei *IP-Adresse* die IP-Adresse der Management Station und *Community-Name* der SNMP-Community-Name ist.

2. Zur Aktivierung von Änderungen an der SNMP-Konfiguration starten Sie den SNMP-Agenten neu durch Eingabe von:

service snmpd restart

#### **Firewall-Konfiguration auf Systemen, auf denen unterstützte Red Hat Enterprise Linux-Betriebssysteme ausgeführt werden**

Wenn beim Installieren von Red Hat Enterprise Linux die Firewall-Sicherheit aktiviert wird, wird die SNMP-Schnittstelle an allen externen Netzwerkschnittstellen standardmäßig geschlossen. Damit SNMP-Verwaltungsanwendungen, wie z. B. IT Assistant, Informationen vom Server Administrator ermitteln und empfangen<br>können, muss die SNMP-Schnittstelle auf mindestens einer externen Netzwer eine Meldung in das Systemprotokoll ein.

Um den SNMP-Anschluss zu öffnen, muss die Firewall deaktiviert, eine gesamte externe Netzwerkschnittstelle der Firewall geöffnet oder der SNMP-Anschluss<br>von mindestens einer externen Netzwerkschnittstelle der Firewall geöf

Um den SNMP-Anschluss mittels einer der zuvor beschriebenen Methoden zu öffnen, führen Sie folgende Schritte durch:

1. Geben Sie bei der Befehlsaufforderung von Red Hat Enterprise Linux den Befehl setup ein und drücken Sie <Eingabe>, um das Textmodus- Setup-Dienstprogramm zu starten.

**ANMERKUNG:** Dieser Befehl steht nur dann zur Verfügung, wenn das Betriebssystem mit Standardeinstellungen installiert worden ist.

Das Menü **Hilfsprogramm auswählen** wird eingeblendet.

2. Wählen Sie **Firewall-Konfiguration** mit dem Nach-Unten-Pfeil aus und drücken Sie <Eingabe>.

Der Bildschirm **Firewall-Konfiguration** wird geöffnet.

- 3. Wählen Sie die **Sicherheitsstufe** aus. Die ausgewählte **Sicherheitsstufe** wird mit einem Sternchen markiert.
	- ANMERKUNG: Drücken Sie die Taste <F1>, um weitere Informationen über die Sicherheitsstufen der Firewall zu erhalten. Die Standard-SNMP-<br>Portnummer ist 161. Wenn Sie die X Windows-GUI verwenden, kann es sein, dass bei neuer
	- a. Zur Deaktivierung der Firewall wählen Sie Keine Firewall oder Deaktiviert aus und gehen dann zu Schritt [Schritt 7.](#page-74-0)
	- b. Um eine komplette Netzwerkschnittstelle oder die SNMP- Schnittstelle zu öffnen, wählen Sie **Hoch, Mittel** oder **Aktiviert** aus.
- 4. Wählen Sie **Anpassen** und drücken Sie <Eingabe>.

Der Bildschirm **Firewall-Konfiguration - Anpassen** wird geöffnet.

5. Wählen Sie aus, ob eine gesamte Netzwerkschnittstelle oder nur ein SNMP-Port auf allen Netzwerkschnittstellen geöffnet werden soll.

- <span id="page-74-1"></span>a. Um eine komplette Netzwerkschnittstelle zu öffnen, wählen Sie eine der **vertrauenswürdigen Komponenten** und drücken Sie die Leertaste. Ein Sternchen im Feld links neben dem Gerätenamen zeigt an, dass die gesamte Schnittstelle geöffnet ist.
- b. Um den SNMP-Anschluss auf jeder Netzwerkschnittstelle zu öffnen, wählen Sie **Weitere Anschlüsse** und geben Sie snmp:udp ein.
- 6. Wählen Sie **OK** und drücken Sie <Eingabe>.
	- Der Bildschirm **Firewall-Konfiguration** wird geöffnet.
- <span id="page-74-0"></span>7. Wählen Sie **OK** und drücken Sie <Eingabe>.

Das Menü **Hilfsprogramm auswählen** wird eingeblendet.

8. Wählen Sie **Beenden** und drücken Sie <Eingabe>.

## **Konfigurieren von SNMP-Agenten auf Systemen, auf denen unterstützte SUSE Linux Enterprise Server-Betriebssysteme ausgeführt werden**

Der Server Administrator verwendet die SNMP-Dienste, die vom **ucd-snmp**- oder **net-snmp-**Agenten bereitgestellt werden. Sie können den SNMP Agenten so<br>konfigurieren, dass der SNMP-Zugang von Remote-Hosts aktiviert ist, der

**ANMERKUNG:** Beim SUSE Linux Enterprise Server (Version 10) befindet sich die SNMP-Agent-Konfigurationsdatei unter **/etc/snmp/snmpd.conf**.

**ANMERKUNG:** Die Dokumentation des Betriebssystems enthält zusätzliche Details über die SNMP-Konfiguration.

### **SNMP-Installationsmaßnahme für Server Administrator**

Server Administrator-SNMP kommuniziert mit dem SNMP-**Agenten über das SNMP**-Multiplexing-Protokoll (SMUX). Wenn das Server Administrator-SNMP mit dem<br>SNMP-Agenten eine Verbindung herstellt, sendet es einen Objektbezeichner

smuxpeer .1.3.6.1.4.1.674.10892.1

#### **SNMP-Zugang von Remote-Hosts aktivieren**

Die Standard-SNMP Agent-Konfiguration auf SUSE Linux Enterprise Server-Betriebssystemen erteilt Nur-Lese-Zugriff auf die komplette MIB-Struktur an die<br>*öffentliche* Community ausschließlich vom lokalen Host. Diese Konfigur Hosts ausgeführt werden, für eine einwandfreie Erkennung und Verwaltung von Server Administrator-Systemen zu. Wenn diese Konfiguration während der<br>Installation von Server Administrator erkannt wird, wird eine Meldung in d

**ANMERKUNG:** Aus Sicherheitsgründen ist es ratsam, den SNMP-Zugriff auf bestimmte Remote-Hosts soweit wie möglich einzuschränken.

Um den SNMP-Zugang von einem bestimmten Remote-Ho**st zu einem System zu aktivieren, das Server Administrator ausführt, bearbeiten Sie die SNMP-**<br>Agenten-Konfigurationsdatei **/etc/snmpd.conf** oder **/etc/snmp/snmpd.conf un**d

1. Suchen Sie folgende Zeile:

rocommunity public 127.0.0.1

2. Bearbeiten oder kopieren Sie diese Zeile und ersetzen Sie 127.0.0.1 mit der IP-Adresse des Remote-Hosts. Nach der Bearbeitung muss die Zeile wie folgt aussehen:

rocommunity public IP-Adresse

**ANMERKUNG:** Sie können SNMP-Zugriff von mehreren spezifischen Remote-Hosts aktivieren, indem Sie eine rocommunity-Direktive für jeden Remote-Host hinzufügen.

3. Zur Aktivierung von Änderungen an der SNMP-Konfiguration starten Sie den SNMP-Agenten neu durch Eingabe von:

/etc/init.d/snmpd restart

Um den SNMP- Zugang von allen Remote-Hosts zu einem System zu aktivieren, das Server Administrator ausführt, bearbeiten Sie die SNMP-Agenten-<br>Konfigurationsdatei **/etc/snmpd.conf** oder **/etc/snmp/snmpd.conf** und führen Sie

1. Suchen Sie folgende Zeile:

rocommunity public 127.0.0.1

2. Bearbeiten Sie diese Zeile, indem Sie 127.0.0.1 entfernen. Nach der Bearbeitung muss die Zeile wie folgt aussehen:

rocommunity public

- 3. Zur Aktivierung von Änderungen der SNMP-Konfiguration starten Sie den SNMP-Agenten neu durch Eingabe von:
	- /etc/init.d/snmpd restart

#### **SNMP-Community-Namen ändern**

Die Konfiguration des SNMP-Community-Namens bestimmt, welche Systeme das System über SNMP verwalten können. Der von Verwaltungsanwendungen verwendete SNMP-Community-Name muss mit einem SNMP-Community-**Namen übereinstimmen, der auf dem Server Administrator**-System konfiguriert wurde,<br>damit die Verwaltungsanwendungen Verwaltungsinformationen von Server Administ

Zum Andern des standardmäßigen SNMP-Community-Namens, der zum Abrufen von Verwaltungsinformationen von einem System verwendet wird, auf dem<br>Server Administrator ausgeführt wird, bearbeiten Sie die SNMP-Agent-Konfigurations folgende Schritte aus:

1. Suchen Sie folgende Zeile:

rocommunity public 127.0.0.1

2. Bearbeiten Sie diese Zeile, indem Sie public durch den neuen SNMP- Community-Namen ersetzen. Nach der Bearbeitung muss die Zeile wie folgt aussehen:

rocommunity *Community-Name* 127.0.0.1

3. Zur Aktivierung von Änderungen an der SNMP-Konfiguration starten Sie den SNMP-Agenten neu durch Eingabe von:

/etc/init.d/snmpd restart

## **Aktivieren von SNMP-Set-Vorgängen**

SNMP-Set-Vorgänge müssen auf dem System aktiviert sein, auf dem Server Administrator ausgeführt wird, damit Server Administrator-Attribute mittels IT<br>Assistant geändert werden können. Um das Remote-Herunterfahren eines Sys

**ANMERKUNG:** Ein Neustart des Systems für Änderungsverwaltungsfunktionen erfordert keine SNMP Set-Vorgänge.

Um SNMP-Satz-Vorgänge auf dem System zu aktivieren, das Server Administrator ausführt, bearbeiten Sie die SNMP-Agent-Konfigurationsdatei, **/etc/snmpd.conf** oder **/etc/snmp/snmpd.conf**, und führen Sie die folgenden Schritte aus:

1. Suchen Sie folgende Zeile:

rocommunity public 127.0.0.1

2. Bearbeiten Sie diese Zeile, indem Sie rocommunity durch rwcommunity ersetzen. Nach der Bearbeitung muss die Zeile wie folgt aussehen:

rwcommunity public 127.0.0.1

3. Zur Aktivierung von Änderungen an der SNMP-Konfiguration starten Sie den SNMP-Agenten neu durch Eingabe von:

/etc/init.d/snmpd restart

## **Konfigurieren des Systems zum Senden von Traps an eine Management Station**

Server Administrator erstellt SNMP-Traps als Reaktion auf Anderungen im Status von Sensoren und anderen überwachten Parametern. Sie müssen ein oder<br>mehrere Trap-Ziele auf dem System konfigurieren, auf dem Server Administra werden können.

Um Ihr System, das Server Administrator ausführt, so zu konfigurieren, dass Traps an eine Management Station gesendet werden, bearbeiten Sie die SNMP-<br>Agenten-Konfigurationsdatei **/etc/snmpd.conf** oder **/etc/snmp/snmpd.con** 

1. Fügen Sie folgende Zeile zur Datei hinzu:

trapsink *IP-Adresse Community-Name*

wobei IP-Adresse die IP-Adresse der Management Station und Community-Name der SNMP-Community-Name ist.

2. Zur Aktivierung von Änderungen an der SNMP-Konfiguration starten Sie den SNMP-Agenten neu durch Eingabe von:

# <span id="page-76-1"></span>**Secure Port-Server- und Sicherheits-Setup**

Dieser Abschnitt behandelt die folgenden Themen:

- 1 Benutzer- [und Server-Einstellungen vornehmen](#page-76-0)
- X.509-Zertifikatsverwaltur

## <span id="page-76-0"></span>**Benutzer- und Server-Einstellungen vornehmen**

Sie können die Einstellungen für Benutzer und sicheren Port Server für Server Administrator und IT Assistant von der entsprechenden Webseite Einstellungen<br>festlegen. Klicken Sie auf **Allgemeine Einstellungen** und entweder

**ANMERKUNG:** Zum Festlegen oder Zurücksetzen von Benutzer- oder Server-Einstellungen müssen Sie mit Administrator-Rechten angemeldet sein.

Führen Sie folgende Schritte durch, um die Benutzereinstellungen festzulegen:

1. Klicken Sie auf **Einstellungen** auf der allgemeinen Navigationsleiste.

Die **Einstellungen**-Startseite wird eingeblendet.

- 2. Klicken Sie auf **Allgemeine Einstellungen**.
- 3. Um einen vorbestimmten E-Mail-Empfänger hinzuzufügen, geben Sie die E-Mail-Adresse des festgelegten Dienstkontakts im Feld **Senden an:** ein und klicken Sie auf **Änderungen übernehmen**.

**ANMERKUNG:** Durch Klicken auf **E-Mail** in einem beliebigen Fenster wird eine E-Mail-Nachricht, an die eine HTML-Datei des Fensters angehängt ist, an die vorgegebene E-Mail-Adresse gesendet.

4. Zum Ändern der Darstellung der Startseite wählen Sie einen anderen Wert in den Feldern **Skin** oder **Schema** und klicken Sie auf **Änderungen übernehmen**.

Führen Sie folgende Schritte durch, um die Secure Port-Server-Einstellungen festzulegen.

1. Klicken Sie auf **Einstellungen** auf der allgemeinen Navigationsleiste.

Die **Einstellungen**-Startseite wird eingeblendet.

- 2. Klicken Sie auf **Allgemeine Einstellungen** und auf das Register **Web- Server**.
- 3. Im Fenster **Servereinstellungen** stellen Sie die Optionen nach den Erfordernissen ein.
	- ı Mit der Funktion **Sitzungszeitüberschreitung** kann die Zeit begrenzt werden, in der eine Sitzung aktiv bleiben kann. Wählen Sie die<br>Optionsschaltfläche **Aktivieren,** um eine Zeitüberschreitung zuzulassen, wenn für eine
	- l Das Feld **HTTPS-Anschluss** bestimmt den sicheren Anschluss für den Server Administrator. Die sichere Standardschnittstelle für Server Administrator ist 1311.
	- **ANMERKUNG:** Die Änderung der Anschlussnummer auf eine ungültige bzw. eine bereits belegte Anschlussnummer kann andere Anwendungen oder Browser beim Zugriff auf den Server Administrator auf dem verwalteten System behindern.
		- ı Das Feld **Zu bindende IP-Adresse** legt die IP-Adresse(n) für das Managed System fest, mit der sich der Server Administrator zu Beginn einer<br>Sitzung verbindet. Wählen Sie die Optionsschaltfläche Alle zum Binden an alle f
	- **ANMERKUNG:** Benutzer mit Administrator-Berechtigungen können Server Administrator nicht verwenden, wenn sie im Remote-Zugriff bei dem System angemeldet sind.
	- **ANMERKUNG:** Wenn der Wert für **IP-Adresse binden an** auf einen anderen Wert als **Alle geändert wird, kann dies dazu führen, dass andere**<br>Anwendungen oder Browser im Remote-Zugriff nicht mehr auf den Server Administrator a
	- l Die Felder **SMTP-Servername** und **DNS-Suffix für SMTP-Server** bestimmen das Suffix für das Simple Mail Transfer Protocol (SMTP) und den Domänennamenserver (DNS) einer Firma oder Organisation. Um für Server Administrator das Versenden von E-Mails zu aktivieren, müssen die IP-<br>Adresse und das DNS-Suffix des SMTP-Servers für die Firma bzw. Organisation in die
	- **ANMERKUNG:** Aus Sicherheitsgründen gestattet Ihre Firma eventuell nicht, dass E-Mails über den SMTP-Server an Empfänger außerhalb gesendet werden.
		- l Im Feld **Befehlsprotokollumfang** wird der maximale Umfang (in MB) für die Befehlsprotokolldatei festgelegt.
		- l Das Feld **Support-Link** enthält die Webadresse für das Geschäftsunternehmen, das die Unterstützung für das Managed System leistet.
- <span id="page-77-1"></span>」 Das Feld **Benutzerdefinierte Begrenzungszeichen** bestimmt das Zeichen, das zur Trennung der Datenfelder der Dateien verwendet wird, die<br>- durch die Schaltfläche **Exportieren** erstellt werden. Das Zeichen; i**st das stand**
- l Wenn Sie alle Einstellungen im Fenster **Servereinstellungen** vorgenommen haben, klicken Sie auf **Änderungen übernehmen**.

# <span id="page-77-0"></span>**X.509-Zertifikatsverwaltung**

Web-Zertifikate sind erforderlich zum Schutz der Identität eines Remote-Systems und damit sichergestellt werden kann, dass mit dem Remote-System ausgetauschte Informationen von anderen Parteien weder gesehen noch geändert werden können. Zur Gewährleistung der Systemsicherheit wird empfohlen,<br>entweder ein neues X.509-Zertifikat zu erstellen, ein bestehendes wieder z Zertifizierungsstelle (CA) zu importieren.

**ANMERKUNG:** Für die Zertifikatsverwaltung müssen Sie mit Administrator-Zugriffsrechten angemeldet sein.

Sie können X.509-Zertifikate für Server Administrator und IT Assistant von der entsprechenden Webseite **Einstellungen** verwalten. Klicken Sie auf **Allgemeine Einstellungen**, dann auf das Register **Web Server und anschließend auf X.509-Zertifikat**. Verwenden Sie das X.509-Zertifikathilfsprogramm, um entweder ein<br>neues X.509-Zertifikat zu erstellen, ein bestehendes wieder zu ver importieren. Zu den Zertifizierungsstellen gehören Verisign, Entrust und Thawte.

### **Empfohlene Verfahren für die X.509-Zertifikatverwaltung**

Um die Sicherheit des Systems während der Verwendung von Server Administrator nicht zu gefährden, sollten Sie Folgendes beachten:

- l **Eindeutiger Host-Name**: Alle Systeme, auf denen Server Administrator installiert ist, müssen einen eindeutigen Host-Namen tragen.
- l **Ändern von 'localhost' zu eindeutig**: Allen Systemen mit dem Host-Namen 'localhost' muss ein eindeutiger Host-Name zugewiesen werden.

[Zurück zum Inhaltsverzeichnis](file:///E:/Software/smsom/6.4/ge/omsa_ig/index.htm)